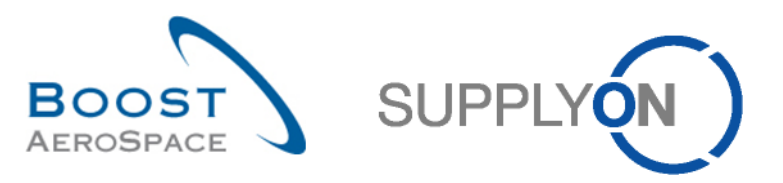

AirSupply

# **Guía de aprendizaje para usuarios**

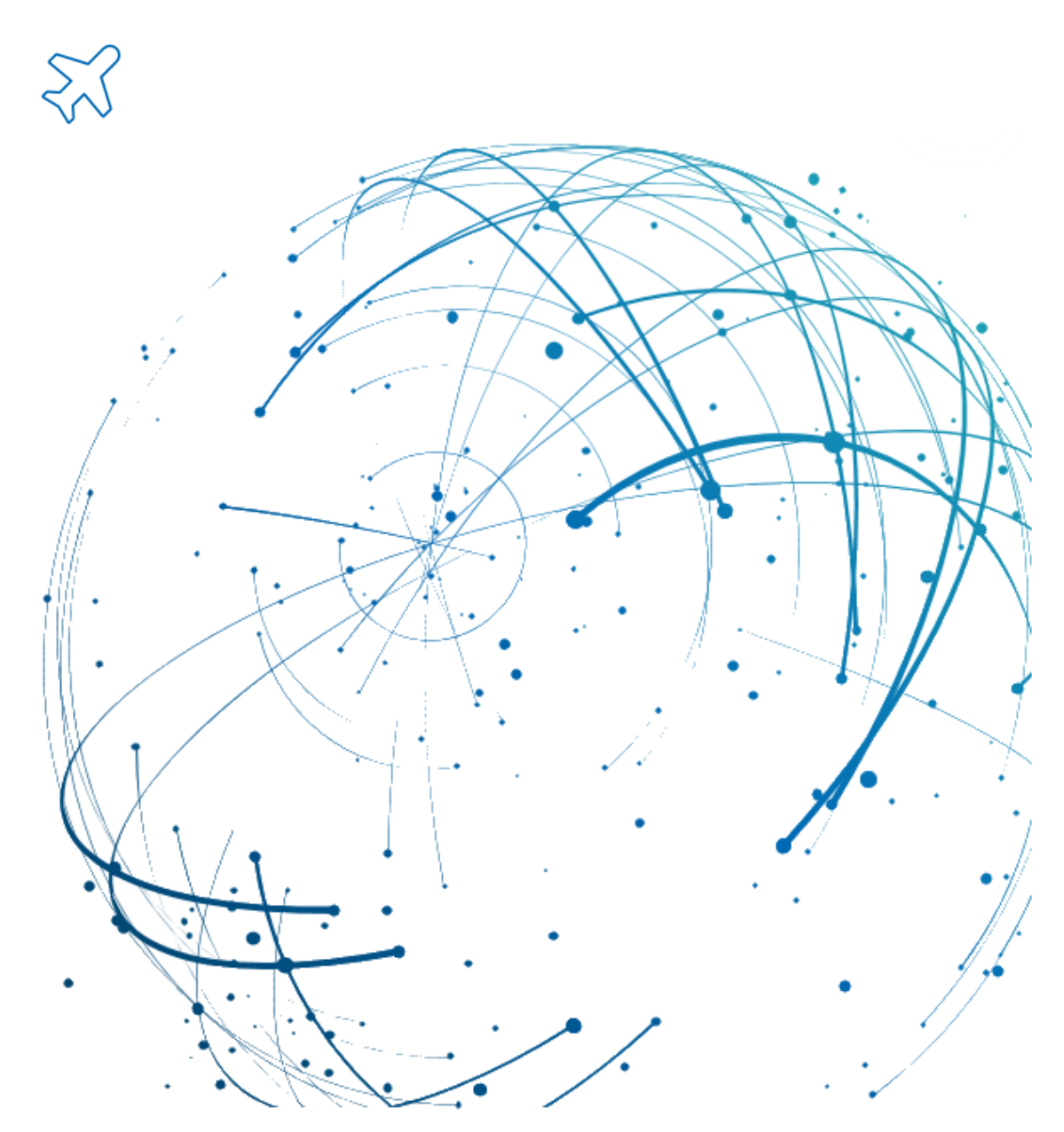

**Colaboración OTD Septiembre 2022**

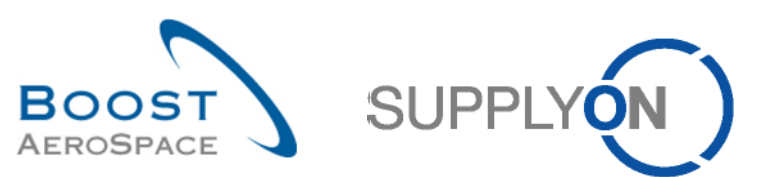

# Índice

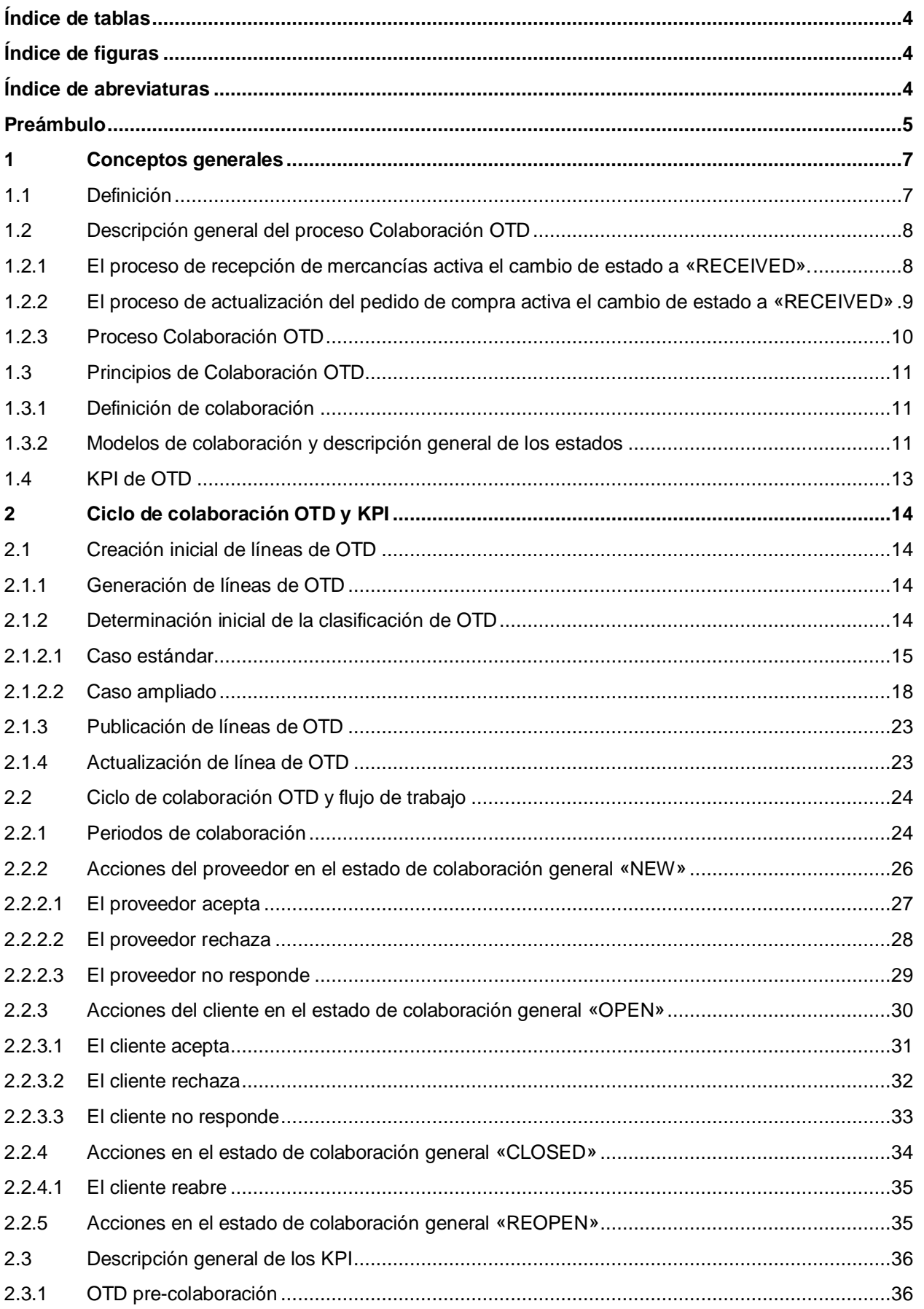

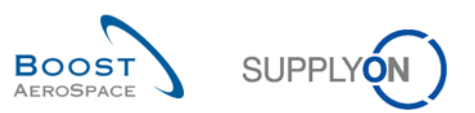

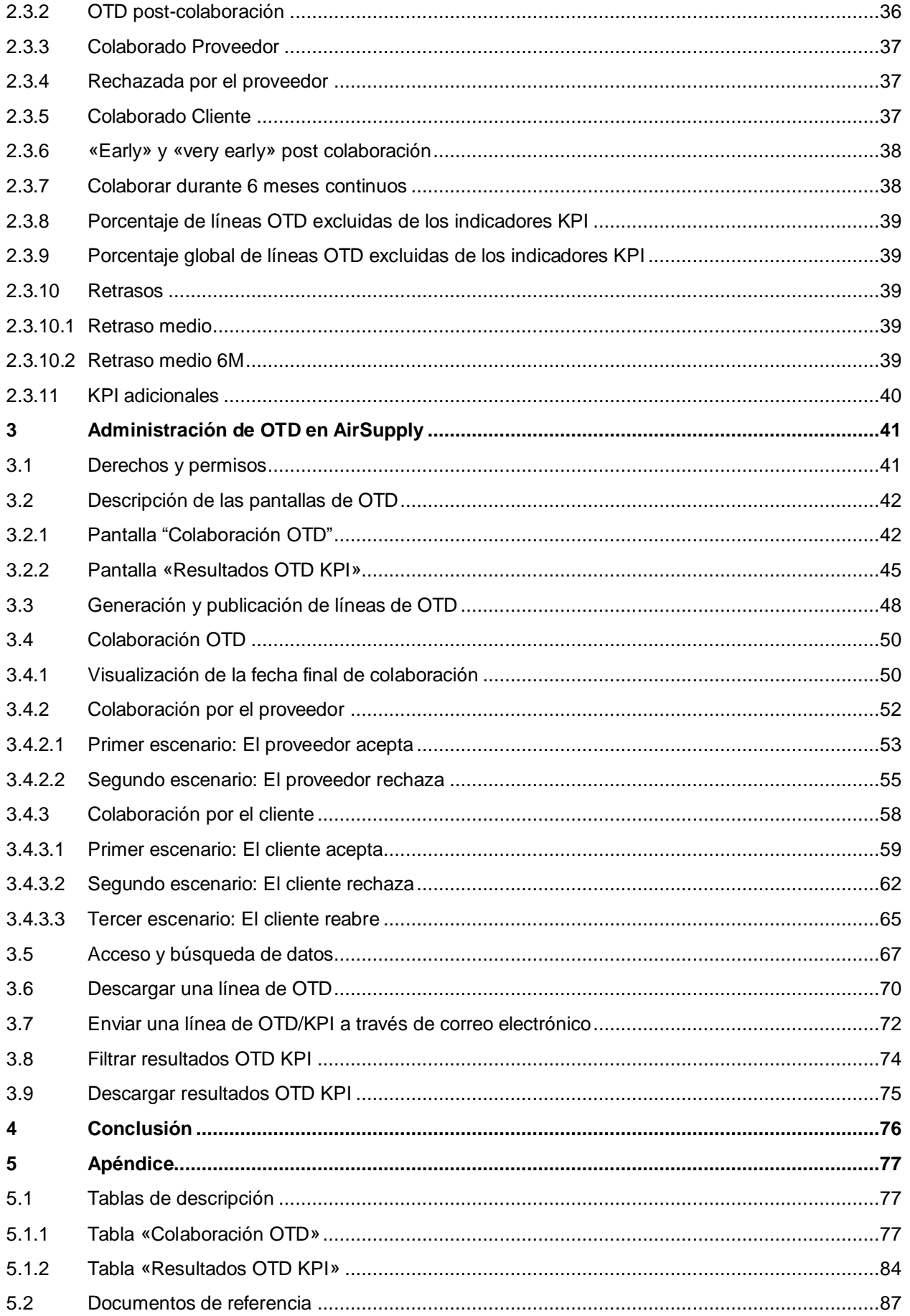

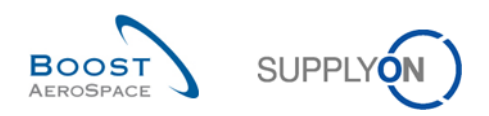

# <span id="page-3-0"></span>**Índice de tablas**

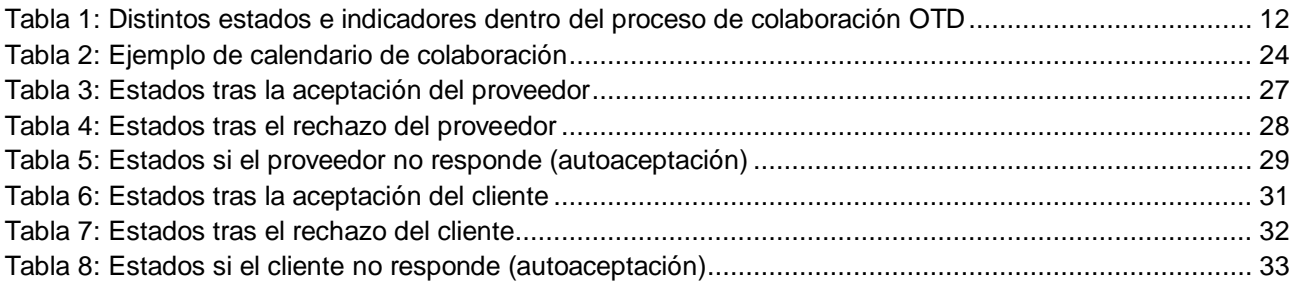

# <span id="page-3-1"></span>**Índice de figuras**

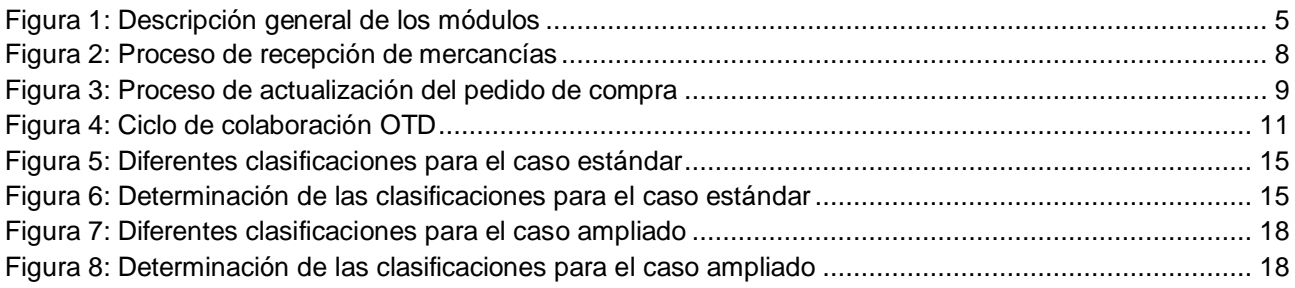

# <span id="page-3-2"></span>**Índice de abreviaturas**

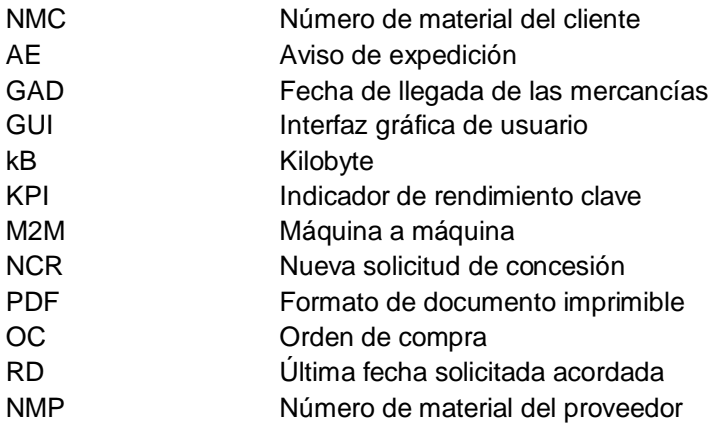

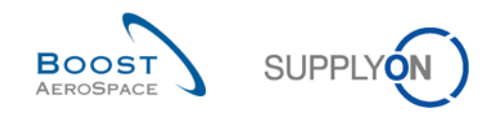

# <span id="page-4-0"></span>**Preámbulo**

La guía de formación de AirSupply tiene carácter genérico y el proveedor debe cumplir las especificaciones y el alcance del cliente. Existe un documento «Matriz de cliente» que el proveedor debe tener presente.

Contacto: Mailto[: AirSupply-Support@SupplyOn.com](mailto:AirSupply-Support@SupplyOn.com) Alemania: 0800. 78 77 59 66 Internacional: +800. 78 77 59 66 EE. UU./Canadá: 1.866. 787.7596 China: 10800. 7490127 o 10800. 4900114 México: 01.800. 123.3231 Formación: www.supplyon.com/es/training

# La guía de formación de usuario de AirSupply consta de 13 módulos, una matriz de cliente y un libro de ejercicios. Este módulo está dedicado a la Colaboración OTD

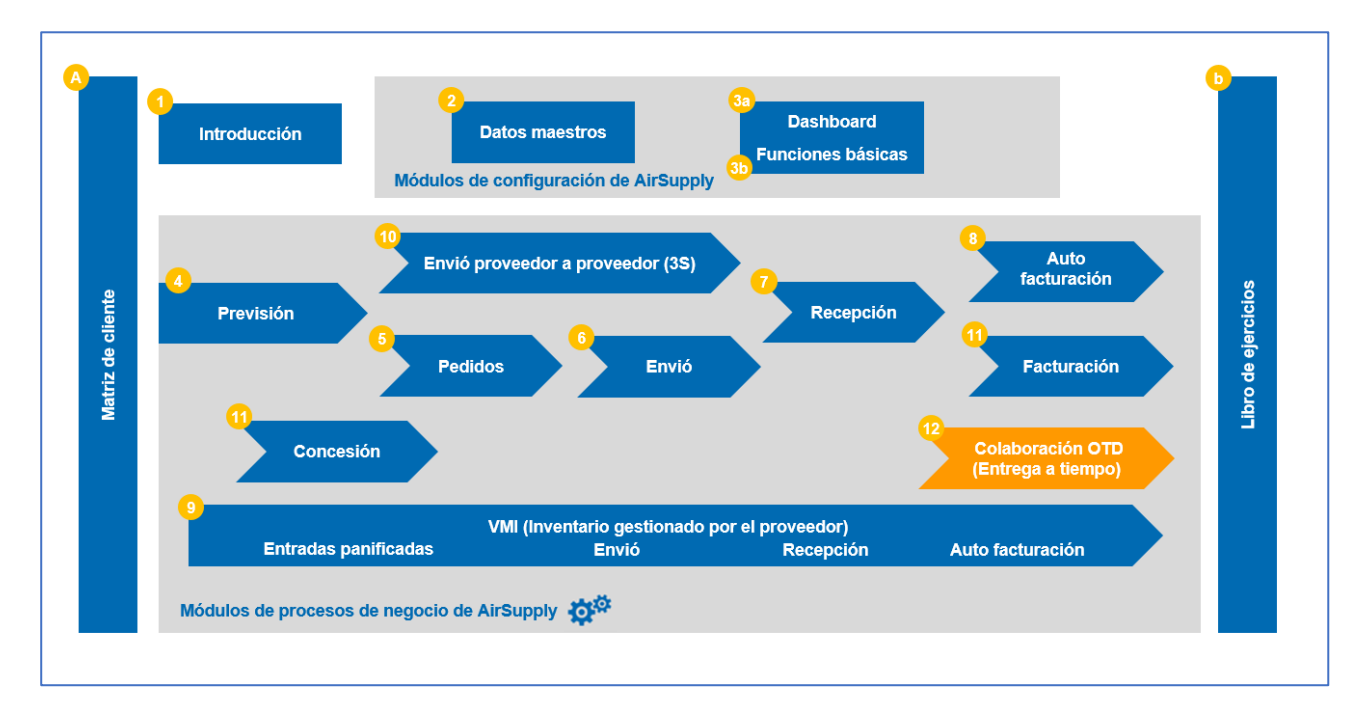

<span id="page-4-1"></span>Figura 1: Descripción general de los módulos

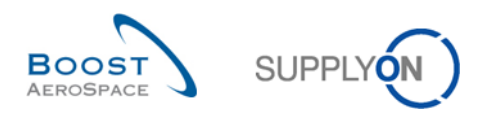

# **Objetivos del módulo** *Colaboración OTD*

El módulo de formación «Colaboración OTD (Entrega a tiempo)» describe la forma de crear una línea de OTD, las acciones requeridas por parte del cliente y del proveedor para reaccionar y colaborar en los diferentes estados y los indicadores clave de rendimiento resultantes de la colaboración.

Este módulo explica también las siguientes acciones:

- Colaborar como proveedor y cliente
- Descargar datos de OTD
- Enviar líneas de OTD a través de correo electrónico
- Filtrar resultados de KPI de OTD
- Descargar KPI de OTD

Al final de este módulo, el apéndice contiene:

- Las tablas correspondientes a las pantallas de OTD en AirSupply con el nombre y la descripción de cada columna.
- La lista de documentos de referencia (mediante la convención de nomenclatura [RD, número del documento de referencia, Título]; p. ej., [RD11, Concesión]).

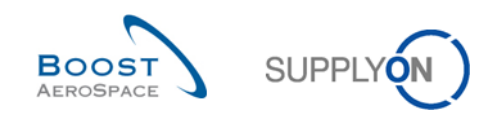

# <span id="page-6-0"></span>**1 Conceptos generales**

# <span id="page-6-1"></span>1.1 Definición

El proceso de colaboración OTD se ha diseñado para facilitar la comunicación de resultados de rendimiento entre el cliente y el proveedor con el objetivo de mejorar el rendimiento global, especialmente en torno a la puntualidad de las entregas.

- El objetivo de este módulo de AirSupply, en función de los datos de entrega, es:
- Acordar las medidas de rendimiento
- Eliminar las controversias en relación con el rendimiento real
- Mejorar el rendimiento de las entregas
- Formalizar un proceso para mejorar la precisión de los datos
- Proporcionar una única interfaz a los proveedores

Este proceso incluye la colaboración entre el cliente y el proveedor a través de la plataforma de AirSupply para identificar las responsabilidades y las causas originales de las entregas que no se realizan a tiempo.

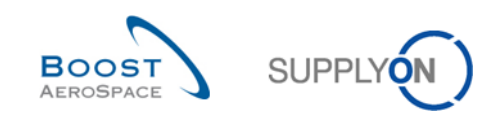

# <span id="page-7-0"></span>1.2 Descripción general del proceso Colaboración OTD

El desencadenante de la generación de una línea de OTD, es decir, el punto de partida del proceso Colaboración OTD en su conjunto, es el cambio de estado de un reparto OC a «RECEIVED». Este cambio de estado puede producirse de dos formas. A través del proceso de recepción de mercancías o a través del proceso de actualización del pedido de compra por parte del cliente.

<span id="page-7-1"></span>1.2.1 El proceso de recepción de mercancías activa el cambio de estado a «RECEIVED».

El siguiente diagrama ilustra los pasos principales del proceso de recepción de mercancías dentro de la herramienta AirSupply como desencadenante del cambio del estado del pedido de compra a «RECEIVED» y la posterior generación de la línea de OTD:

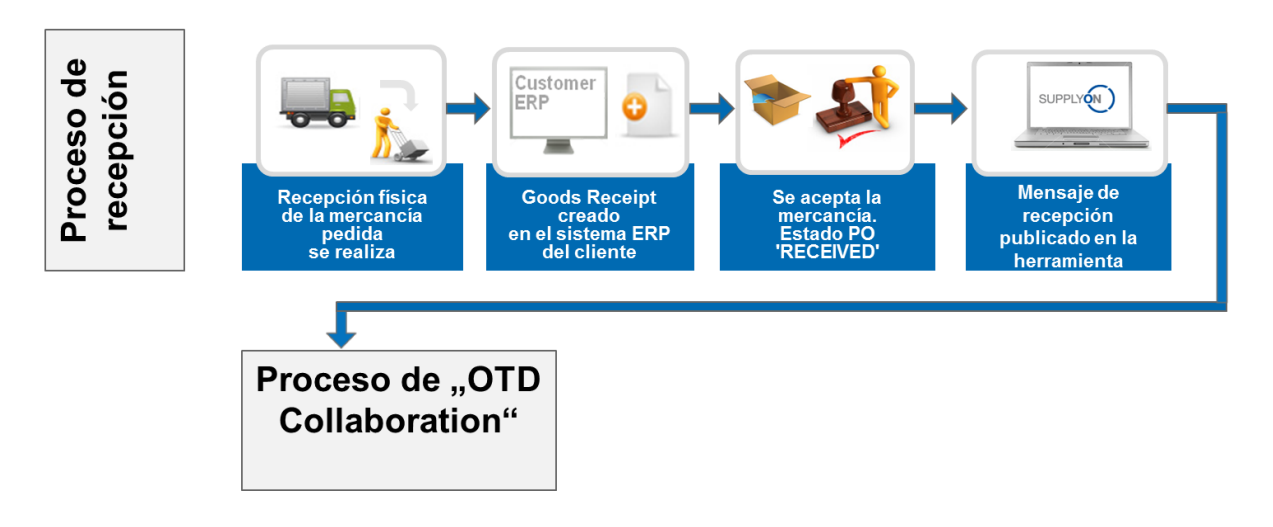

#### <span id="page-7-2"></span>Figura 2: Proceso de recepción de mercancías

En el proceso de recepción de mercancías, primero tiene lugar la recepción física, por ejemplo, en el almacén del cliente. A continuación, se crea el mensaje de recepción de mercancías en el sistema ERP del cliente y se envía a AirSupply. Si la cantidad de mercancías recibidas es igual a la cantidad solicitada, el pedido de compra en AirSupply cambia al estado «RECEIVED». Este es el desencadenante del primer paso del proceso Colaboración OTD, la generación de una línea de OTD. Para obtener una descripción completa del proceso Colaboración OTD, consulte el capítulo [1.2.3.](#page-9-0)

#### **Nota**

Si el estado del pedido de compra no es «RECEIVED», sino por ejemplo «PARTIALLY RECEIVED», no se generará una línea de OTD.

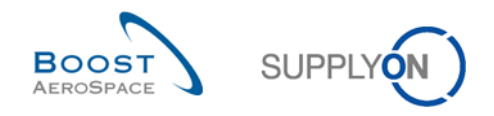

# <span id="page-8-0"></span>1.2.2 El proceso de actualización del pedido de compra activa el cambio de estado a «RECEIVED»

El siguiente diagrama ilustra los pasos principales del proceso de actualización del pedido de compra dentro de la herramienta AirSupply como desencadenante del cambio del estado del pedido de compra a «RECEIVED» y la posterior generación de la línea de OTD:

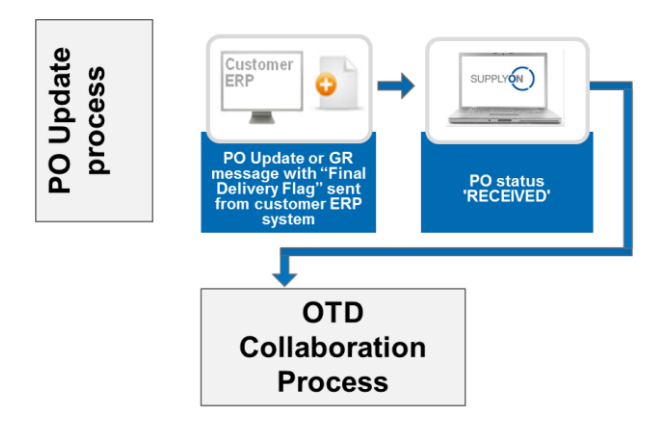

<span id="page-8-1"></span>Figura 3: Proceso de actualización del pedido de compra

Se crea un mensaje de actualización del pedido de compra con el indicador de entrega final en el sistema ERP del cliente y se envía a AirSupply. A continuación, se publica el estado del pedido de compra «RECEIVED» en la aplicación AirSupply. Este es el desencadenante del primer paso del proceso Colaboración OTD, la generación de una línea de OTD. Este proceso es independiente de la cantidad real de mercancías recibidas. Por ejemplo, es posible que la cantidad real de mercancías recibidas no sea igual a la cantidad solicitada; sin embargo, en este caso el estado del pedido de compra cambia a «RECEIVED» debido al indicador de entrega final.

Para obtener una descripción completa del proceso Colaboración OTD, consulte el siguiente capítulo.

#### **Nota**

El cliente también puede enviar el indicador de entrega final en un mensaje de recepción de mercancías.

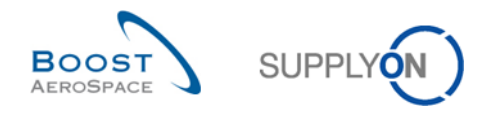

# <span id="page-9-0"></span>1.2.3 Proceso Colaboración OTD

En el siguiente diagrama se muestran los pasos principales de todo el proceso Colaboración OTD en la herramienta AirSupply:

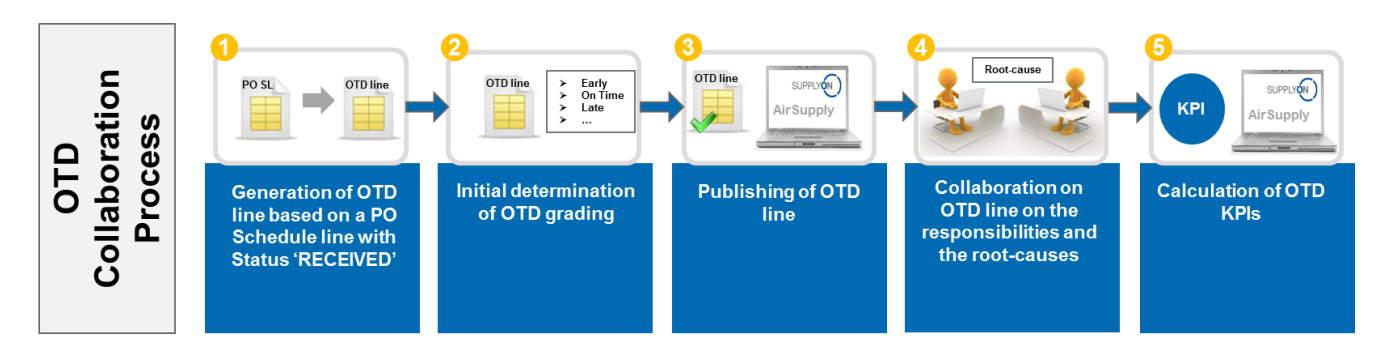

En primer lugar, se genera una línea de OTD en cuanto el reparto OC tiene el estado «RECEIVED» (<sup>0</sup>). A continuación, el sistema calcula automáticamente la clasificación inicial (<sup>3</sup>). Si la clasificación queda fuera del plazo de entrega a tiempo, es decir «(Very) Early» o «(Very) Late», se genera la línea de OTD en una pantalla de OTD específica ( $\odot$ ). Una vez publicada esta información en AirSupply, el proveedor y el cliente pueden colaborar en los resultados de OTD e indicar las causas y pruebas de la entrega no puntual  $\langle 0 \rangle$ . Esta colaboración es posible solo en un determinado plazo de tiempo tras la publicación. Asimismo, AirSupply calcula automáticamente los principales KPI para las líneas de OTD agregadas (<sup>6</sup>). El resultado se muestra en una pantalla específica con todos los KPI agregados.

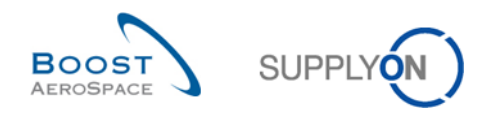

# <span id="page-10-0"></span>1.3 Principios de Colaboración OTD

## <span id="page-10-1"></span>1.3.1 Definición de colaboración

El término «colaboración» en referencia al módulo Colaboración OTD se utiliza para ilustrar la relación entre un cliente y un proveedor, y es el método que les permite intercambiar información y las causas de una entrega no puntual, es decir, una entrega que se ha adelantado o atrasado.

En todos los casos, la colaboración se lleva a cabo en función de los diferentes estados de una línea de OTD en AirSupply. El estado principal es el estado de colaboración general, de la siguiente forma:

- Estado de colaboración general NEW: se requiere una acción por parte del proveedor
- Estado de colaboración general OPEN: se requiere una acción por parte del cliente
- Estado de colaboración general CLOSED: estado final, no requiere ninguna acción (salvo si el cliente lo reabre)
- Estado de colaboración general REOPEN: se requiere una acción por parte del proveedor

#### <span id="page-10-2"></span>1.3.2 Modelos de colaboración y descripción general de los estados

Los distintos pasos de colaboración y el estado se resumen en el siguiente gráfico:

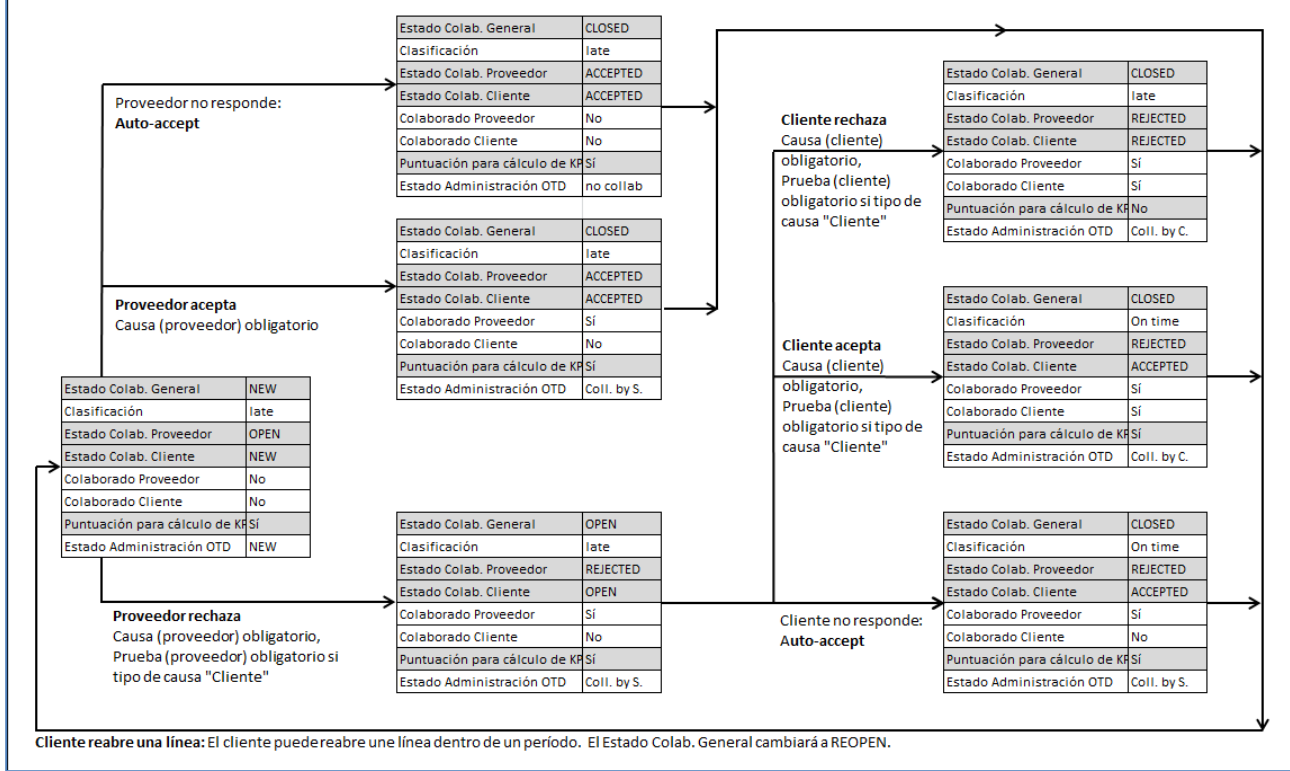

<span id="page-10-3"></span>Figura 4: Ciclo de colaboración OTD

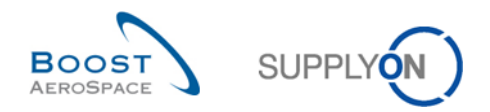

En la siguiente tabla se explican los distintos tipos de estado del proveedor y del cliente y los indicadores relacionados con el ciclo de colaboración OTD:

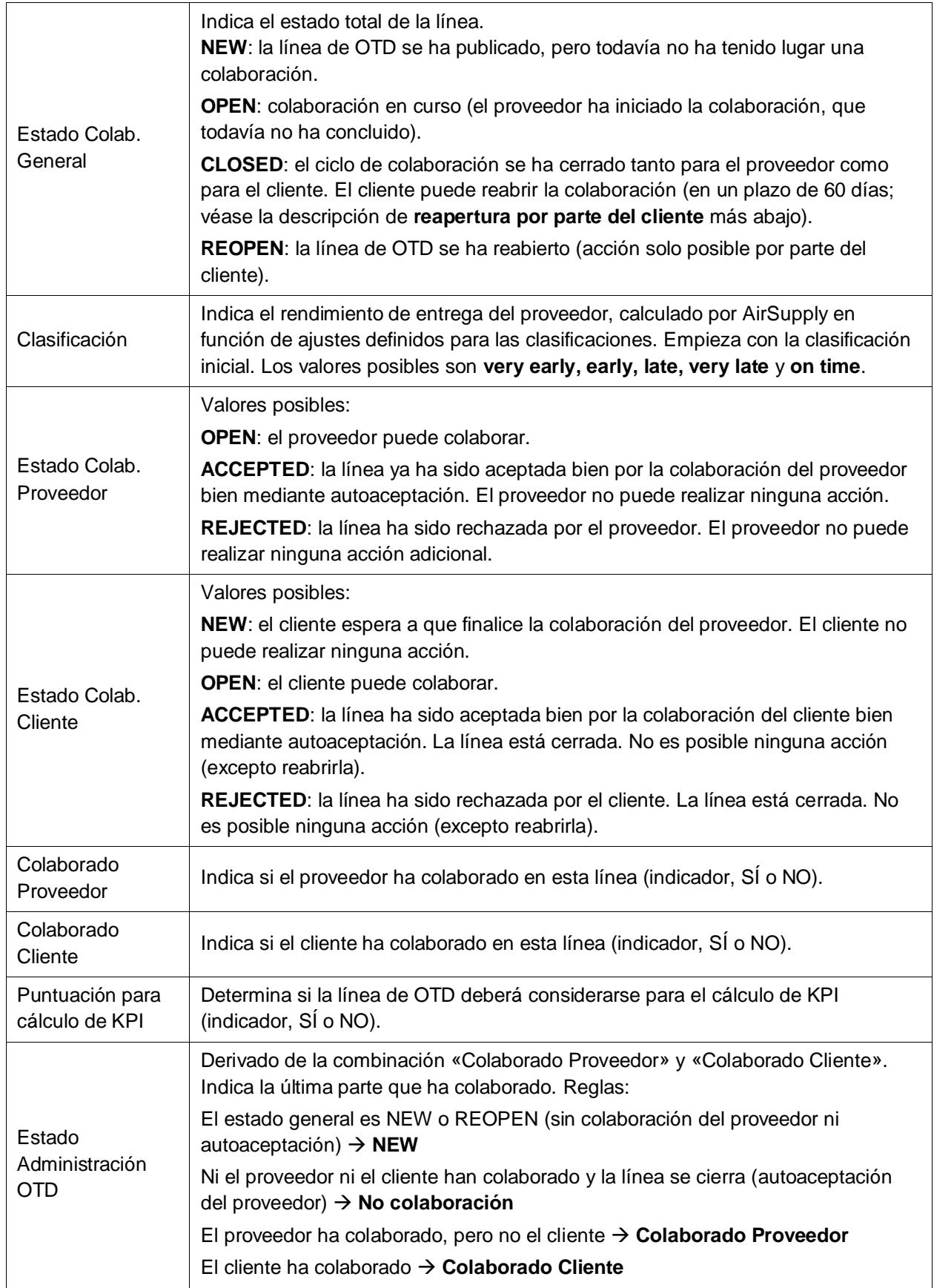

<span id="page-11-0"></span>Tabla 1: Distintos estados e indicadores dentro del proceso de colaboración OTD

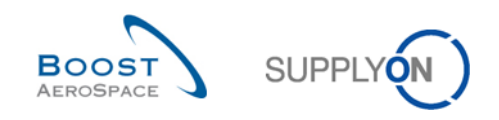

# <span id="page-12-0"></span>1.4 KPI de OTD

Los indicadores de rendimiento clave evalúan principalmente el rendimiento de las entregas del proveedor. Los KPI son el resultado de la colaboración y se calculan sobre la base de diferentes clasificaciones, estados e indicadores disponibles en cada línea de OTD. El plazo de tiempo considerado para el cálculo del KPI se denomina «horizonte». El horizonte abarca siempre un mes natural completo y suma varios niveles de la empresa del cliente y el proveedor. Las líneas de OTD se agrupan en un horizonte H si la última «fecha solicitada acordada» procedente del reparto OC se incluye en el mes natural H.

El cálculo del KPI se realiza diariamente para reflejar los cambios en las líneas de OTD de los KPI agregados.

El cálculo de OTD comprende el cálculo de los KPI de OTD básicos (porcentaje de entregas a tiempo antes o después de la colaboración), pero también las magnitudes correspondientes al comportamiento de colaboración del proveedor y del cliente. Asimismo, el cálculo del KPI incluye el recuento de magnitudes del conjunto de datos de OTD y repartos OC. El cálculo del KPI no se basa únicamente en las líneas publicadas, sino también en datos no visibles en la aplicación.

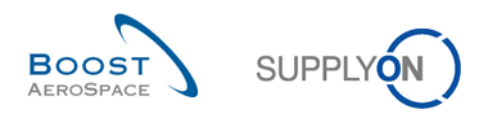

# <span id="page-13-0"></span>**2 Ciclo de colaboración OTD y KPI**

### <span id="page-13-1"></span>2.1 Creación inicial de líneas de OTD

Para la creación de una línea de OTD, se deben cumplir una serie de requisitos. En primer lugar, debe haberse generado la línea de OTD y haberse asignado una clasificación. Por último, la línea de OTD debe haberse publicado.

## <span id="page-13-2"></span>2.1.1 Generación de líneas de OTD

La generación de datos de OTD se basa siempre en el reparto OC de AirSupply.

Una línea de OTD se genera si se cumplen los siguientes requisitos:

- Primer requisito:
	- o El cliente envía un mensaje de recepción de mercancías para indicar que el reparto OC se ha recibido en su totalidad o...
	- o El cliente envía una actualización del pedido de compra con el indicador de entrega final con una fecha de recepción de las mercancías.
- Segundo requisito:
	- o El reparto OC es marcado por el cliente como pertinente para OTD. El proveedor no puede comprobar en ninguna pantalla de pedido de compra si es (o será) pertinente para OTD en AirSupply.

Por lo tanto, solo se generará un reparto OC totalmente recibido que resulte pertinente para OTD. Estas líneas de OTD se agrupan en distintos horizontes que representan un mes natural.

#### <span id="page-13-3"></span>2.1.2 Determinación inicial de la clasificación de OTD

Con la generación de una línea de OTD, se determina la clasificación inicial de la línea mediante ajustes de la definición «On Time».

Para determinar la clasificación de OTD se comparan estos dos valores:

- La fecha esperada de llegada de las mercancías (fecha de entrega): la última fecha solicitada acordada a partir del reparto OC (abreviatura RD).
- La fecha real de llegada de las mercancías: este valor se extrae del último mensaje recibido, que indica la recepción de las mercancías físicas (abreviatura GAD)

#### **Nota**

Si el cliente no comunica la fecha de llegada de las mercancías en el mensaje de recepción de mercancías o de actualización del pedido de compra, no se generará ninguna línea de OTD porque no se puede determinar una clasificación.

Los ajustes de las clasificaciones dependen siempre del cliente.

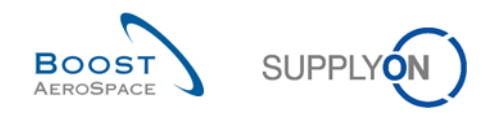

#### <span id="page-14-0"></span>2.1.2.1 Caso estándar

En un caso estándar, hay tres clasificaciones diferentes:

- Early
- On Time
- Late

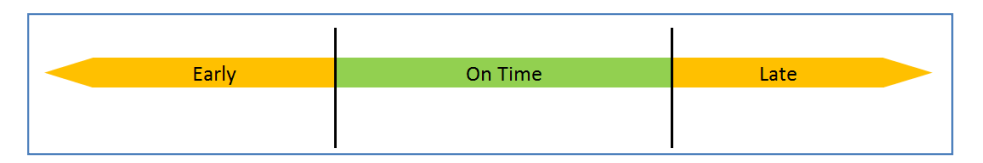

<span id="page-14-1"></span>Figura 5: Diferentes clasificaciones para el caso estándar

#### **Nota**

Las clasificaciones «Very early» y «Very late» se describen en el capítulo [2.1.2.2.](#page-17-0)

- RD Última fecha solicitada acordada ("*Last agreed requested date*")
- GAD Fecha de llegada de las mercancías ("*Goods arrival date*")
- OF Valor para On Time desde ("*Value for On Time from*")
- OT Valor para On Time à ("*Value for On Time to*")

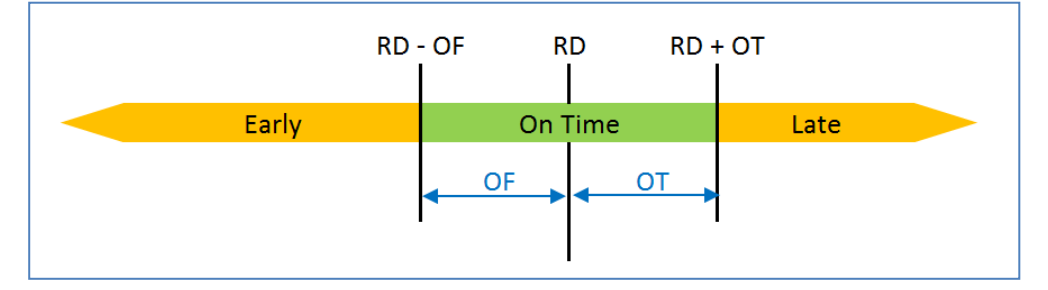

<span id="page-14-2"></span>Figura 6: Determinación de las clasificaciones para el caso estándar

#### **Ejemplo**

El ajuste se realizará para el periodo comprendido entre «On time desde» y «On Time à».

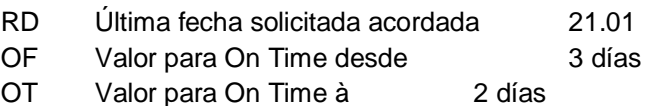

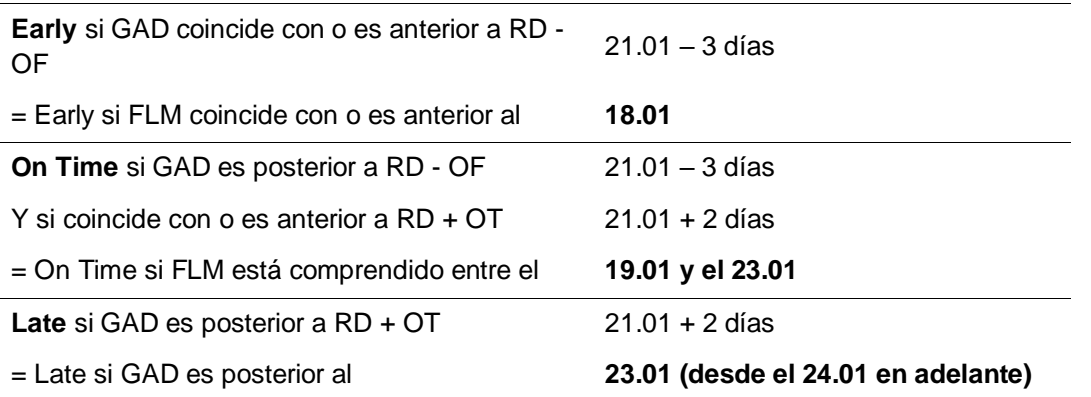

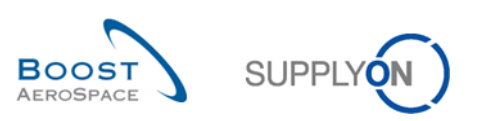

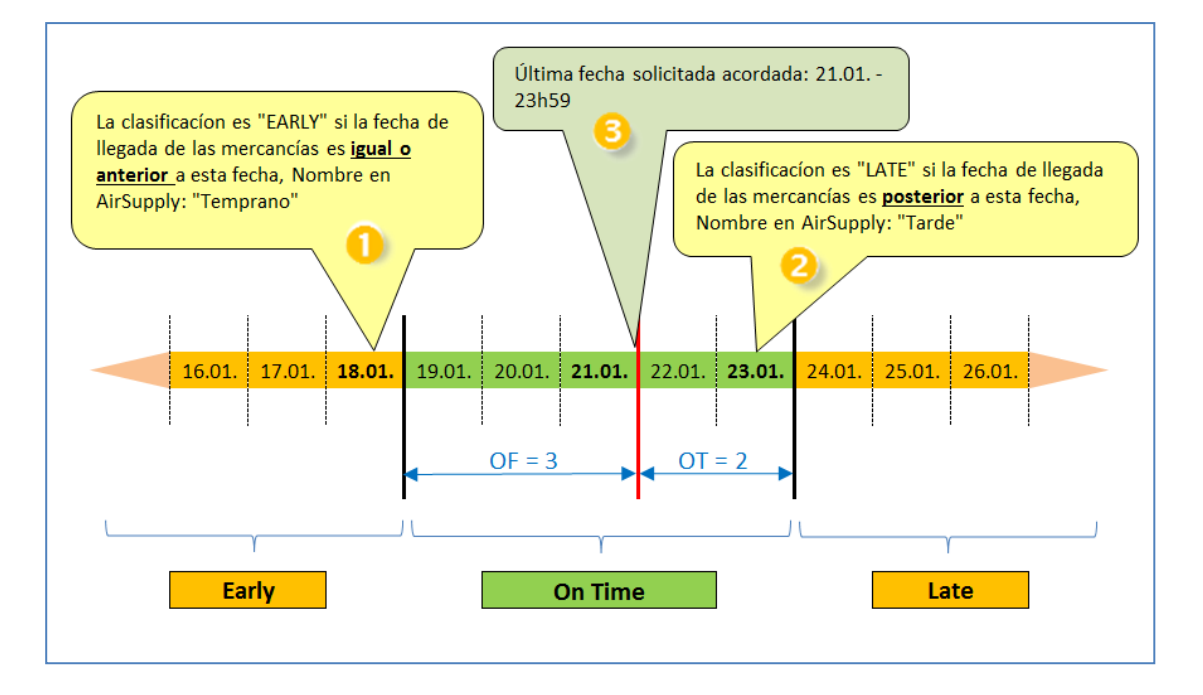

En la aplicación AirSupply, estos plazos se muestran en la pantalla «Colaboración OTD». En la siguiente captura de pantalla, se pueden ver las columnas *«Temprano» (), «Última fecha solicitada acordada» () y «Tarde» ()* para clasificar al pasar el ratón por encima. Consulte el capítulo [3.2.1](#page-41-1) para saber cómo acceder a esta pantalla.

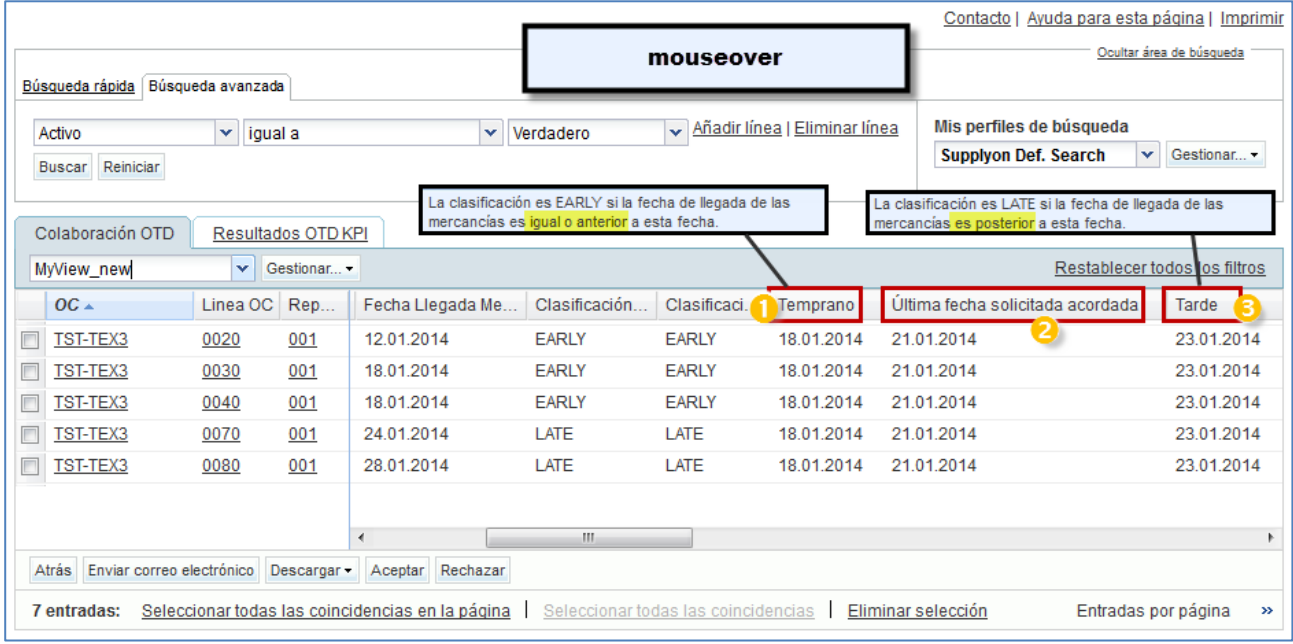

## **Nota**

La fecha solicitada del mensaje de pedido de compra se almacena normalmente en AirSupply con la hora 23:59:59 como se describe en este ejemplo. (Excepto en los casos en los que el cliente indique la hora exacta)

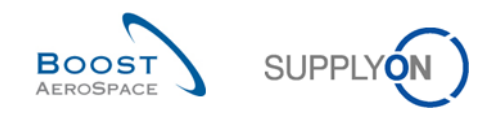

### **Primer ejemplo**

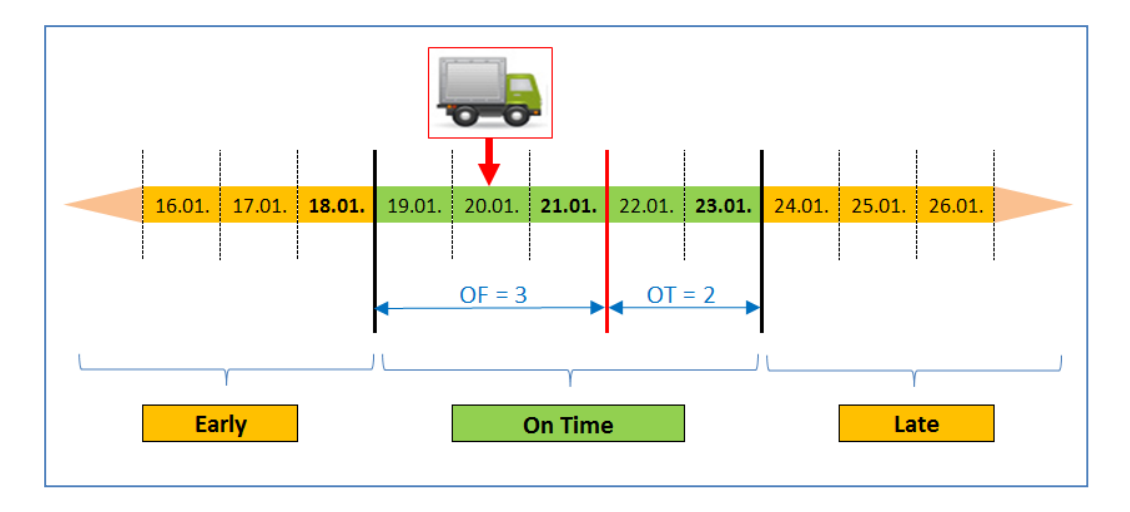

Fecha de llegada de las mercancías (GAD) = 20.01.

En este ejemplo la fecha de llegada de las mercancías se sitúa dentro del plazo de entrega a tiempo. La clasificación inicial será «On Time».

Esta línea de OTD no se mostrará nunca en la aplicación (consulte los detalles en el capítulo [2.1.3\)](#page-22-0).

Segundo ejemplo: Fecha de llegada de las mercancías (GAD) = 24.01.

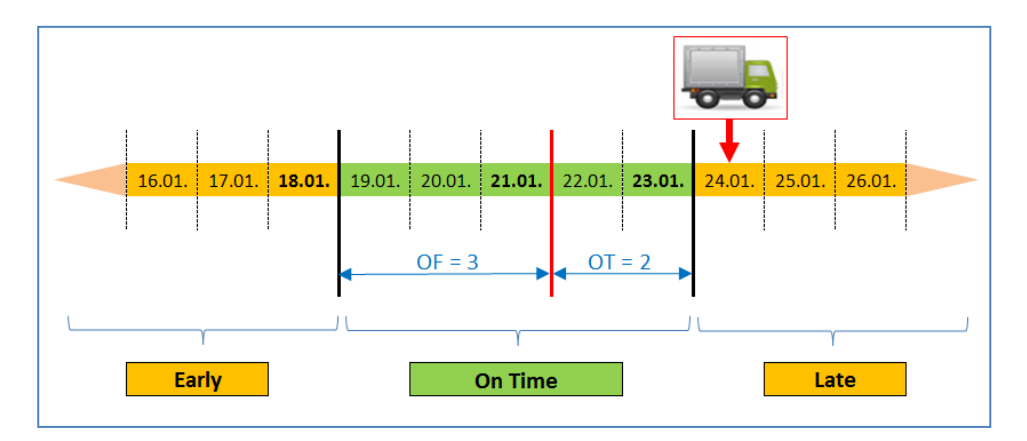

En este ejemplo la fecha de llegada de las mercancías es posterior al 23.01.

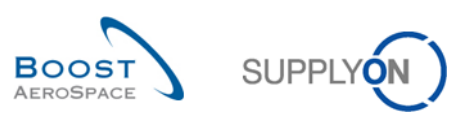

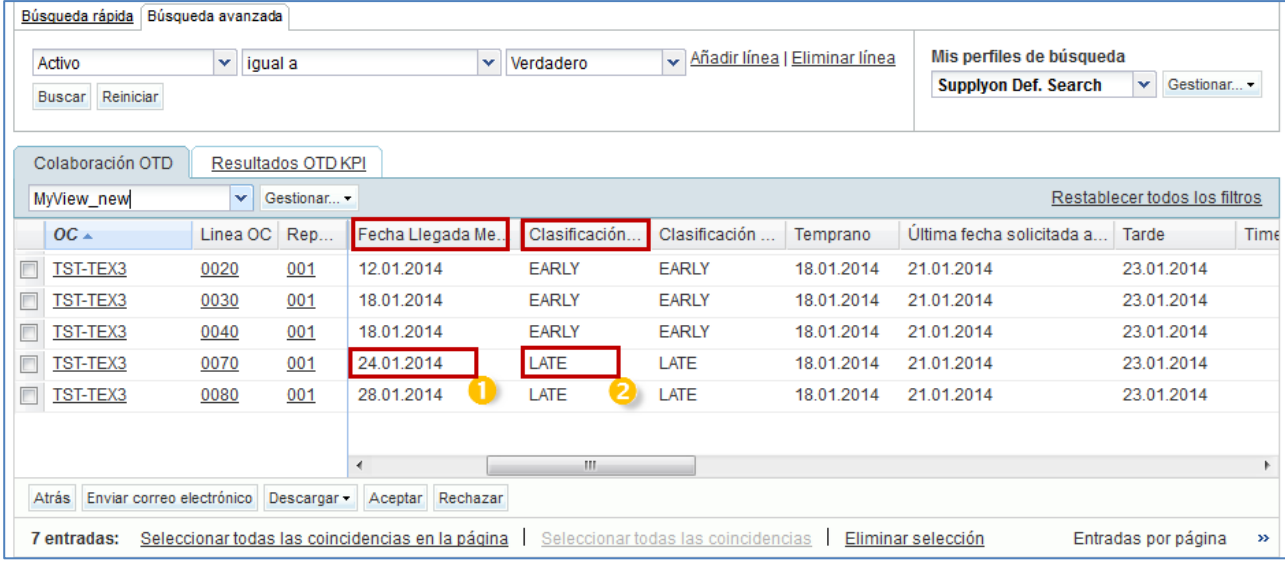

**O** Fecha de llegada de las mercancías el 24.01

**2** La clasificación inicial es «Late».

#### <span id="page-17-0"></span>2.1.2.2 Caso ampliado

En función de los ajustes del cliente, en un caso ampliado, hay hasta 5 clasificaciones posibles:

- Very early
- Early
- On Time
- Late
- Very Late

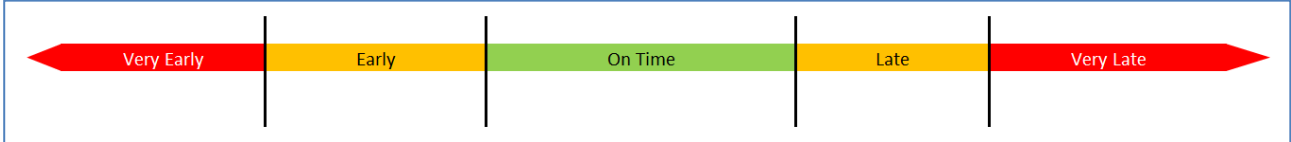

<span id="page-17-1"></span>Figura 7: Diferentes clasificaciones para el caso ampliado

- RD Última fecha solicitada acordada
- GAD Fecha de llegada de las mercancías
- E Valor para Early
- OF Valor para On Time desde
- OT Valor para On Time à
- L Valor para Late

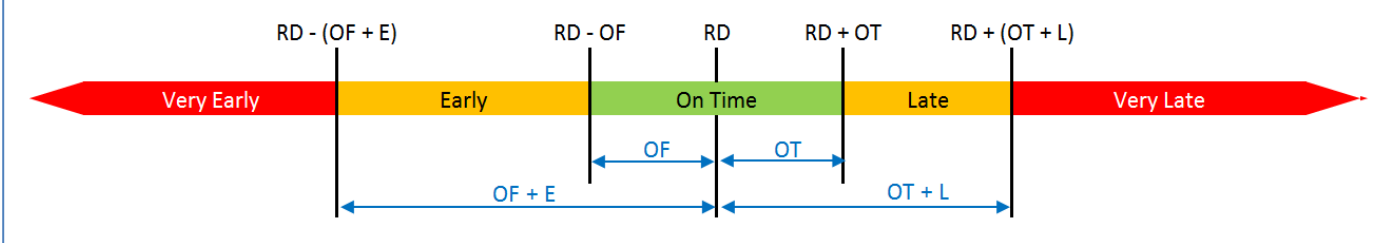

<span id="page-17-2"></span>Figura 8: Determinación de las clasificaciones para el caso ampliado

#### **Ejemplo**

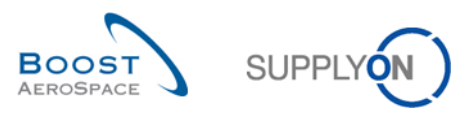

El ajuste se realizará para los plazos «On time desde», «On Time à», «Early» y «Late».

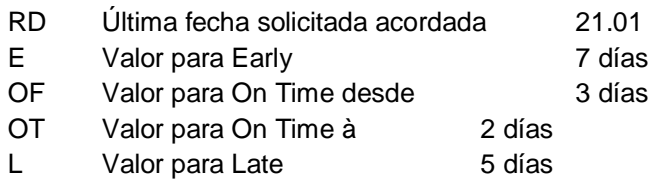

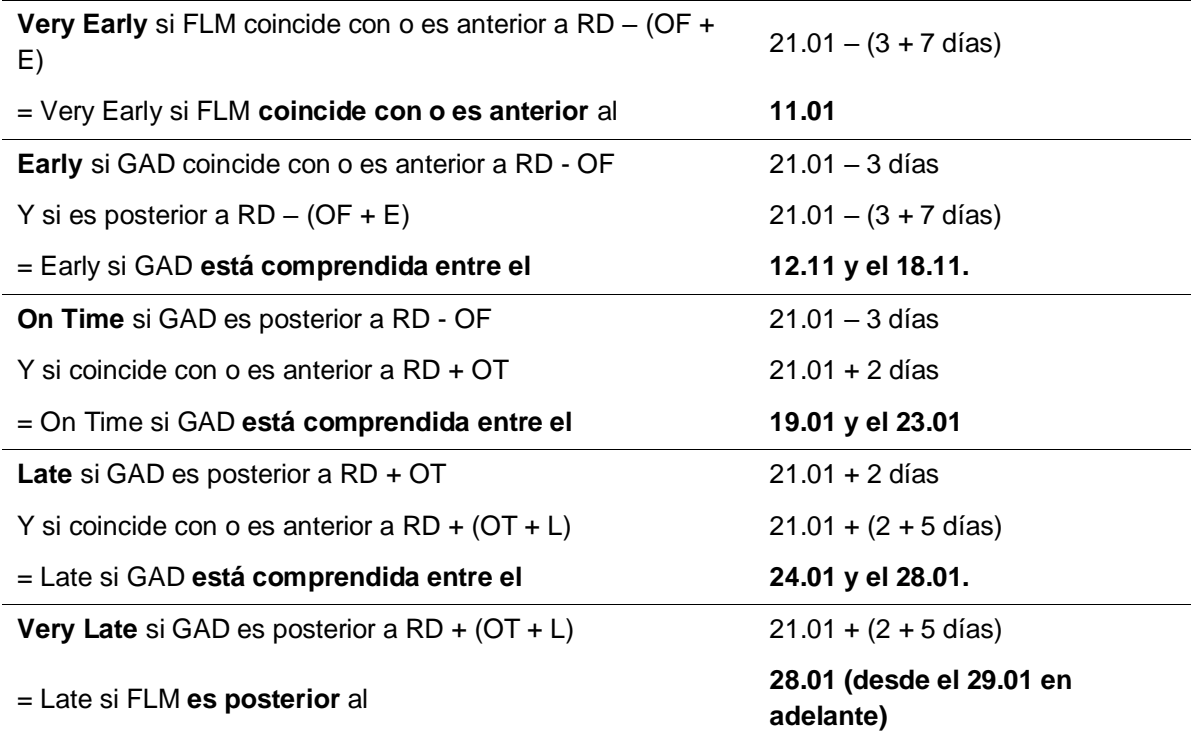

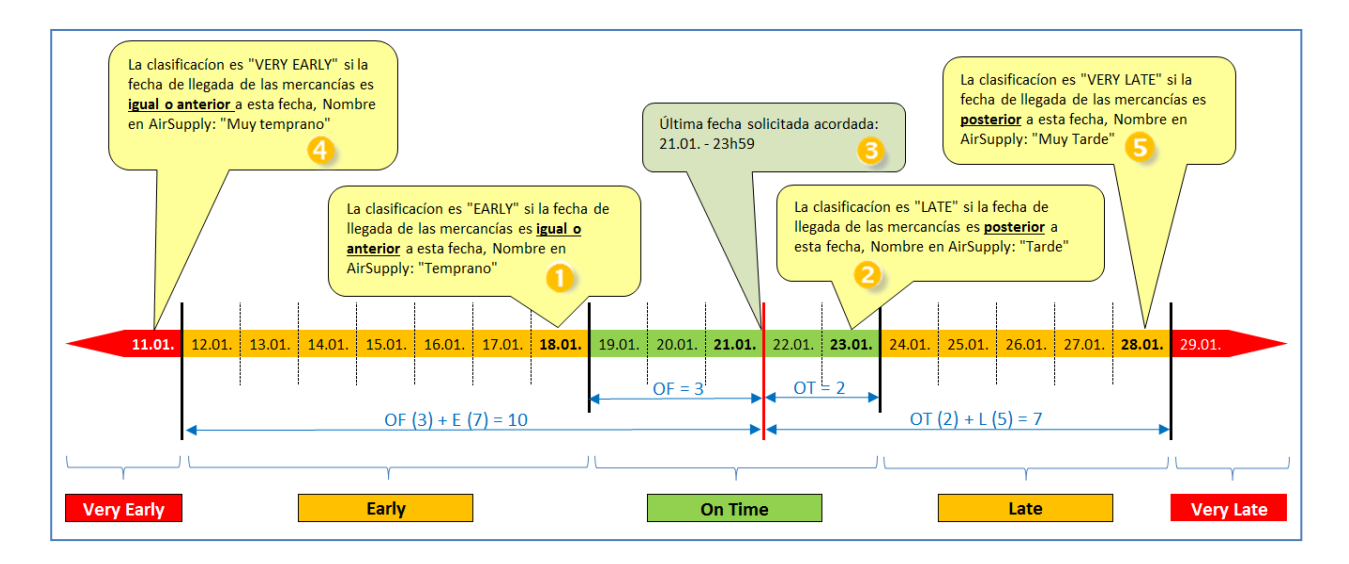

En la aplicación AirSupply, estos plazos se muestran en la pantalla «Colaboración OTD». En la siguiente captura de pantalla, puede ver las columnas *«Muy temprano» (), «Temprano» (), «Última fecha solicitada acordada» (), «Tarde» ()* y *«Muy tarde» ()* para las clasificaciones al pasar el ratón por encima. Consulte el capítulo [3.2.1](#page-41-1) para saber cómo acceder a esta pantalla.

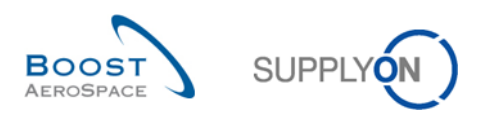

|                            |                                   |                                                                                                    |             |                                                          |                      |                                                                            |                                                        |                                       | Contacto   Ayuda para esta página   Imprimir |            |                                      |  |
|----------------------------|-----------------------------------|----------------------------------------------------------------------------------------------------|-------------|----------------------------------------------------------|----------------------|----------------------------------------------------------------------------|--------------------------------------------------------|---------------------------------------|----------------------------------------------|------------|--------------------------------------|--|
|                            |                                   |                                                                                                    |             | mouseover                                                |                      |                                                                            |                                                        | Ocultar área de búsqueda              |                                              |            |                                      |  |
|                            | Búsqueda rápida Búsqueda avanzada |                                                                                                    |             |                                                          |                      |                                                                            |                                                        |                                       |                                              |            |                                      |  |
| Activo<br>×.<br>igual a    |                                   | La clasificación es EARLY si la fecha de llegada de las<br>mercancías es igual o anterior a esta fecha. |             |                                                          |                      | Eliminar li<br>La clasificación es VERY LATE si la fecha de llegada de las |                                                        |                                       |                                              |            |                                      |  |
| Reiniciar<br><b>Buscar</b> |                                   |                                                                                                    |             |                                                          |                      |                                                                            | mercancías es posterior a esta fecha.                  |                                       |                                              |            |                                      |  |
|                            |                                   |                                                                                                    |             | La clasificación es VERY EARLY si la fecha de llegada de |                      |                                                                            | La clasificación es LATE si la fecha de llegada de las |                                       |                                              |            |                                      |  |
|                            | Colaboración OTD                  | <b>Resultados</b>                                                                                       |             | las mercancías es igual o anterior a esta fecha.         |                      |                                                                            |                                                        | mercancías es posterior a esta fecha. |                                              |            |                                      |  |
|                            | MyView new                        | v                                                                                                    | Gestionar - |                                                          |                      |                                                                            |                                                        |                                       |                                              |            | Restablecer todos los fi tros        |  |
|                            | $OC \triangle$                    | Linea OC                                                                                                | Rep         | Fecha LI                                                 | Clasificación        | Clasifica.                                                                 | Muy temprano                                           | Temprano                              | Última fec.                                  | Tarde      | Muy tarde                            |  |
|                            | TST-TEX3                          | 0010                                                                                                    | 001         | 11.01.2014                                               | <b>VERY EARLY</b>    | <b>VERY EA.</b>                                                            | 11.01.2014                                             | 18.01.201                             | 21.01.2014                                   | 23.01.2014 | 28.01.2014                           |  |
|                            | TST-TEX3                          | 0020                                                                                                    | 001         | 12.01.2014                                               | <b>EARLY</b>         | <b>EARLY</b>                                                               | 11.01.2014                                             | 18.01.2014                            | 21.01.2014                                   | 23.01.2014 | 28.01.2014                           |  |
|                            | TST-TEX3                          | 0030                                                                                                    | 001         | 18.01.2014                                               | <b>EARLY</b>         | <b>EARLY</b>                                                               | 11.01.2014                                             | 18.01.2014                            | 21.01.2014                                   | 23.01.2014 | 28.01.2014                           |  |
|                            | TST-TEX3                          | 0040                                                                                                    | 001         | 18.01.2014                                               | <b>EARLY</b>         | <b>EARLY</b>                                                               | 11.01.2014                                             | 18.01.2014                            | 21.01.2014                                   | 23.01.2014 | 28.01.2014                           |  |
|                            | TST-TEX3                          | 0070                                                                                                    | 001         | 24.01.2014                                               | <b>LATE</b>          | LATE                                                                       | 11.01.2014                                             | 18.01.2014                            | 21.01.2014                                   | 23.01.2014 | 28.01.2014                           |  |
|                            | TST-TEX3                          | 0080                                                                                                    | 001         | 28.01.2014                                               | <b>LATE</b>          | LATE                                                                       | 11.01.2014                                             | 18.01.2014                            | 21.01.2014                                   | 23.01.2014 | 28.01.2014                           |  |
|                            | TST-TEX3                          | 0090                                                                                                    | 001         |                                                          | 29.01.2014 VERY LATE |                                                                            | VERY LATE 11.01.2014                                   | 18.01.2014                            | 21.01.2014                                   | 23.01.2014 | 28.01.2014                           |  |
|                            |                                   |                                                                                                    |             |                                                          |                      |                                                                            |                                                        |                                       |                                              |            |                                      |  |
|                            |                                   |                                                                                                    |             |                                                          |                      |                                                                            |                                                        |                                       |                                              |            |                                      |  |
|                            |                                   |                                                                                                    |             |                                                          |                      |                                                                            |                                                        |                                       |                                              |            |                                      |  |
|                            |                                   |                                                                                                    |             |                                                          |                      |                                                                            |                                                        |                                       |                                              |            |                                      |  |
|                            |                                   |                                                                                                    |             |                                                          |                      |                                                                            |                                                        |                                       |                                              |            |                                      |  |
|                            |                                   |                                                                                                    |             |                                                          |                      |                                                                            |                                                        |                                       |                                              |            |                                      |  |
|                            |                                   |                                                                                                    |             |                                                          |                      |                                                                            |                                                        |                                       |                                              |            |                                      |  |
|                            |                                   |                                                                                                    |             | ∢                                                        |                      | m.                                                                         |                                                        |                                       |                                              |            |                                      |  |
| <b>Atrás</b>               | Enviar correo electrónico         |                                                                                                    | Descargar - | Aceptar                                                  | Rechazar             |                                                                            |                                                        |                                       |                                              |            |                                      |  |
|                            | 7 entradas:                       |                                                                                                    |             | Seleccionar todas las coincidencias en la página         |                      |                                                                            | Seleccionar todas las coincidencias                    | Eliminar selección                    |                                              |            | Entradas por página<br>$\rightarrow$ |  |

Primer ejemplo: Fecha de llegada de las mercancías (GAD) = 11.01.

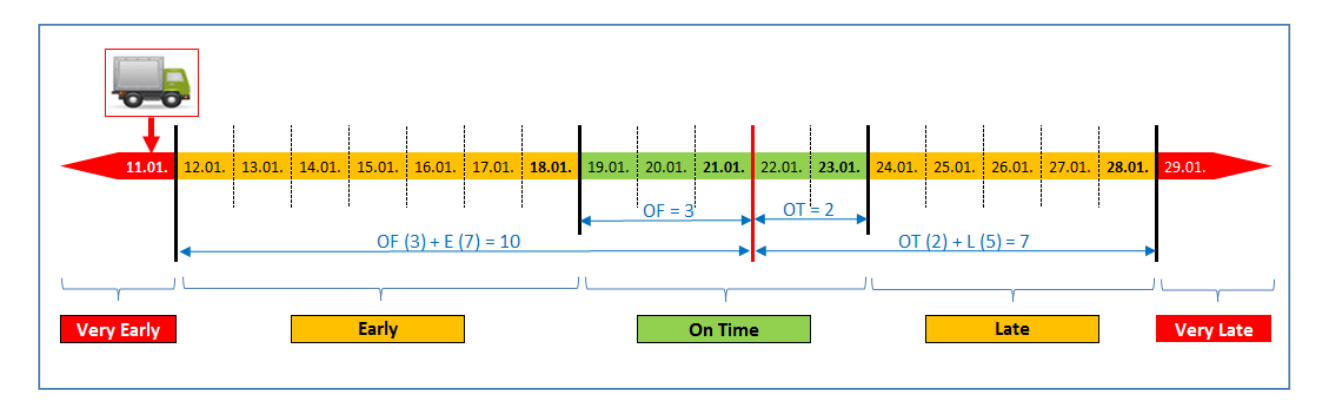

En este ejemplo la fecha de llegada de las mercancías coincide con o es anterior al 11.01.

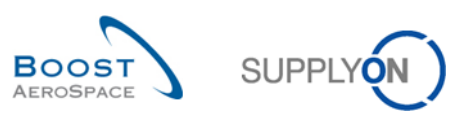

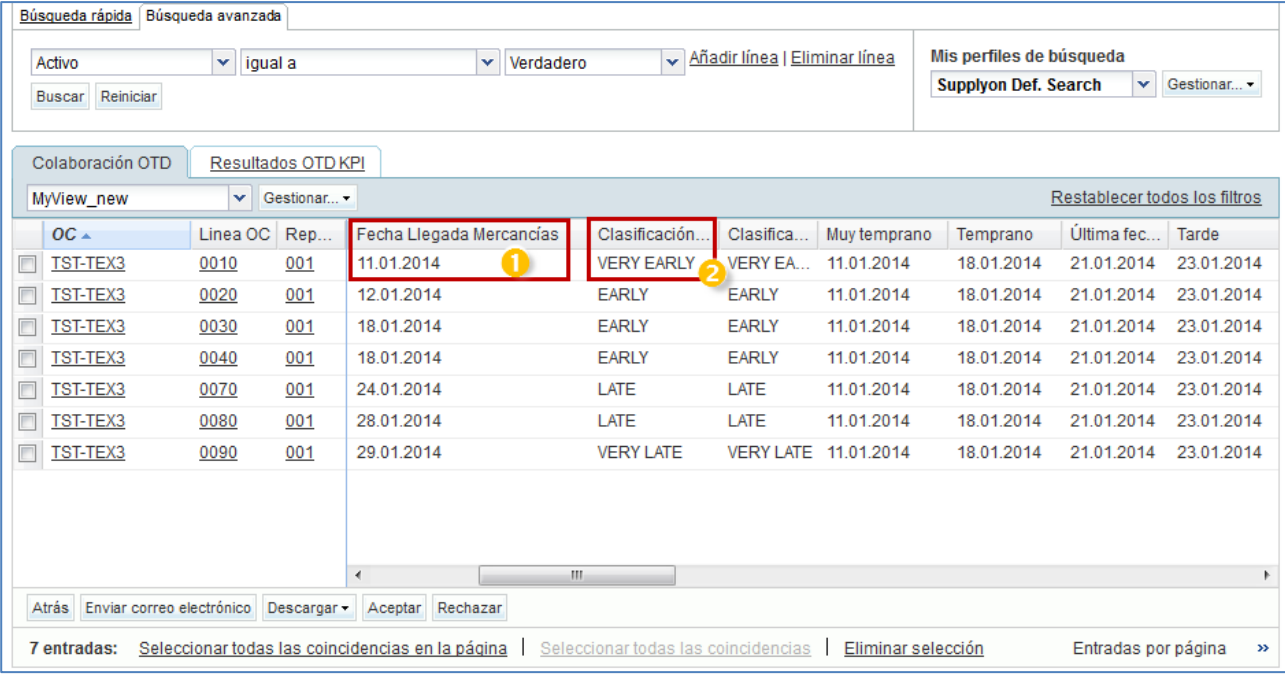

- Fecha de llegada de las mercancías el 11.01
- **2** La clasificación inicial es «Very Early».

Segundo ejemplo: Fecha de llegada de las mercancías (GAD) = 29.01.

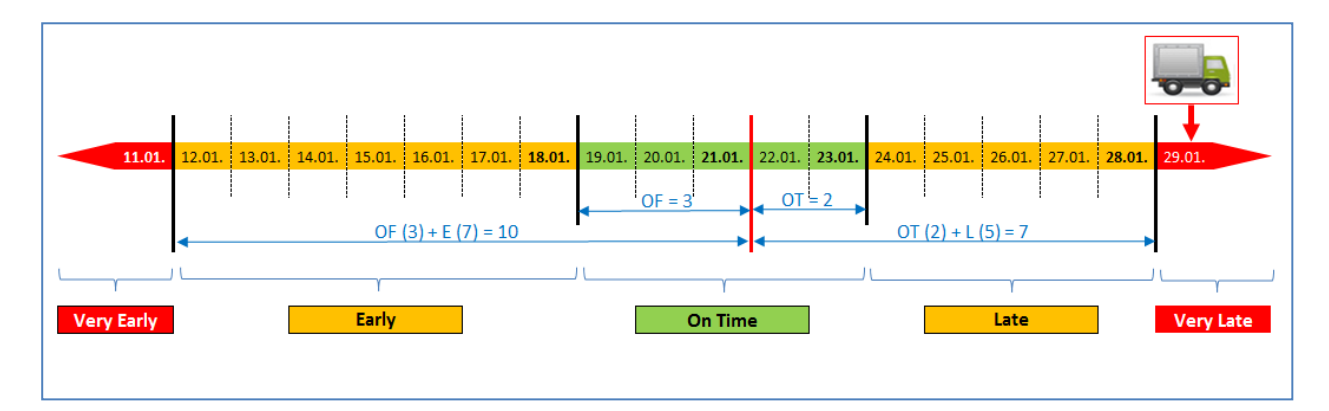

En este ejemplo la fecha de llegada de las mercancías es posterior al 28.01.

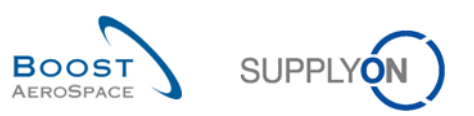

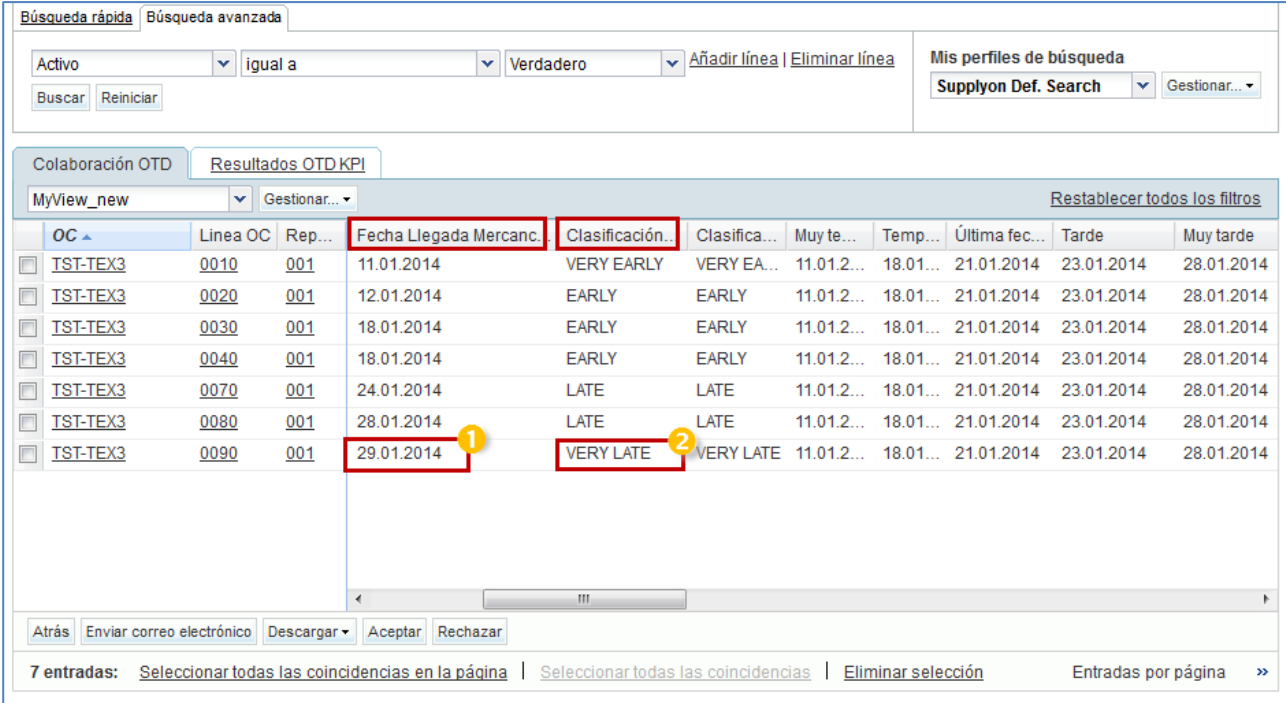

Fecha de llegada de las mercancías el 29.01

La clasificación inicial es «Very Late».

#### **Tercer ejemplo**

Fecha de llegada de las mercancías (GAD) = 12.01.

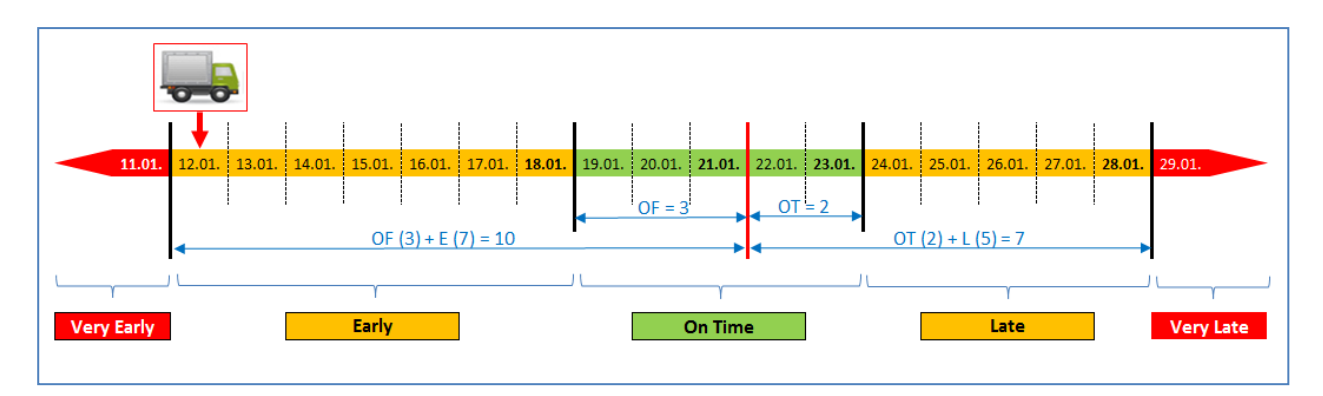

En este ejemplo la fecha de llegada de las mercancías coincide con o es anterior al 18.01 y también igual o posterior al 11.01.

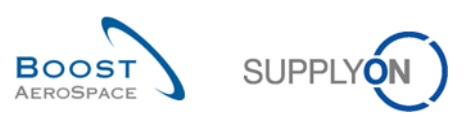

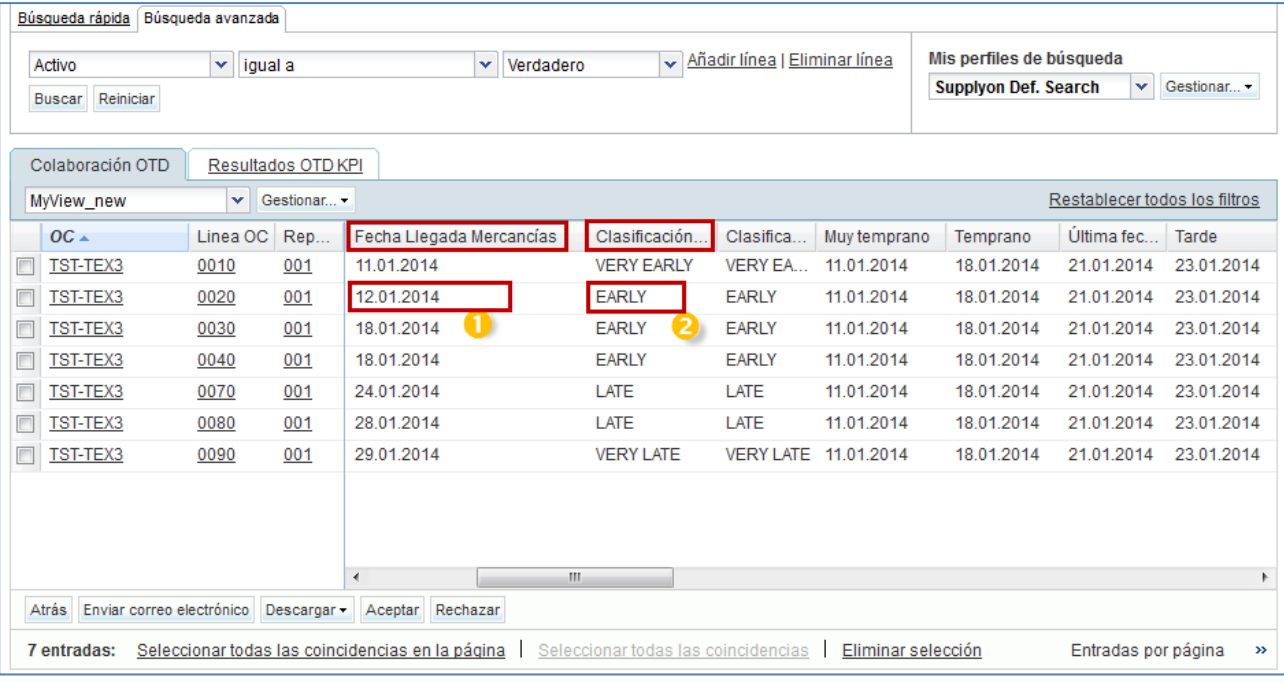

**O** Fecha de llegada de las mercancías el 12.01

**2** La clasificación inicial es «Early».

#### <span id="page-22-0"></span>2.1.3 Publicación de líneas de OTD

Tras determinar la clasificación de OTD, el sistema publica las líneas de OTD. Para ello, comprueba si la entrega de las mercancías se sitúa dentro o fuera del plazo de entrega a tiempo. Si la entrega se sitúa fuera del plazo de entrega a tiempo, la línea de OTD se genera en función de la información del reparto OC y se publica en la pantalla de colaboración OTD.

- La entrega es «On Time» → la línea de OTD no se publica. Estas líneas de OTD no se muestran nunca al usuario en la aplicación AirSupply.
- La entrega **no** es «On Time»; la entrega es bien «(very) early» o «(very) late» → la línea de OTD se publicará. La línea se mostrará al usuario dentro de la aplicación AirSupply solo tras la publicación. Estas líneas de OTD se explican en los siguientes capítulos.

### <span id="page-22-1"></span>2.1.4 Actualización de línea de OTD

Si determinados campos del reparto OC se actualizan, la línea de OTD ya publicada se actualiza correspondientemente o se cancela (elimina).

Son posibles las siguientes situaciones:

- Se cancela la recepción de mercancías y la línea de OTD se elimina automáticamente.
- El cliente cambió la cantidad o fecha solicitada. En ese caso, el estado de los cambios del pedido de compra pasa a Customer Change Order Request (CCOR) y se elimina automáticamente una línea de OTD.
- El proveedor cambió la cantidad o fecha solicitada. En ese caso, el estado de los cambios del pedido de compra pasa a Supplier Change Order Request (SCOR) y se elimina automáticamente una línea de OTD.
- Un pedido de compra que no afecta al OTD y que se vuelve a enviar con el indicador de relevante para OTD. En este caso se generará la línea de OTD.

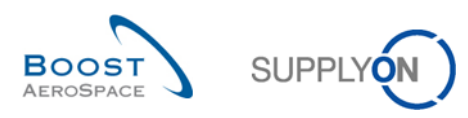

# <span id="page-23-0"></span>2.2 Ciclo de colaboración OTD y flujo de trabajo

# <span id="page-23-1"></span>2.2.1 Periodos de colaboración

La colaboración en líneas de OTD solo es posible en un plazo definido. Para los ciclos de colaboración, un calendario definirá los plazos en los que el proveedor o los clientes pueden colaborar en las líneas de OTD. Este calendario define para cada mes (en el que se publica la línea de OTD) la fecha final para la colaboración del proveedor y la fecha final para la colaboración del cliente. Cada cliente puede definir el calendario. Si no tiene lugar ninguna colaboración dentro de los plazos temporales definidos, se aplicará una acción de autoaceptación.

Inicio de la colaboración para el proveedor:

• La colaboración para el proveedor empieza con la publicación de una línea de OTD en AirSupply, es decir, en la fecha en la que el estado de colaboración general de la línea de OTD cambia a «NEW» (o «REOPEN» en caso de que el cliente haya reabierto la línea de OTD).

Inicio de la colaboración para el cliente:

• La colaboración del cliente empieza si el proveedor ha rechazado antes la línea de OTD. De lo contrario, la línea de OTD estaba cerrada.

En este ejemplo de calendario, se enumeran las fechas de fin de colaboración para cada mes natural. Ambas fechas finales se mostrarán en la pantalla de colaboración OTD para cada línea de OTD (consulte el capítulo 3.5.1 para obtener más detalles). El fin de la colaboración se establece siempre en el final del día.

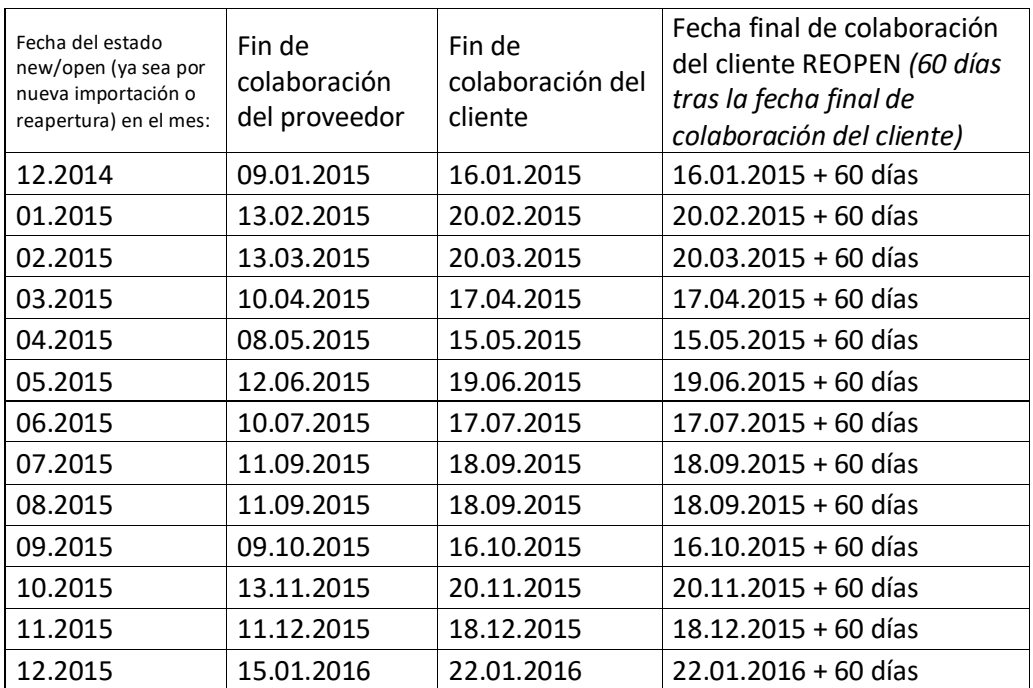

<span id="page-23-2"></span>Tabla 2: Ejemplo de calendario de colaboración

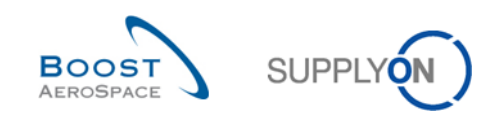

# **Ejemplo 1**

Se publica una línea de OTD el 10.12.2014

- Según los periodos de colaboración, el proveedor tiene tiempo hasta el 09.01.2015 para aceptar o rechazar la línea de OTD.
- El proveedor rechaza la línea de OTD el 20.12.2014.
- Según los periodos de colaboración, el cliente tiene tiempo hasta el 16.01.2015 para aceptar o rechazar la línea de OTD.
- El cliente acepta la línea de OTD el 14.01.2015.
- Según los periodos de colaboración, el cliente tiene la posibilidad de reabrir la línea de OTD hasta 60 días después del 16.01.2015.

## **Ejemplo 2**

Se publica una línea de OTD el 30.01.2015

- Según los periodos de colaboración, el proveedor tiene tiempo hasta el 13.02.2015 para aceptar o rechazar la línea de OTD.
- El proveedor rechaza la línea de OTD el 12.02.2015.
- Según los periodos de colaboración, el cliente tiene tiempo hasta el 20.02.2015 para aceptar o rechazar la línea de OTD.
- El cliente acepta la línea de OTD el 19.02.2015.
- Según los periodos de colaboración, el cliente tiene la posibilidad de reabrir la línea de OTD hasta 60 días después del 20.02.2015.

### **Ejemplo 3**

Se publica una línea de OTD el 30.01.2015

- Según los periodos de colaboración, el proveedor tiene tiempo hasta el 13.02.2015 para aceptar o rechazar la línea de OTD.
- El proveedor no reacciona hasta el 13.02.2015.
- La línea de OTD se acepta automáticamente.
- Según los periodos de colaboración, el cliente tiene la posibilidad de reabrir la línea de OTD hasta 60 días después del 20.02.2015.

### **Ejemplo 4**

Se publica una línea de OTD el 01.02.2015

- Según los periodos de colaboración, el proveedor tiene tiempo hasta el 13.03.2015 para aceptar o rechazar la línea de OTD.
- El proveedor rechaza la línea de OTD el 13.03.2015.
- Según los periodos de colaboración, el cliente tiene tiempo hasta el 20.03.2015 para aceptar o rechazar la línea de OTD.
- El cliente acepta la línea de OTD el 19.03.2015.
- Según los periodos de colaboración, el cliente tiene la posibilidad de reabrir la línea de OTD hasta 60 días después del 20.03.2015.

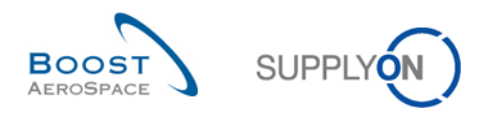

#### <span id="page-25-0"></span>2.2.2 Acciones del proveedor en el estado de colaboración general «NEW»

Cuando se publica la línea de OTD en AirSupply, se le asigna el estado de colaboración general «NEW». En el estado «NEW», el cliente no puede realizar ninguna acción. El proveedor tiene que reaccionar.

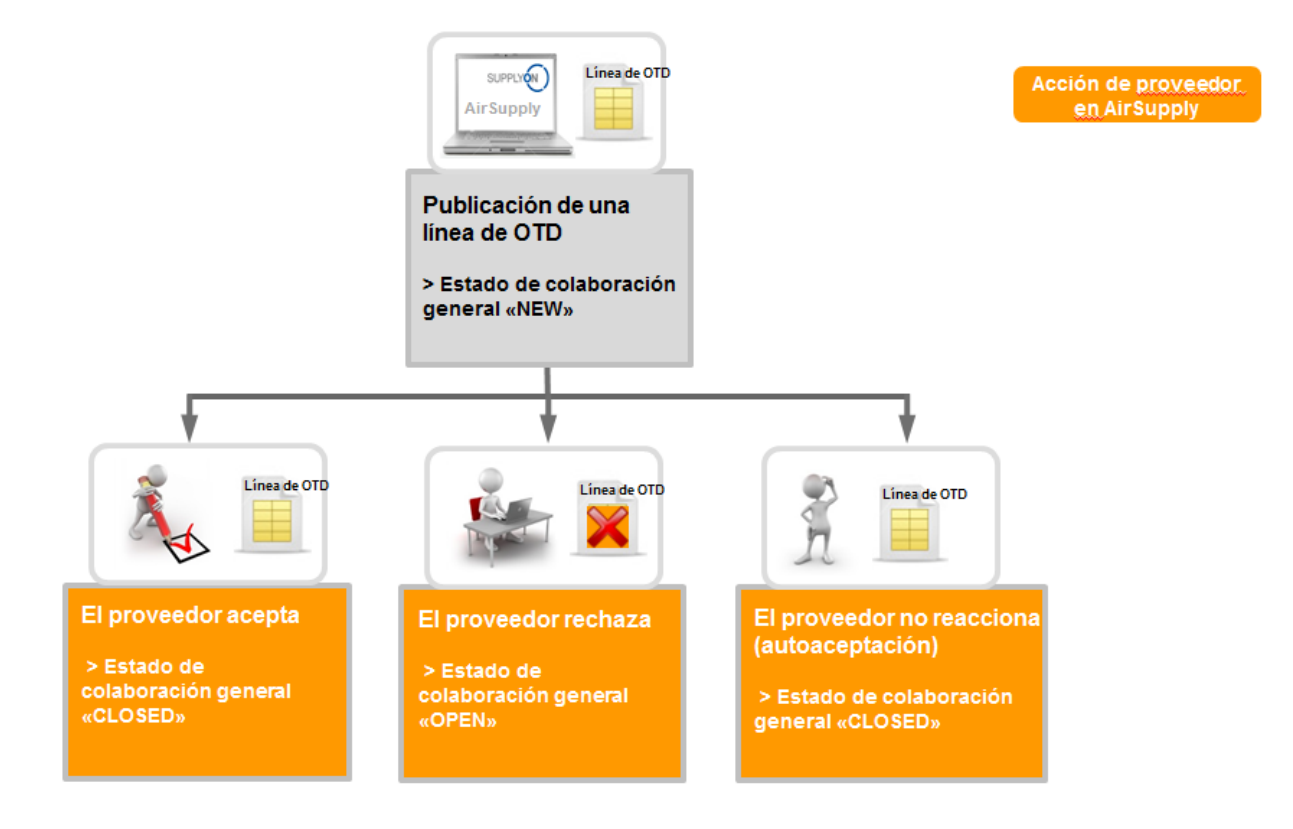

Cuando una línea de OTD tiene el estado «NEW», el proveedor debe reaccionar de una de las siguientes maneras:

- Aceptar la línea de OTD y la clasificación.
- Rechazar la línea de OTD y la clasificación.
- Si el proveedor no reacciona, se aplicará una autoaceptación.

#### **Nota**

Puede darse el caso de que una línea de OTD se publique directamente con el estado de colaboración general «CLOSED». Es posible que el cliente no permita que el proveedor colabore en líneas de OTD. En este caso, no cabe ninguna acción por parte del proveedor y la línea de OTD se trata automáticamente como si el proveedor no respondiera (autoaceptación).

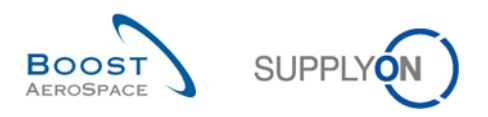

#### <span id="page-26-0"></span>2.2.2.1 El proveedor acepta

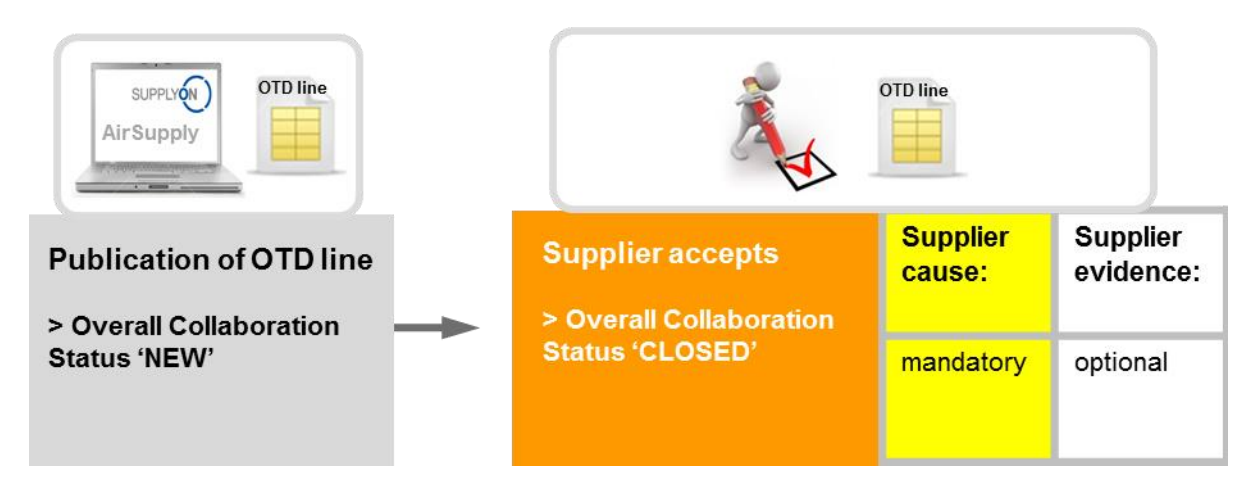

Si el proveedor acepta la clasificación inicial, esta acción conlleva la aceptación del estado de la línea de OTD. Para llevar a cabo esta acción, es obligatorio introducir una causa y, opcionalmente, una prueba de la aceptación. Al final, el estado de colaboración general cambia de «NEW» a «CLOSED» y el estado de colaboración proveedor/cliente cambia a «ACCEPTED».

Se pueden extraer todos los nuevos estados de la siguiente tabla (ejemplo con clasificación inicial «late»).

| Estado Colab, General             | <b>CLOSED</b>   |  |  |  |
|-----------------------------------|-----------------|--|--|--|
| Clasificación                     | Late            |  |  |  |
| Estado Colab, Proveedor           | <b>ACCEPTED</b> |  |  |  |
| Estado Colab, Cliente             | <b>ACCEPTED</b> |  |  |  |
| Colaborado Proveedor              | Sí              |  |  |  |
| Colaborado Cliente                | N٥              |  |  |  |
| Puntuación para cálculo de<br>KPI | Sí              |  |  |  |
| Estado Administración OTD         | Coll. by S.     |  |  |  |

<span id="page-26-1"></span>Tabla 3: Estados tras la aceptación del proveedor

El estado de colaboración general «CLOSED» es el estado final y no se requieren más acciones.

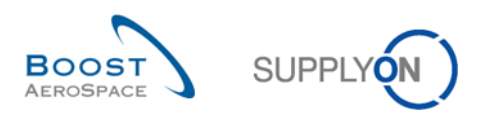

#### <span id="page-27-0"></span>2.2.2.2 El proveedor rechaza

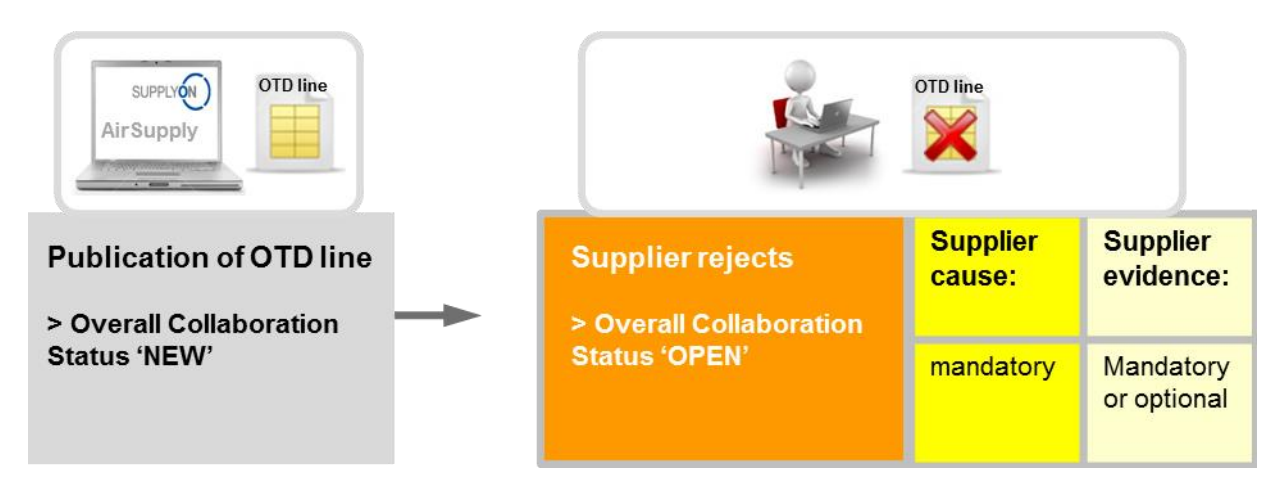

Si el proveedor no acepta la clasificación inicial, esta acción conlleva su rechazo del estado de la línea de OTD. Para llevar a cabo esta acción, es obligatorio introducir una causa. Si la causa es de tipo «cliente» (es decir, fue debida al cliente), es obligatorio introducir una prueba del rechazo; si es por otra causa, la presentación de pruebas es opcional. Al final, el estado de colaboración general cambia de «NEW» a «OPEN». El estado de colaboración del proveedor cambia a «REJECTED» y el estado de colaboración del cliente a «OPEN»

Se pueden extraer todos los nuevos estados de la siguiente tabla (ejemplo con clasificación inicial «late»).

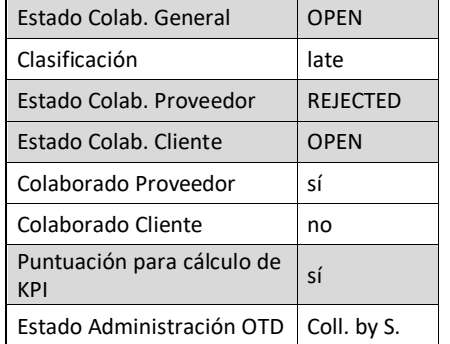

<span id="page-27-1"></span>Tabla 4: Estados tras el rechazo del proveedor

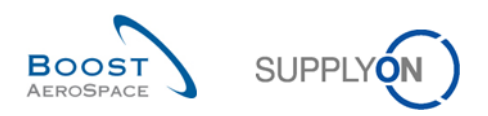

#### <span id="page-28-0"></span>2.2.2.3 El proveedor no responde

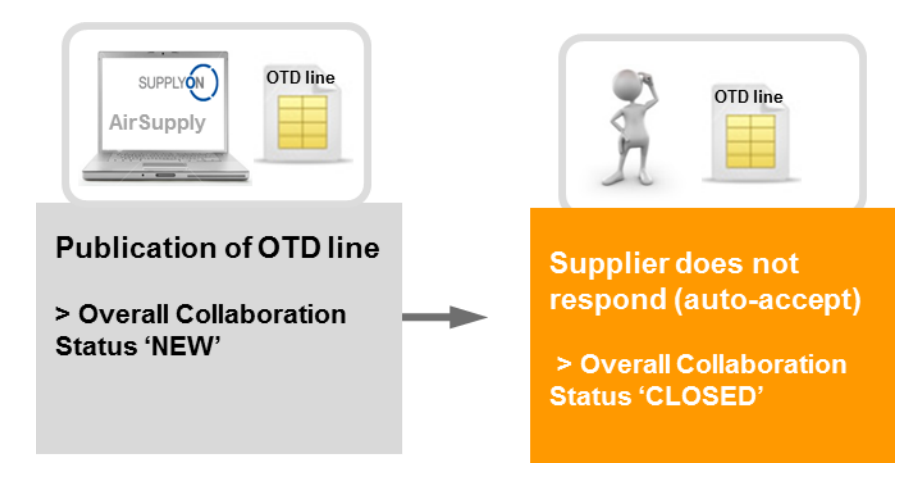

Si el proveedor no responde en un determinado plazo de tiempo (véase el capítulo [2.2.1](#page-23-1) para obtener más detalles), la línea de OTD se acepta automáticamente. En este caso, el proveedor no tiene que indicar ninguna causa y el estado de colaboración general cambia de «NEW» a «CLOSED».

Asimismo, el estado de administración de OTD cambia a «no collab». Se pueden extraer todos los nuevos estados de la siguiente tabla (ejemplo con clasificación inicial «late»).

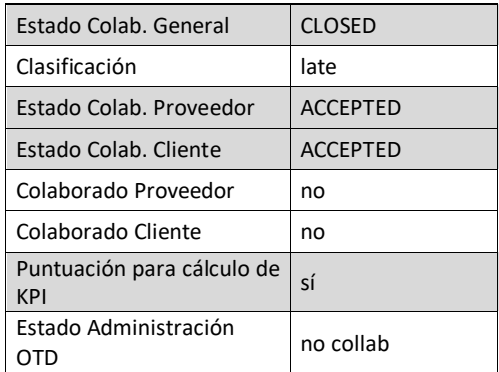

<span id="page-28-1"></span>Tabla 5: Estados si el proveedor no responde (autoaceptación)

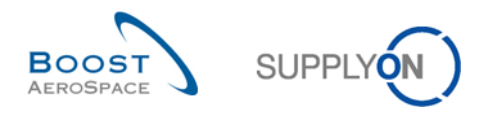

### <span id="page-29-0"></span>2.2.3 Acciones del cliente en el estado de colaboración general «OPEN»

Solo hay un caso en el que el estado de colaboración general de una línea de OTD es «OPEN»:

- Cuando la línea de OTD se publica y cuando en el segundo paso el proveedor no acepta y rechaza la clasificación.

En el estado «OPEN», no es posible ninguna acción por parte del proveedor; la acción solo es posible por parte del cliente.

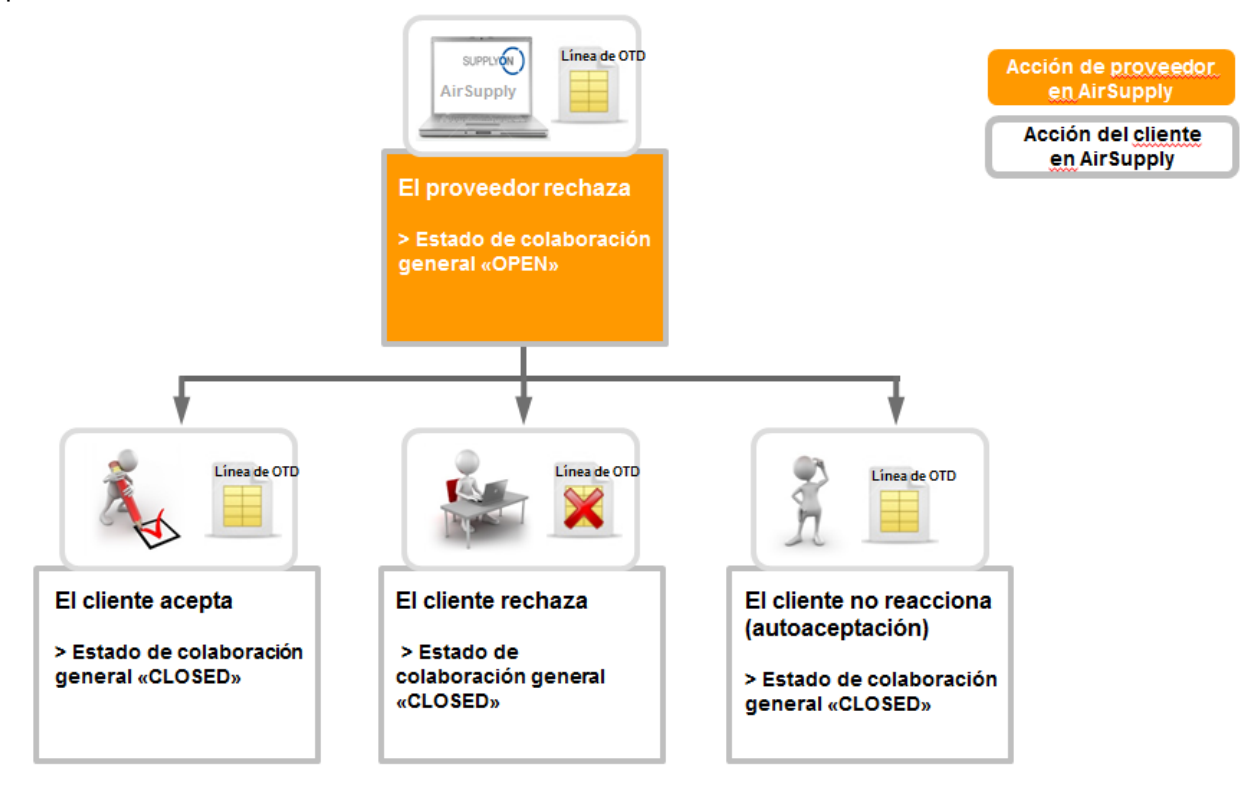

Cuando una línea de OTD tiene el estado «OPEN», el cliente debe reaccionar de las siguientes maneras:

- Aceptar la línea de OTD y la clasificación.
- Rechazar la línea de OTD y la clasificación.
- Si el cliente no reacciona, se aplicará una autoaceptación.

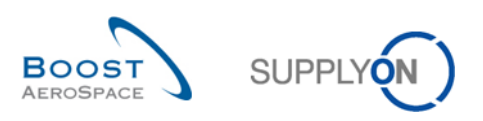

#### <span id="page-30-0"></span>2.2.3.1 El cliente acepta

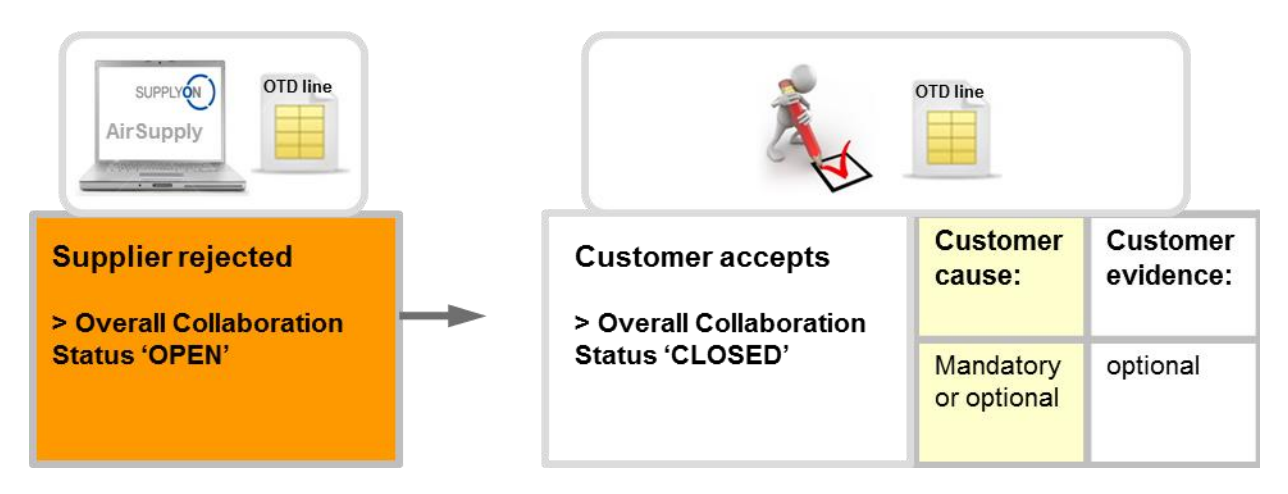

Si el cliente acepta la línea de OTD rechazada y la clasificación, esto conlleva la aceptación de la línea de OTD. Para llevar a cabo esta acción, el cliente debe introducir una causa si el proveedor por su parte introdujo también una causa de tipo «cliente». En cualquier otro caso, la causa del cliente es opcional. La prueba es siempre información opcional que el cliente puede o no introducir. Al final, el estado de colaboración general cambia de «NEW» a «CLOSED» y el estado de colaboración del cliente cambia a «ACCEPTED». La clasificación anterior de «Late» pasa a «On Time» porque el cliente aceptó el rechazo del proveedor. En este caso, el proveedor no es responsable de la entrega atrasada.

Se pueden extraer todos los estados de la siguiente tabla (ejemplo con clasificación inicial «late»).

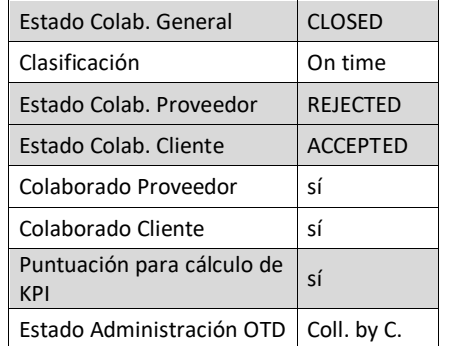

<span id="page-30-1"></span>Tabla 6: Estados tras la aceptación del cliente

El estado de colaboración general «CLOSED» es el estado final y no se requieren más acciones excepto si el cliente vuelve a abrir la línea de OTD (véase el capítulo 2.2.4.1 para obtener más detalles).

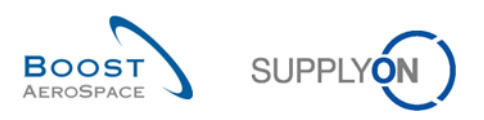

#### <span id="page-31-0"></span>2.2.3.2 El cliente rechaza

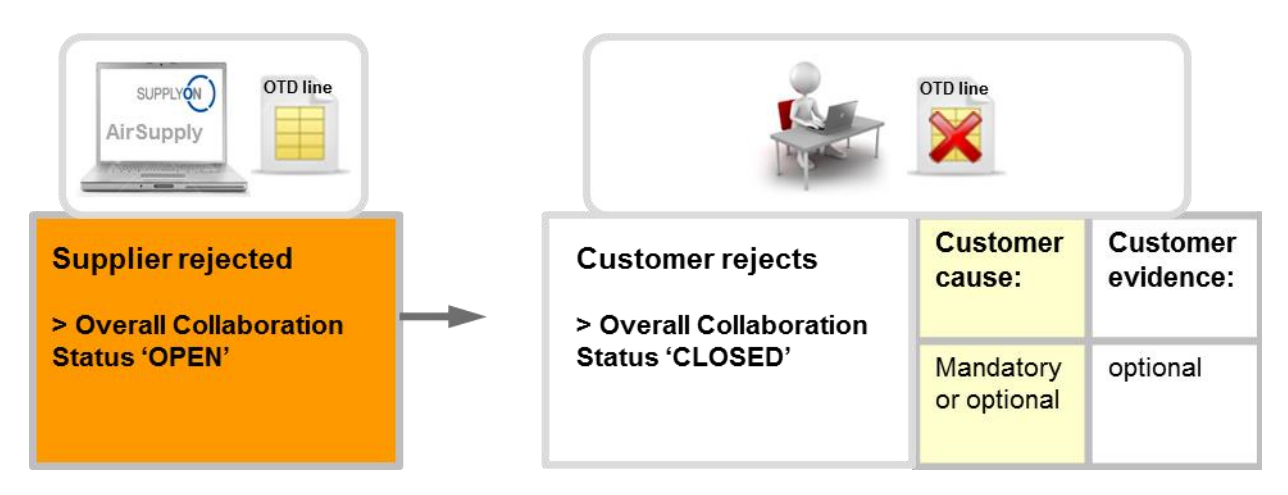

El cliente rechaza la línea de OTD y la clasificación, que ya fue rechazada por el proveedor. Para llevar a cabo esta acción, el cliente debe introducir una causa si el proveedor por su parte introdujo también una causa de tipo «cliente». En cualquier otro caso, la causa del cliente es opcional. La prueba es siempre información opcional que el cliente puede o no introducir. Al final, el estado de colaboración general cambia de «NEW» a «CLOSED» y la línea de OTD no se tendrá en cuenta para el cálculo de KPI porque el cliente y el proveedor no pudieron ponerse de acuerdo sobre la causa del fallo («Puntuación para cálculo de KPI» = «No»).

Se pueden extraer todos los estados de la siguiente tabla (ejemplo con clasificación inicial «late»).

| Estado Colab, General             | CLOSED          |  |  |  |
|-----------------------------------|-----------------|--|--|--|
| Clasificación                     | late            |  |  |  |
| Estado Colab, Proveedor           | <b>REJECTED</b> |  |  |  |
| Estado Colab, Cliente             | <b>REJECTED</b> |  |  |  |
| Colaborado Proveedor              | sí              |  |  |  |
| Colaborado Cliente                | sí              |  |  |  |
| Puntuación para cálculo de<br>KPI | no              |  |  |  |
| Estado Administración OTD         | Coll. by C.     |  |  |  |

<span id="page-31-1"></span>Tabla 7: Estados tras el rechazo del cliente

El estado de colaboración general «CLOSED» es el estado final y no se requieren más acciones excepto si el cliente vuelve a abrir la línea de OTD (véase el capítulo 2.2.4.1 para obtener más detalles).

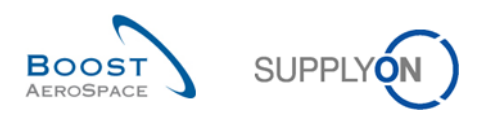

#### <span id="page-32-0"></span>2.2.3.3 El cliente no responde

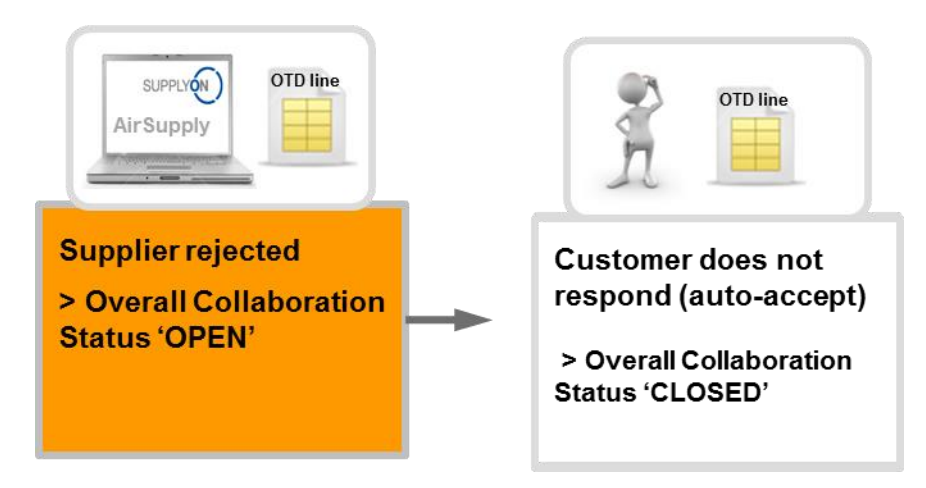

Si el cliente no responde en un determinado plazo de tiempo (véase el capítulo [2.2.1](#page-23-1) para obtener más detalles), la línea de OTD se acepta automáticamente. En este caso no se aplica ninguna causa de cliente. El estado de colaboración general cambia de «OPEN» a «CLOSED» y el estado de colaboración del cliente cambia a «ACCEPTED». La clasificación anterior «Late» pasa a «On Time» porque el cliente autoaceptó el rechazo del proveedor. En este caso, el proveedor no es responsable de la entrega atrasada.

Se pueden extraer todos los estados de la siguiente tabla (ejemplo con clasificación inicial «late»).

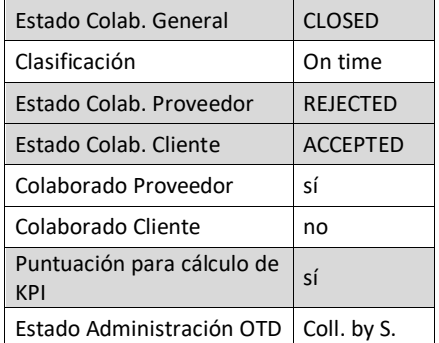

<span id="page-32-1"></span>Tabla 8: Estados si el cliente no responde (autoaceptación)

El estado de colaboración general «CLOSED» es el estado final y no se requieren más acciones excepto si el cliente vuelve a abrir la línea de OTD (véase el capítulo 2.2.4.1 para obtener más detalles).

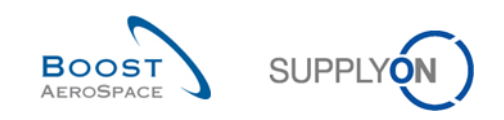

#### <span id="page-33-0"></span>2.2.4 Acciones en el estado de colaboración general «CLOSED»

Hay 5 situaciones en las que una línea de OTD adopta el estado «CLOSED», como se muestra a continuación:

- Cuando la línea de OTD en estado «OPEN» es aceptada por el cliente.
- Cuando la línea de OTD en estado «OPEN» es rechazada por el cliente.
- Cuando el cliente no responde a una línea de OTD en estado «OPEN» (autoaceptación).
- Cuando la línea de OTD en estado «NEW» es aceptada por el proveedor.
- Cuando el proveedor no responde a una línea de OTD en estado «NEW» (autoaceptación).

En el estado «CLOSED», el proveedor no puede realizar ninguna acción. Solo el cliente puede reaccionar en caso necesario.

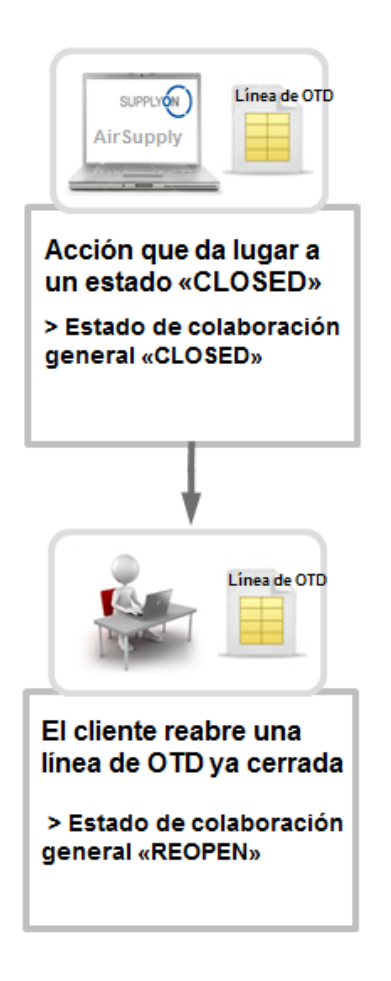

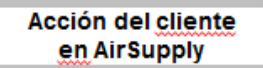

Cuando una línea de OTD tiene el estado «CLOSED», el cliente solo puede reaccionar de las siguientes maneras:

• Reabriendo la línea de OTD.

Esta acción solo es posible en los 60 días posteriores al cierre de la línea de OTD.

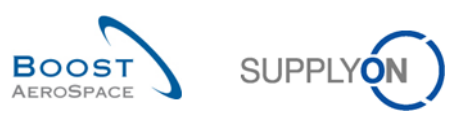

#### <span id="page-34-0"></span>2.2.4.1 El cliente reabre

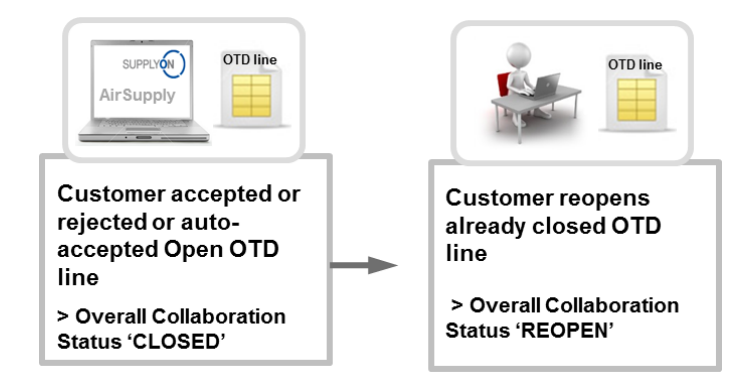

La condición para que el cliente pueda reabrir una línea de OTD ya cerrada es que realice esta acción en un plazo de 60 días tras la fecha final de colaboración del cliente. Transcurridos estos 60 días, la acción ya no es posible. Si la acción se realiza correctamente, el estado de colaboración general cambia de «CLOSED» a «REOPEN».

#### <span id="page-34-1"></span>2.2.5 Acciones en el estado de colaboración general «REOPEN»

Cuando se reabre la línea de OTD en AirSupply, se le asigna el estado de colaboración general «REOPEN». En el estado «REOPEN», son posibles las mismas acciones que en el estado «NEW», lo que significa que el cliente no puede realizar ninguna acción. En primer lugar, el proveedor tiene que reaccionar:

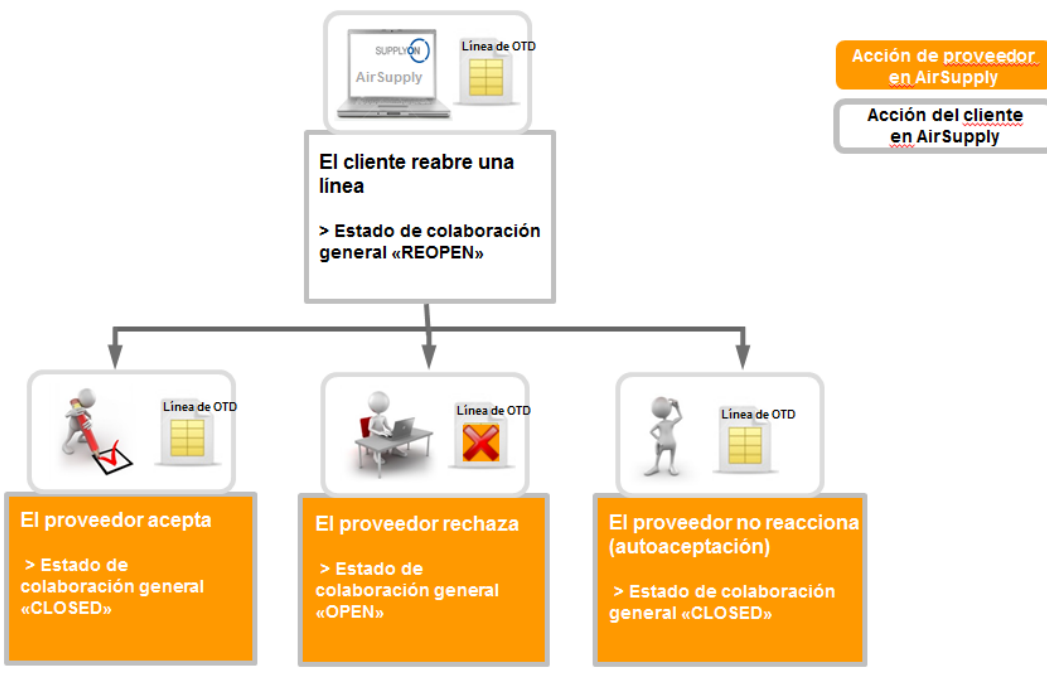

Cuando una línea de OTD tiene el estado «REOPEN», el proveedor debe reaccionar de las siguientes maneras:

- Aceptar la línea de OTD y la clasificación.
- Rechazar la línea de OTD y la clasificación.
- Si el proveedor no reacciona, se aplicará una autoaceptación.

#### **Nota**

Para obtener una descripción detallada de estas acciones, consulte los capítulos 2.2.2.1, 2.2.2.2 y 2.2.2.3.

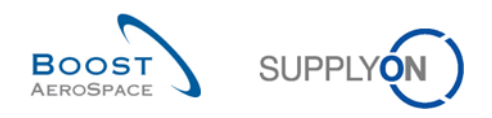

# <span id="page-35-0"></span>2.3 Descripción general de los KPI

Los KPI se calculan en AirSupply siempre una vez todas las noches. Por este motivo, la colaboración entre el proveedor y el cliente solo tiene una repercusión directa en el KPI después del nuevo cálculo. A continuación, se describen los diferentes KPI con un ejemplo. En la mayor parte de casos, los KPI no pueden ser recalculados por el proveedor o el cliente porque determinados datos, por ejemplo, el número total de repartos incluidos en el proceso OTD, no están visibles en la aplicación AirSupply debido a que estos datos se almacenan en segundo plano en una base de datos interna.

## <span id="page-35-1"></span>2.3.1 OTD pre-colaboración

Este valor de KPI indica el porcentaje de entregas en el horizonte considerado con la clasificación inicial «On Time» durante la publicación de la línea de OTD.

> $KPI<sub>OTi</sub> = \frac{1}{\text{total number of relevant PO SL in horizon H} - \text{"not scored" in horizon H}$ number of PO SL lines initially graded as "On time" in horizon H

«Not Scored» significa que la línea de OTD tiene el indicador «Puntuación para cálculo de KPI» = «false». Esto ocurre si el cliente rechaza una línea de OTD (véase el capítulo [2.2.3.2](#page-31-0) para obtener más detalles).

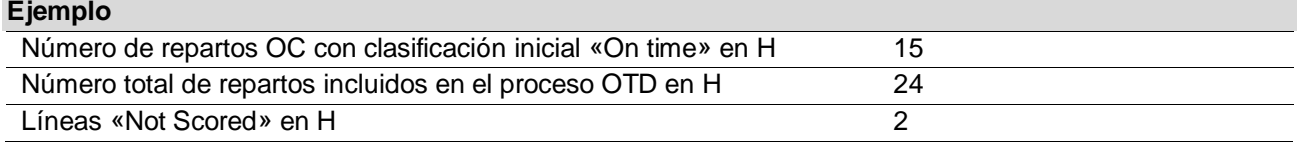

$$
KPI_{OTi} = \frac{15}{24 - 2} = 68\%
$$

# <span id="page-35-2"></span>2.3.2 OTD post-colaboración

Este valor de KPI indica el porcentaje de entregas en el horizonte considerado con la clasificación (de colaboración) «On Time».

$$
KPI_{OTC} = \frac{(No \text{ of PO SL lines initially graded as On time}^n + No \text{ of OTD lines graded On time}^n \text{ after collab) in horizonH} \text{ total number of relevant PO SL in H} - \text{ "not scored" in horizon H}
$$

Este KPI podría calcularse incluso si el ciclo de colaboración del mes no hubiera terminado aún. Sin embargo, como la clasificación de colaboración se rellena previamente con la clasificación inicial al generarse la línea de OTD, el resultado será igual al KPI «OTD pre-colaboración» (no se producirá ningún error). «Not Scored» significa que la línea de OTD tiene el indicador «Puntuación para cálculo de KPI» = «false». Esto ocurre si el cliente rechaza una línea de OTD (véase el capítulo [2.2.3.2](#page-31-0) para obtener más detalles).

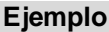

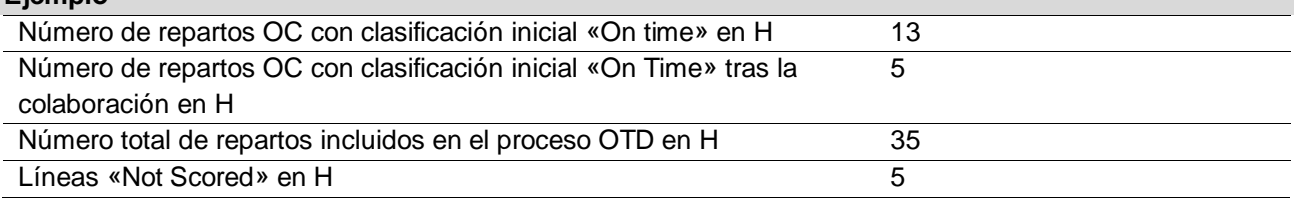

$$
KPI_{OTC} = \frac{13+5}{35-5} = 60\%
$$
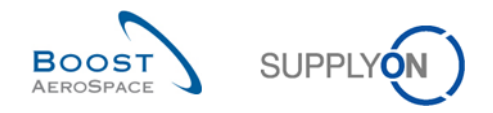

# 2.3.3 Colaborado Proveedor

Este KPI describe el porcentaje de líneas de OTD en las que el proveedor ha colaborado (no se considerarán las líneas de OTD acordadas mediante autoaceptación).

> $KPI_{CS}$  =  $\frac{$  number of OTD lines in horizon H with flag "Supplier collaborated" = true<br>KPI $_{CS}$  =  $\frac{1}{1000}$  total number of OTD lines in horizon H with flag "allow OTD collab" = true total number of OTD lines in horizon H with flag "allow OTD collab" = true

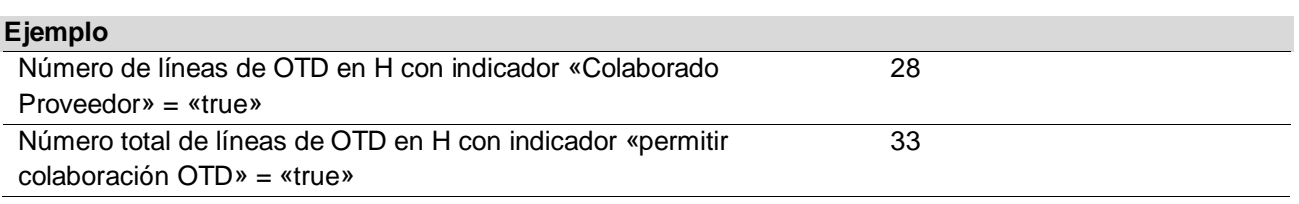

$$
KPI_{CS} = \frac{28}{33} = 85\%
$$

### 2.3.4 Rechazada por el proveedor

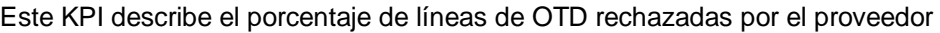

 $KPI_{RS} = \frac{\text{number of OTD lines in horizon H with supplier collab status} = \text{REJECTED}}{\text{total number of OTD lines in horizon H with flag allow OTD collab} = \text{``true''}}$ total number of OTD lines in horizon H with flag allow OTD collab = "true"

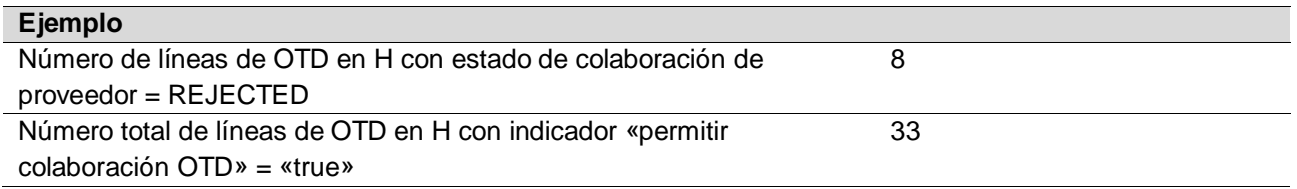

$$
KPI_{RS} = \frac{8}{33} = 24\,\%
$$

### 2.3.5 Colaborado Cliente

Este KPI describe el porcentaje de líneas de OTD en las que el cliente ha colaborado (no se considerarán las líneas de OTD que se autoaceptaron)

> $KPI_{CC}$  = number of OTD lines in horizon H with flag "Customer collaborated" = true<br> $KPI_{CC}$  =  $\frac{1}{100}$  number of OTD lines in horizon H with flag "allow OTD collab" = true total number of OTD lines in horizon H with flag "allow OTD collab" = true

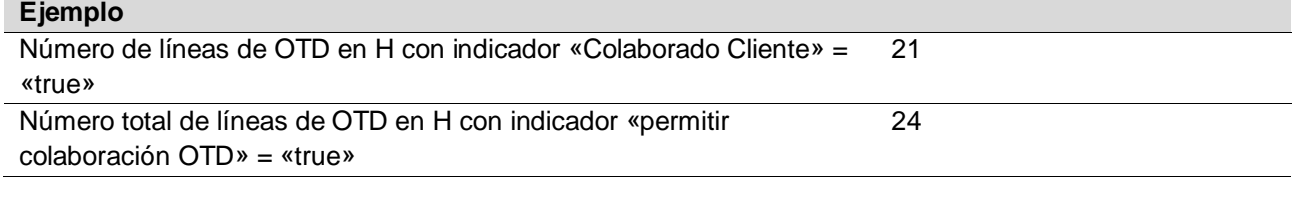

$$
KPI_{CC} = \frac{21}{24} = 87\%
$$

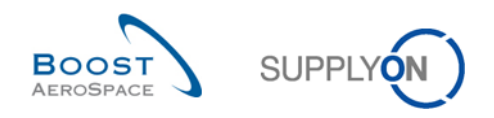

## 2.3.6 «Early» y «very early» post colaboración

Este valor de KPI indica el porcentaje de entregas en el horizonte considerado con la clasificación (de colaboración) «Early» y (si corresponde) «very early».

 $KPI_{EC}$  = (No of OTD lines graded "early" and scored + No of OTD lines graded "very early" and scored) in horizon H<br>total number of relevant PO SL in horizon H – "not scored" in horizon H total number of relevant PO SL in horizon H − "not scored" in horizon H

Este KPI podría calcularse incluso si la colaboración no hubiera terminado aún. Esto puede dar lugar a que el resultado de KPI cambie si se calcula de nuevo en un momento posterior porque la clasificación de una línea de OTD pudo cambiar a «On Time». «Not Scored» significa que la línea de OTD tiene el indicador «Puntuación para cálculo de KPI» = «false». Esto ocurre si el cliente rechaza una línea de OTD (véase el capítulo [2.2.3.2](#page-31-0) para obtener más detalles).

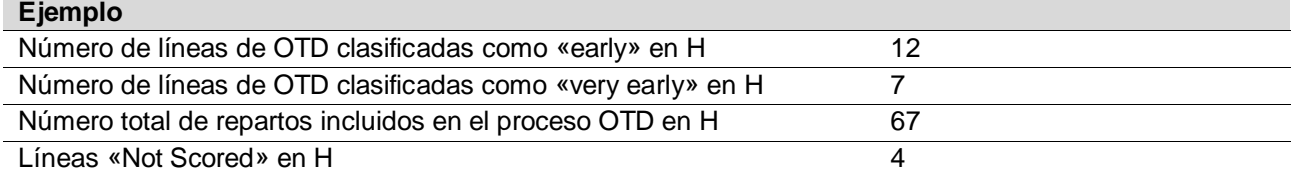

$$
KPI_{EC} = \frac{12 + 7}{67 - 4} = 30\%
$$

#### 2.3.7 Colaborar durante 6 meses continuos

Este valor de KPI indica el porcentaje de entregas en el horizonte considerado más los 5 meses anteriores con clasificación (de colaboración) «On Time».

#### $KPI_{OTG}$

 $= -$ (No of PO SL lines initially graded as "On time" + No of OTD lines graded "On time" after collab) in (horizon  $H + 5$ ) (named horizon plus the 5 months before)

total number of relevant PO SL in (horizon  $H + 5$ ) – "not scored" in (horizon  $H + 5$ ) (named horizon plus the 5 months before)

«Not Scored» significa que la línea de OTD tiene el indicador «Puntuación para cálculo de KPI» = «false». Esto ocurre si el cliente rechaza una línea de OTD (véase el capítulo [2.2.3.2](#page-31-0) para obtener más detalles).

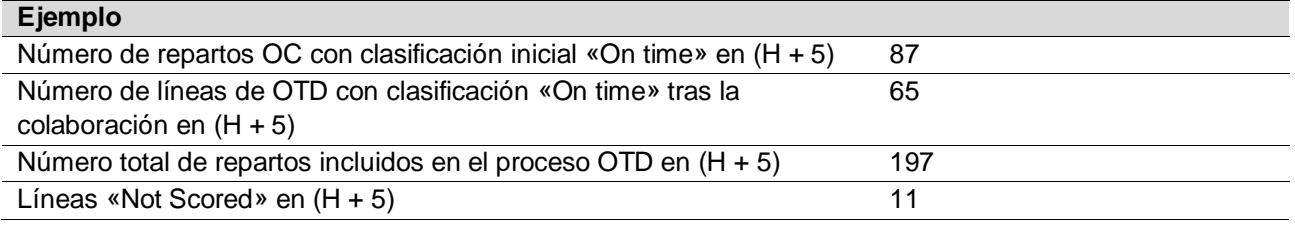

$$
KPI_{OT6} = \frac{87+65}{197-11} = 82\%
$$

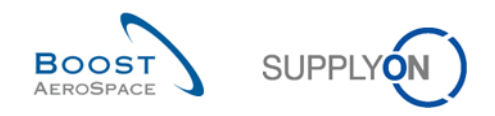

### 2.3.8 Porcentaje de líneas OTD excluidas de los indicadores KPI

Este KPI describe el porcentaje de líneas de OTD «Not Scored» tras la colaboración. La base es el número de líneas de OTD que están o estaban disponibles para colaboración.

> $KPI_{nS} = \frac{\text{number of OTD lines in horizon H with flag "scored for KPI calculation" = false}}{\text{total Number of OTD lines in horizon H with flag "allow OTD collapse" true"}}$ total Number of OTD lines in horizon H with flag "allow OTD collab" = "true"

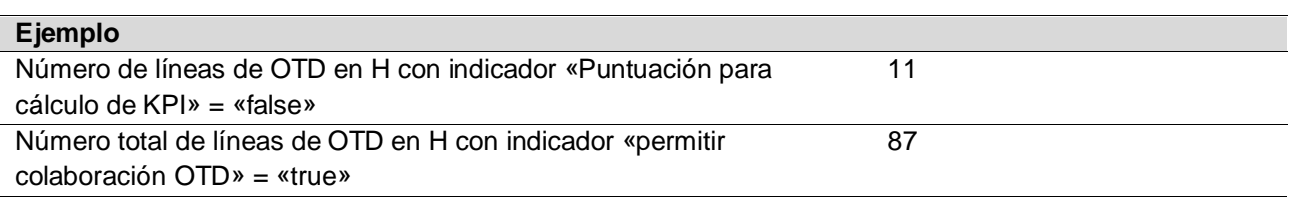

$$
KPI_{nS} = \frac{11}{87} = 13\%
$$

#### 2.3.9 Porcentaje global de líneas OTD excluidas de los indicadores KPI

Este KPI describe el porcentaje de líneas de OTD «Not Scored» tras la colaboración. La base es el número total del reparto OC

> $KPI_{\Omega nS} =$ number of OTD lines in horizon H with flag "scored for KPI calculation" = false

Total number of relevant PO SL in horizon H

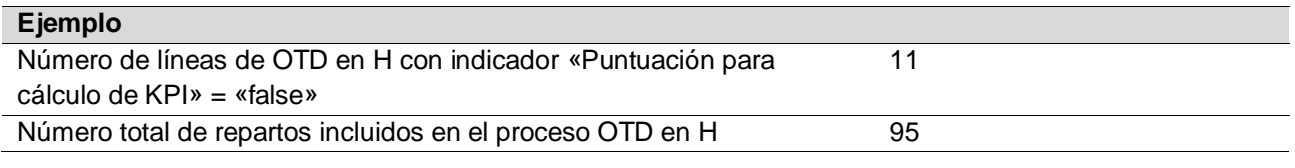

$$
KPI_{OnS} = \frac{11}{95} = 11\,\%
$$

#### 2.3.10 Retrasos

#### 2.3.10.1 Retraso medio

Este valor del KPI indica el retraso medio para el horizonte temporal de un mes. El indicador "Considerado para el retardo medio" asegura que sólo las líneas OTD que son LATE o VERY LATE son puntuadas para el cálculo del KPI.

$$
KPI_{DAVG} = \frac{\text{Suma de todos los días "Profundidad del retraso" con "Considerado para el retrado medio" = verdador en HNúmero de líneas OTD con "Considerado para el retrado medio" = verdadero en H
$$

#### 2.3.10.2 Retraso medio 6M

Este valor del KPI indica el retraso medio para el horizonte temporal de seis meses. El indicador "Considerado para el retardo medio" asegura que sólo las líneas OTD que son LATE o VERY LATE son puntuadas para el cálculo del KPI.

KPI<sub>DAVG6M</sub>

= Suma de todos los días "Profundidad del retraso" con "Considerado para el retardo medio" = verdadero en (H + 5) Número de líneas OTD con "Considerado para el retardo medio" = verdadero en  $(H + 5)$ 

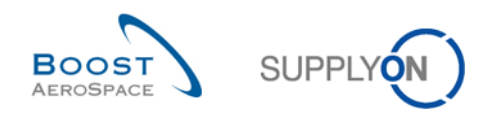

### 2.3.11 KPI adicionales

Además de los KPI porcentuales descritos en los capítulos 2.3.1 – 2.3.9, hay otros KPI disponibles con valores absolutos. Estos valores solo están disponibles para el horizonte de un mes:

- N<sub>ot</sub> Número de líneas de OTD/repartos OC con clasificación «On time» Número de líneas de OTD con clasificación «On time» más el número de repartos OC con entrega de mercancías en el plazo «On time».
- N<sub>VE</sub> Número de líneas de OTD con clasificación «Very Early» Todas las líneas de OTD con esta clasificación sin otras restricciones Si un cliente no utiliza la clasificación, no se facilitará el valor («n.d.» o vacío)
- **N<sup>E</sup>** Número de líneas de OTD con clasificación «Early» Todas las líneas de OTD con esta clasificación sin otras restricciones
- **N<sup>L</sup>** Número de líneas de OTD con clasificación «Late» Todas las líneas de OTD con esta clasificación sin otras restricciones
- **NVL** Número de líneas de OTD con clasificación «Very Late» Todas las líneas de OTD con esta clasificación sin otras restricciones Si un cliente no utiliza la clasificación, no se facilitará el valor («n.d.» o vacío)
- **N<sub>PD</sub>** Número de líneas vencidas logísticamente Número de repartos OC con la última fecha solicitada acordada en el horizonte considerado y que no se han entregado en su totalidad (sin indicador de entrega final, última cantidad solicitada acordada > cantidad recibida, estado no RECEIVED y no CANCELLED).
- **NLRC** Número de líneas recibidas logísticamente que se encuentran todavía en colaboración OC Número de repartos OC con la última fecha solicitada acordada en el horizonte considerado y que se han entregado en su totalidad (indicador de entrega final y/o última cantidad solicitada acordada <= cantidad recibida), pero con estado no RECEIVED y no CANCELLED.
- **NOTD** Número total de líneas de OTD (publicadas) Todas las líneas de OTD para el horizonte considerado sin restricciones adicionales
- **NRSL** Numéro total de repartos incluidos en el proceso OTD
	- o El reparto OC es pertinente para OTD (indicador «OTD relevante» = «true») y
	- o El estado es no CANCELLED o REJECTED
- **N<sub>DRSL</sub>** Número total de repartos no incluidos en el proceso OTD
	- o El reparto OC no es pertinente para OTD (indicador «OTD relevante» = «false») o
	- o La línea está en estado CANCELLED o
	- o La línea está en estado REJECTED o
- **N<sub>NS</sub>** Número de líneas de OTD con estado «Not Scored»

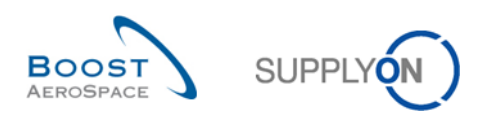

# **3 Administración de OTD en AirSupply**

# 3.1 Derechos y permisos

Cada usuario tiene una o varias funciones en AirSupply y un proveedor o cliente necesita tener la función pertinente para visualizar y/o colaborar en líneas de OTD en AirSupply, y para ver los KPI de la siguiente forma:

- Función **«OTD-View»**: Acceso de lectura a la pantalla de colaboración OTD. Con este derecho, tanto el enlace de Colaboración OTD como el enlace del contador «Líneas de OTD para la colaboración». Este derecho no incluye la posibilidad de utilizar la función de descarga ni la función «Enviar correo electrónico» en esta pantalla.
- Función **«OTD-View-Download»**: Contiene el derecho a utilizar la función de descarga y la función «Enviar correo electrónico» en la pantalla de colaboración OTD.
- Función **«OTD-Collaborate»**: Acceso de escritura a las líneas de OTD; con este derecho el usuario puede colaborar en líneas de OTD. Para los usuarios del cliente, este derecho incluye la acción «REOPEN» en líneas de OTD. Este derecho debe ir acompañado del derecho «OTD-View» en una función.
- Función **«OTD-KPI-View»**: Derecho de acceso a la pantalla OTD KPI, incluida la descarga. Con este derecho únicamente, el enlace «Resultados OTD KPI». Este derecho se puede restringir, por ejemplo, para determinados puntos de control o entidades legales por parte del administrador.

### **Nota**

Para obtener más información en relación a las funciones de usuario, consulte el módulo Datos\_Maestros\_guía\_de\_aprendizaje [DR2] o póngase en contacto con su administrador.

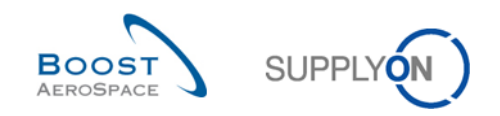

# 3.2 Descripción de las pantallas de OTD

# 3.2.1 Pantalla "Colaboración OTD"

En «Dashboard», puede acceder a la página "Colaboración OTD" haciendo clic en la flecha de la tarjeta "On-time delivery (OTD)".

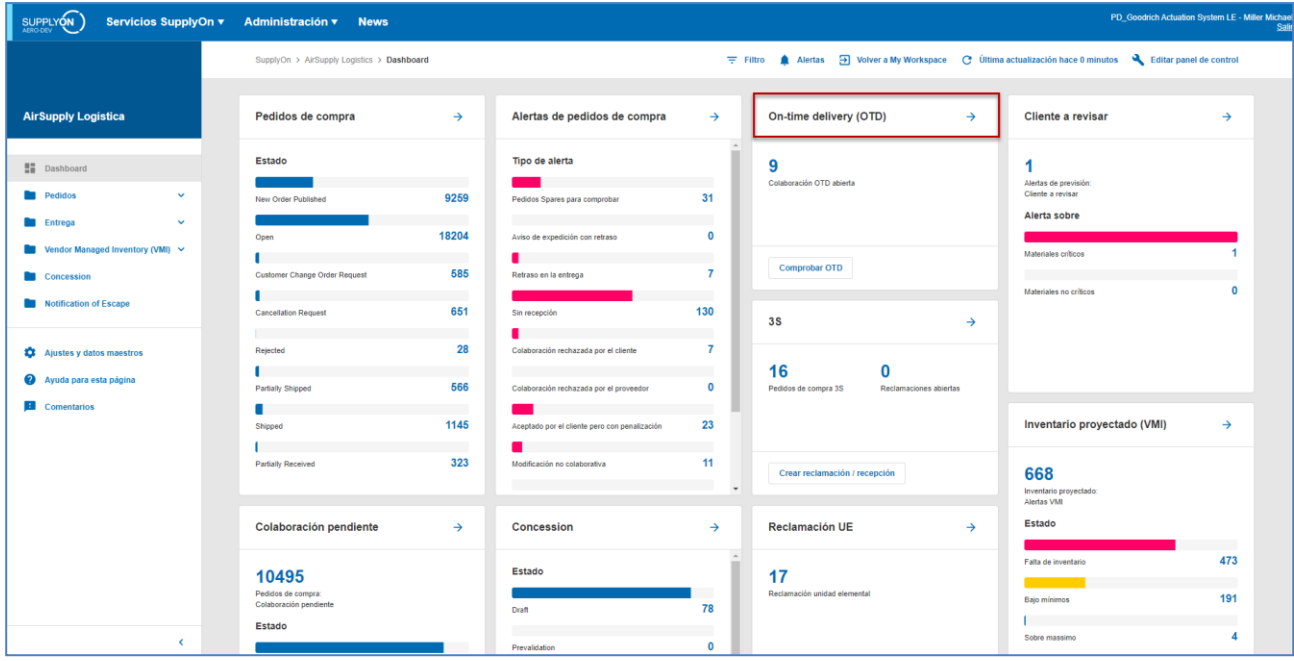

### Muestra la pantalla siguiente:

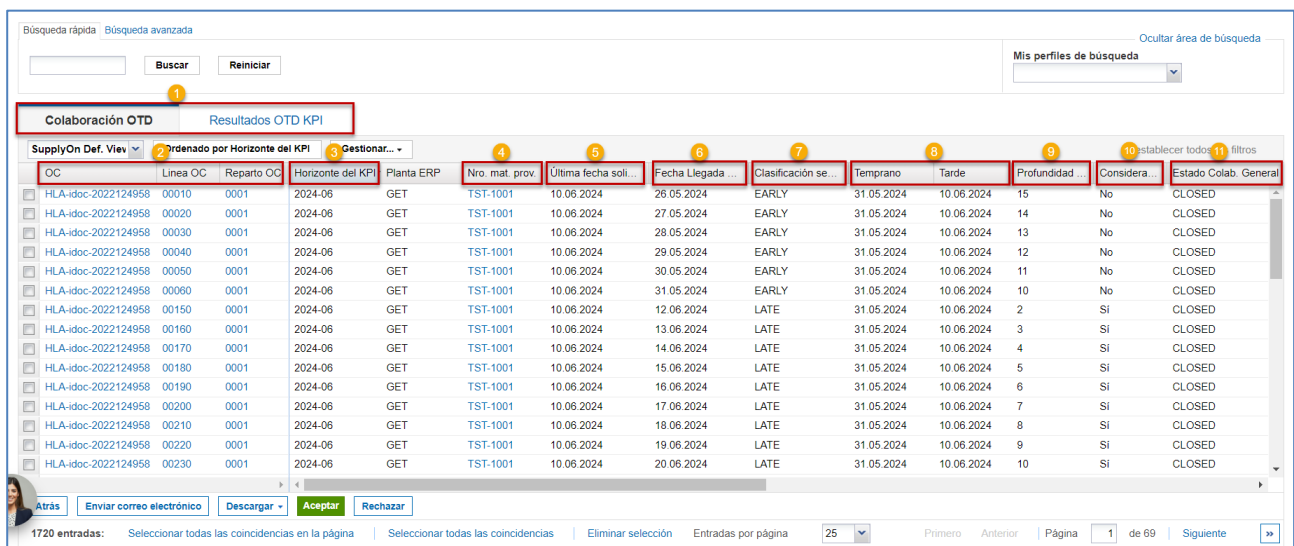

### **Notas**

La descripción de cada columna de esta tabla está disponible en el capítulo [5\_Apéndice] que se encuentra al final del módulo. En esta pantalla, el filtro se establece siempre automáticamente en «Activo igual a verdadero» «ACTIVO». Esto significa que solo las siguientes líneas de OTD **NO** se muestran si este filtro está activo:

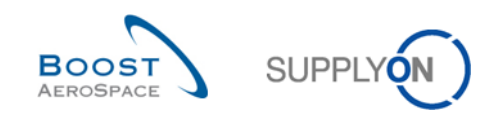

- Líneas de OTD que el cliente ya no puede reabrir. 60 días tras el cierre de la línea de OTD, no se puede aplicar ninguna acción más y si el usuario desea ver estas líneas de OTD, debe eliminar el filtro.
- Líneas de OTD para las que no se permite la colaboración. Es posible que el cliente no permita al proveedor colaborar en la línea de OTD. En este caso, la línea se publica directamente con el estado de colaboración general «CLOSED». Si el usuario desea ver estas líneas de OTD, debe eliminar el filtro.

La pestaña «Colaboración OTD» muestra la lista de todas las líneas de OTD publicadas que dependen del filtro ajustado en ese momento.

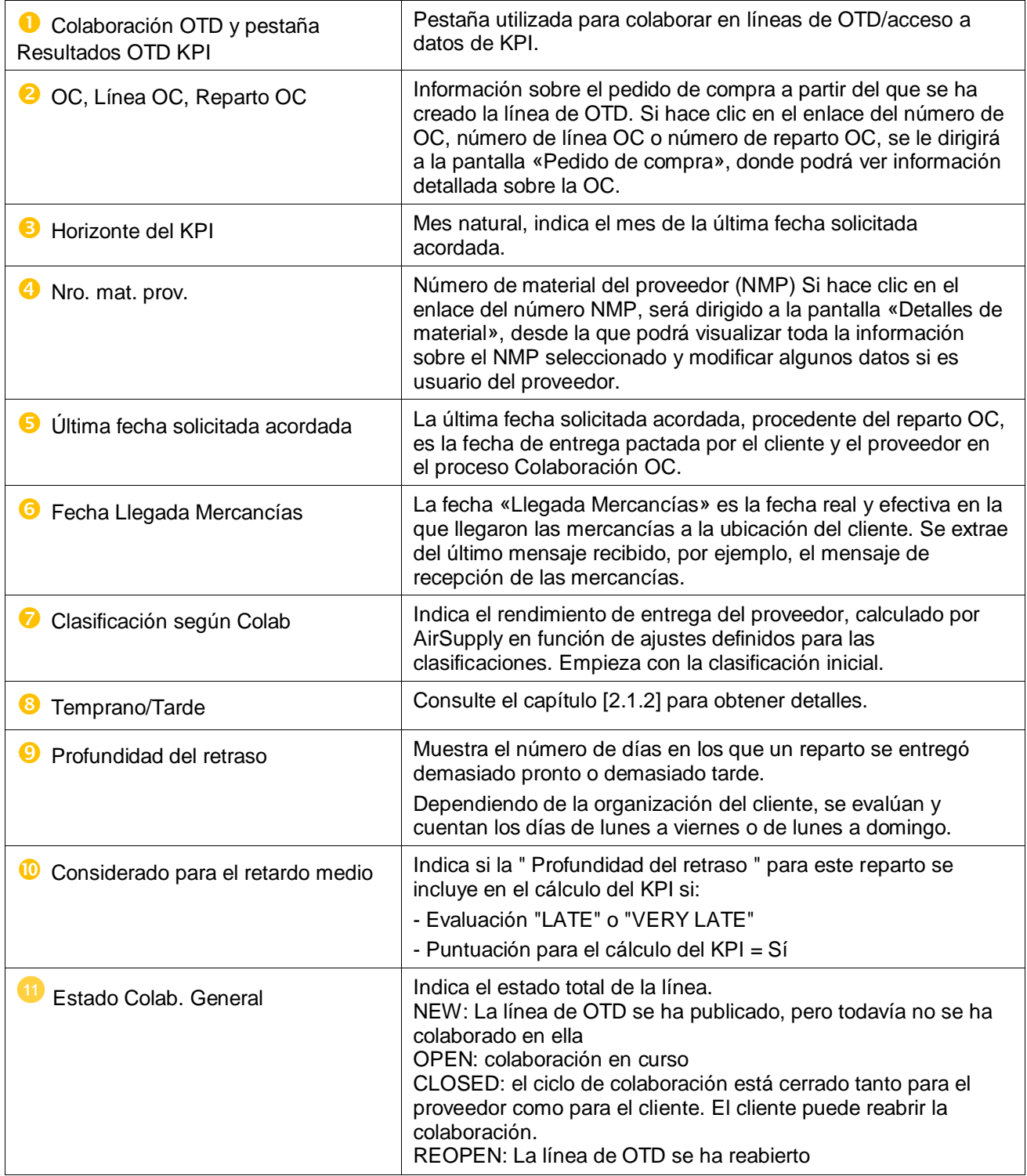

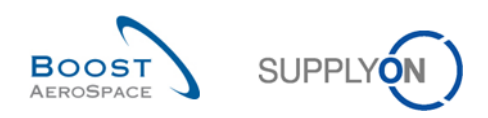

Existen varios botones de acción disponibles:

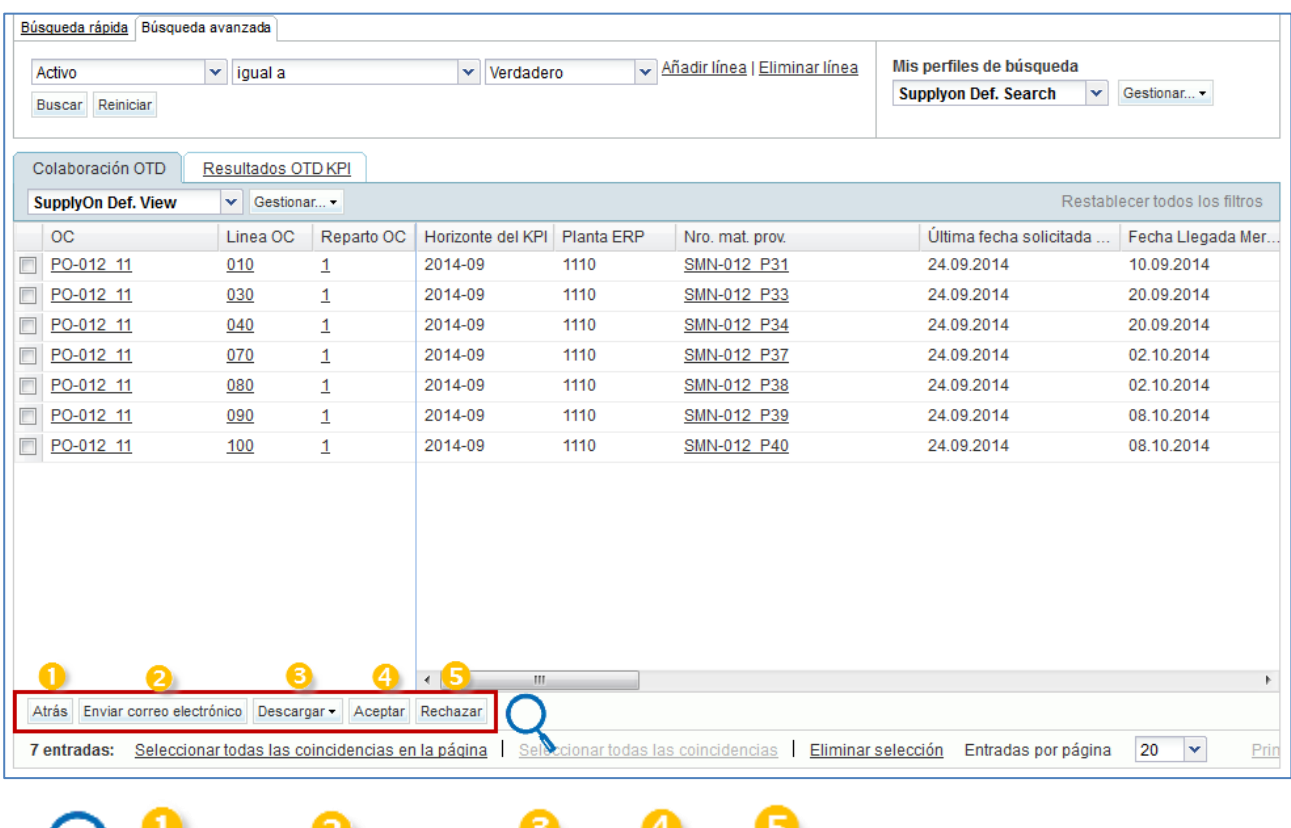

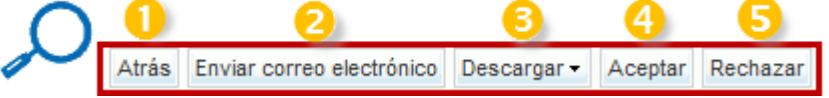

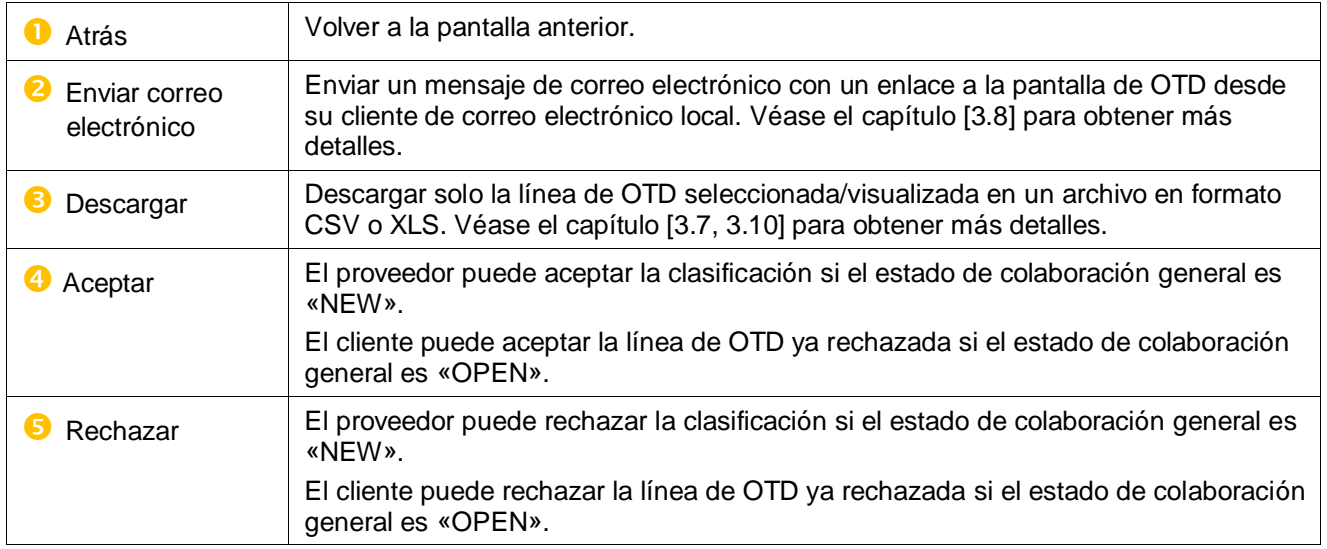

# **Nota**

Los usuarios del cliente también tienen el botón «REOPEN» en esta pantalla. Para obtener más información al respecto, consulte el capítulo [3.5.3.3].

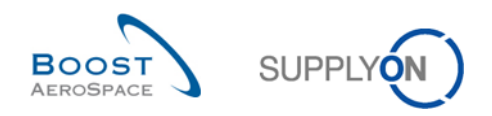

# 3.2.2 Pantalla «Resultados OTD KPI»

En la página "On-time delivery", haga clic en la pestaña "Resultados OTD KPI".

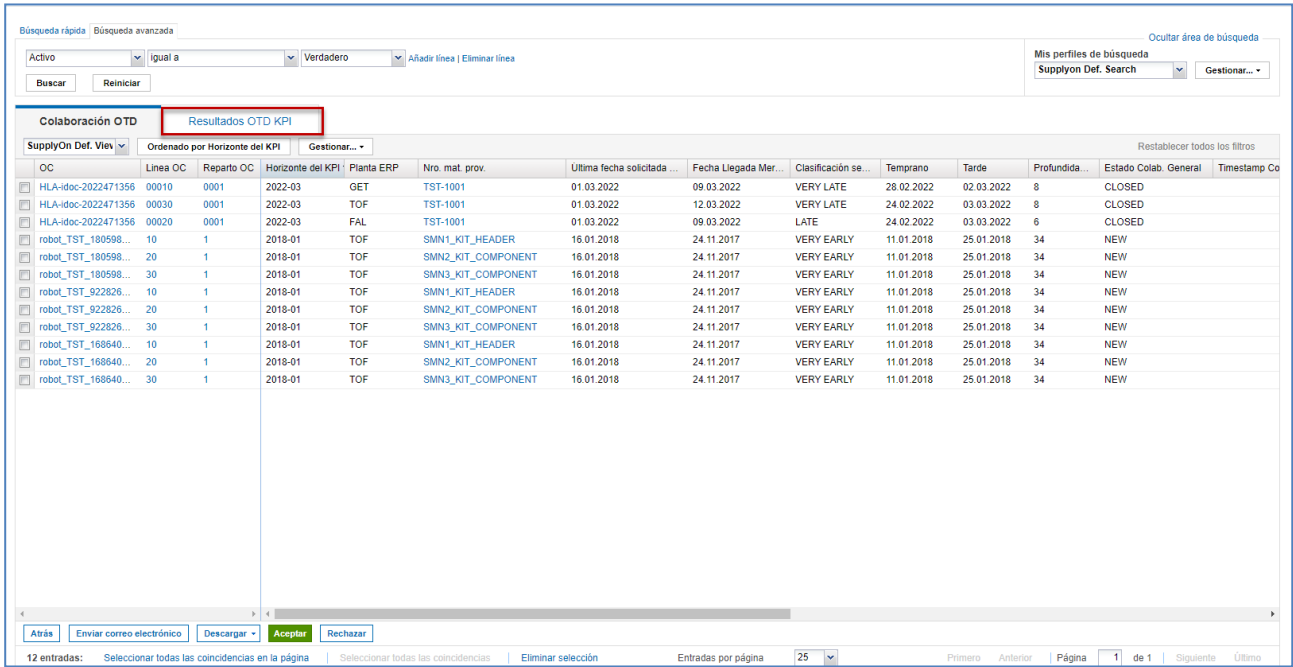

## Aparece la siguiente página:

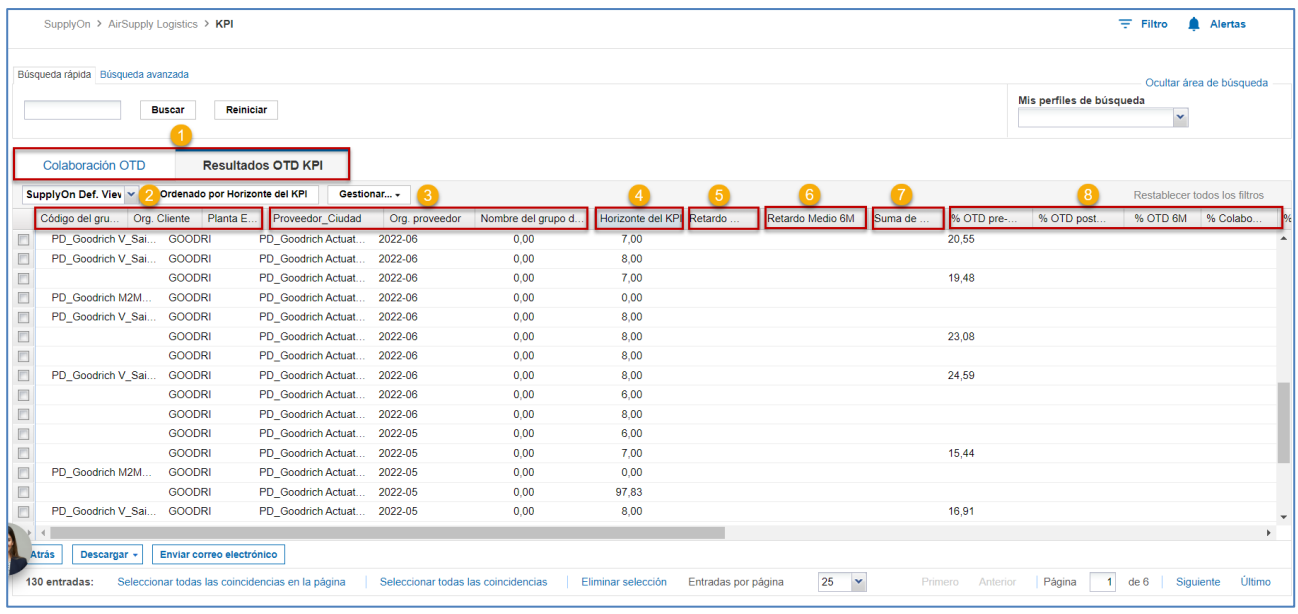

# **Nota**

La descripción de cada columna de esta tabla está disponible en el capítulo [5\_Apéndice] que se encuentra al final del módulo.

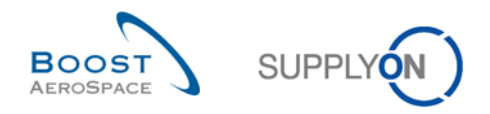

La pestaña «Resultados OTD KPI» muestra todos los indicadores de rendimiento clave por periodo.

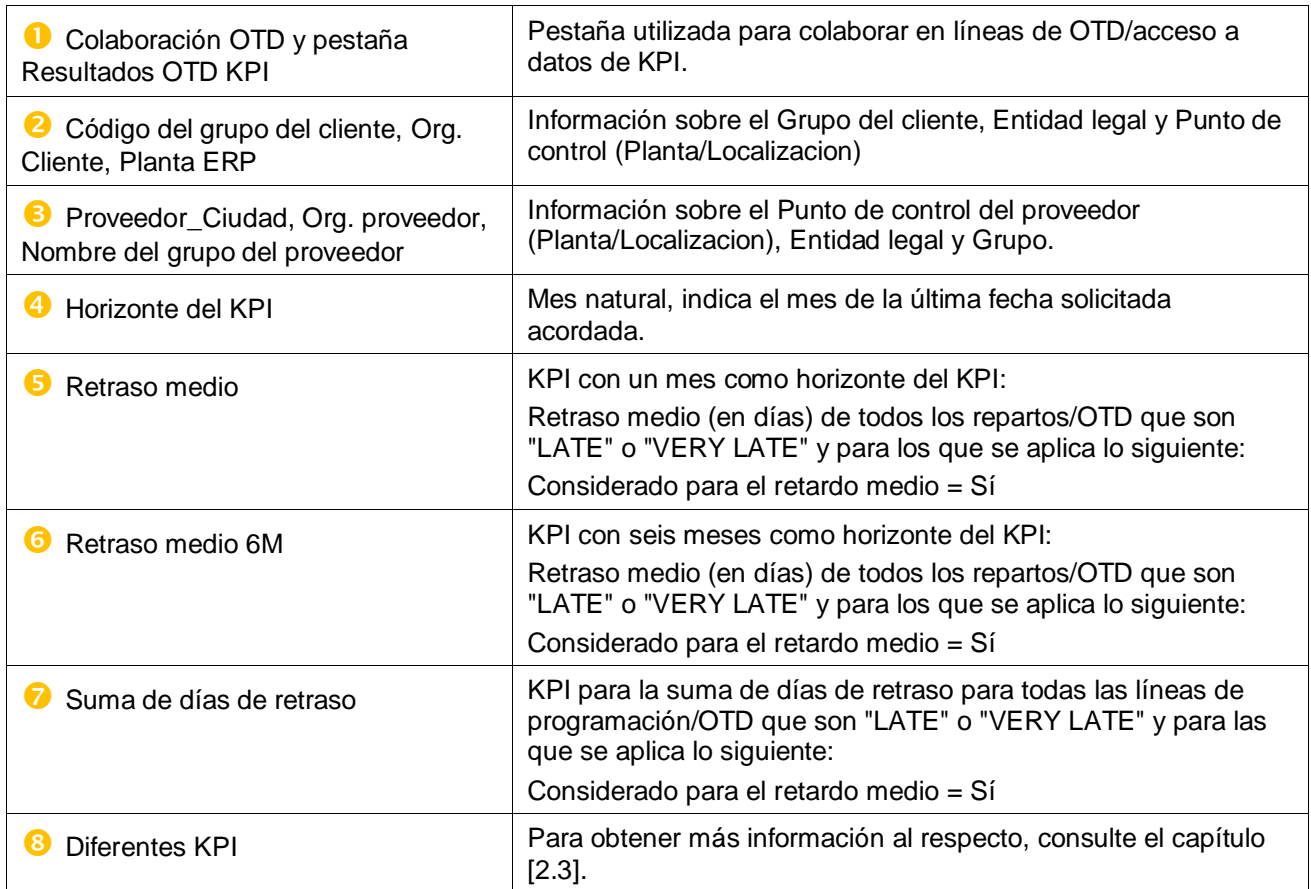

Los «Resultados OTD KPI» se muestran y agregados de la siguiente forma:

- Punto de control del proveedor Punto de control del cliente
- Entidad legal del proveedor Entidad legal del cliente
- Punto de control del proveedor Entidad legal del cliente
- Entidad legal del proveedor Punto de control del cliente

### **Nota**

Los KPI se calculan en AirSupply siempre una vez todas las noches. Por este motivo, la colaboración entre el proveedor y el cliente no tiene una repercusión directa en la pantalla de resultados de KPI.

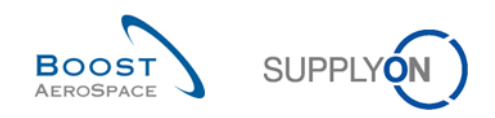

Existen varios botones de acción disponibles:

Atrás Descargar - Enviar correo electrónico

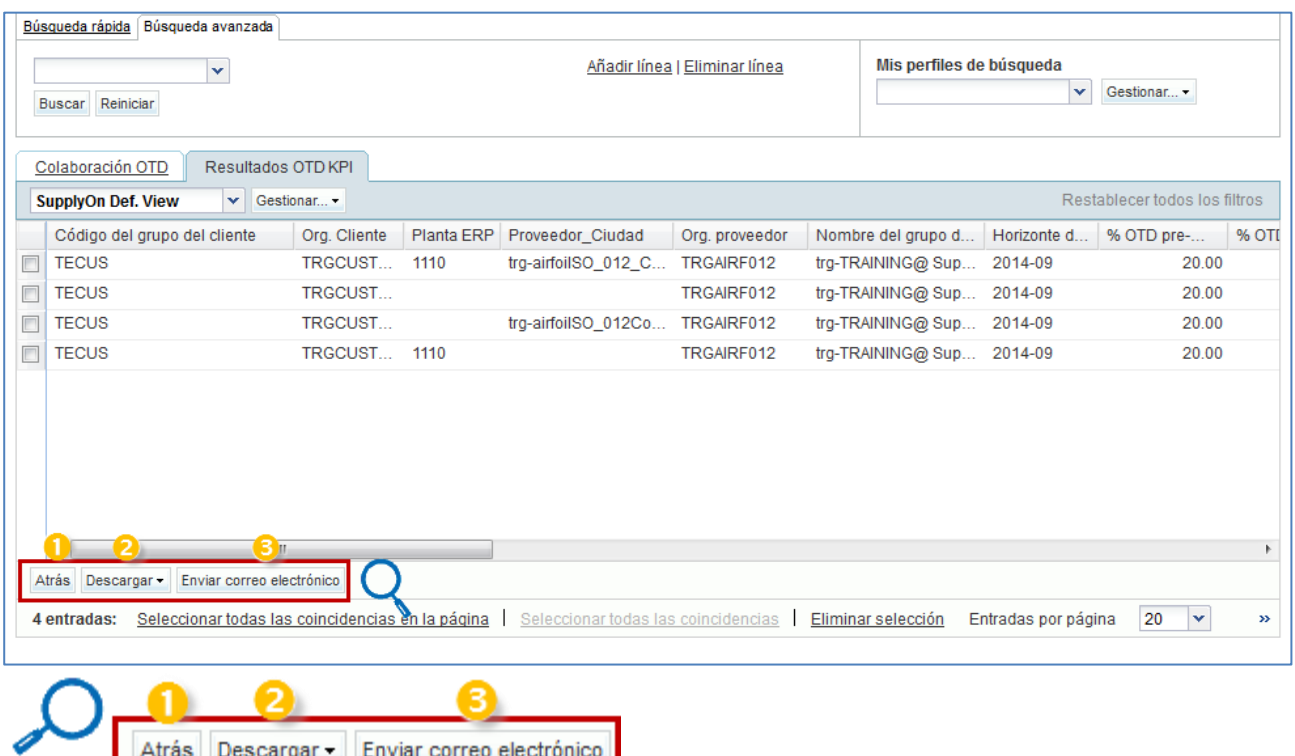

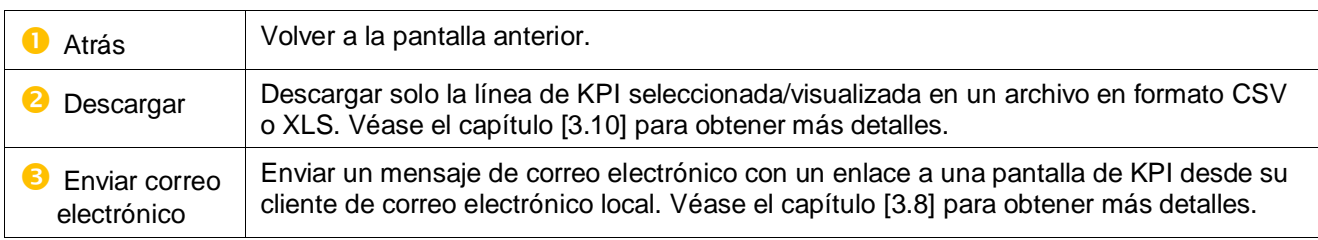

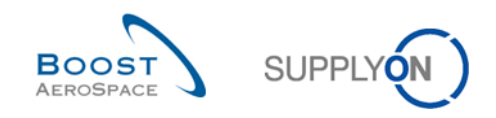

# 3.3 Generación y publicación de líneas de OTD

Solo se genera y publica una línea de OTD si el reparto OC se ha recibido en su totalidad y si la clasificación se encuentra fuera del plazo de entrega a tiempo. Para obtener más detalles, consulte el capítulo [2.1].

En «Dashboard», puede acceder a la página "Colaboración OTD" haciendo clic en la flecha de la tarjeta "On-time delivery (OTD)".

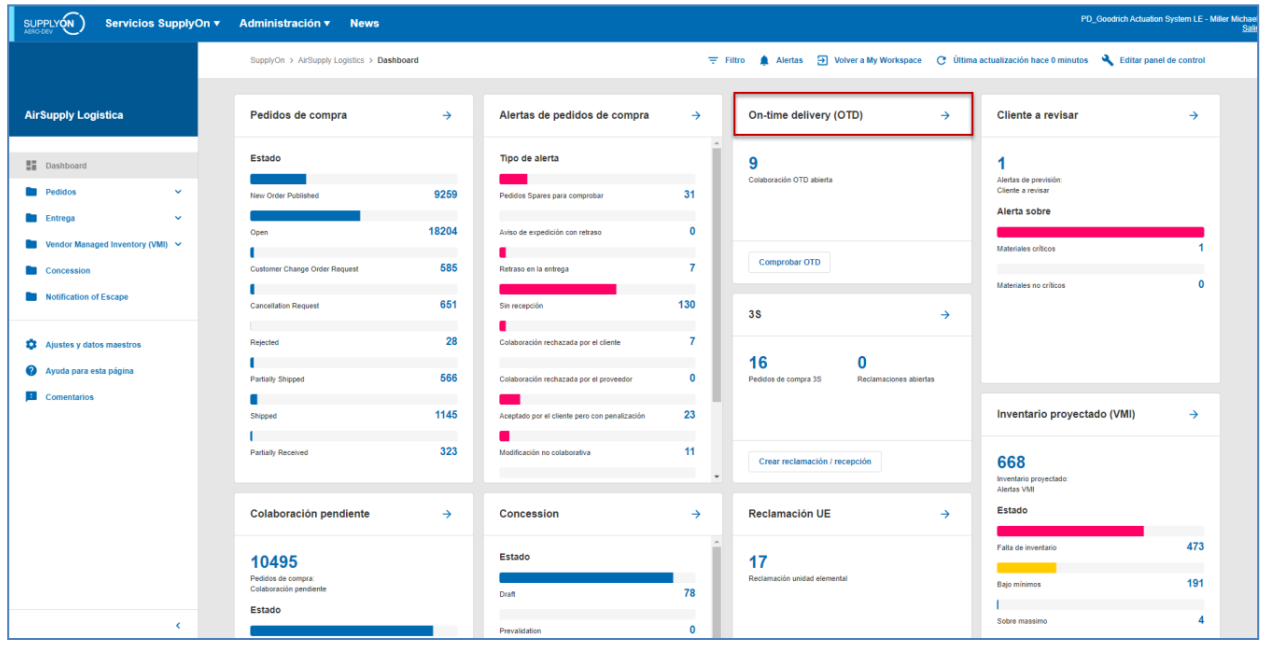

En la pantalla «Colaboración OTD», puede hacer clic en el pedido de compra pertinente.

Muestra la siguiente pantalla con líneas de OTD que se han publicado:

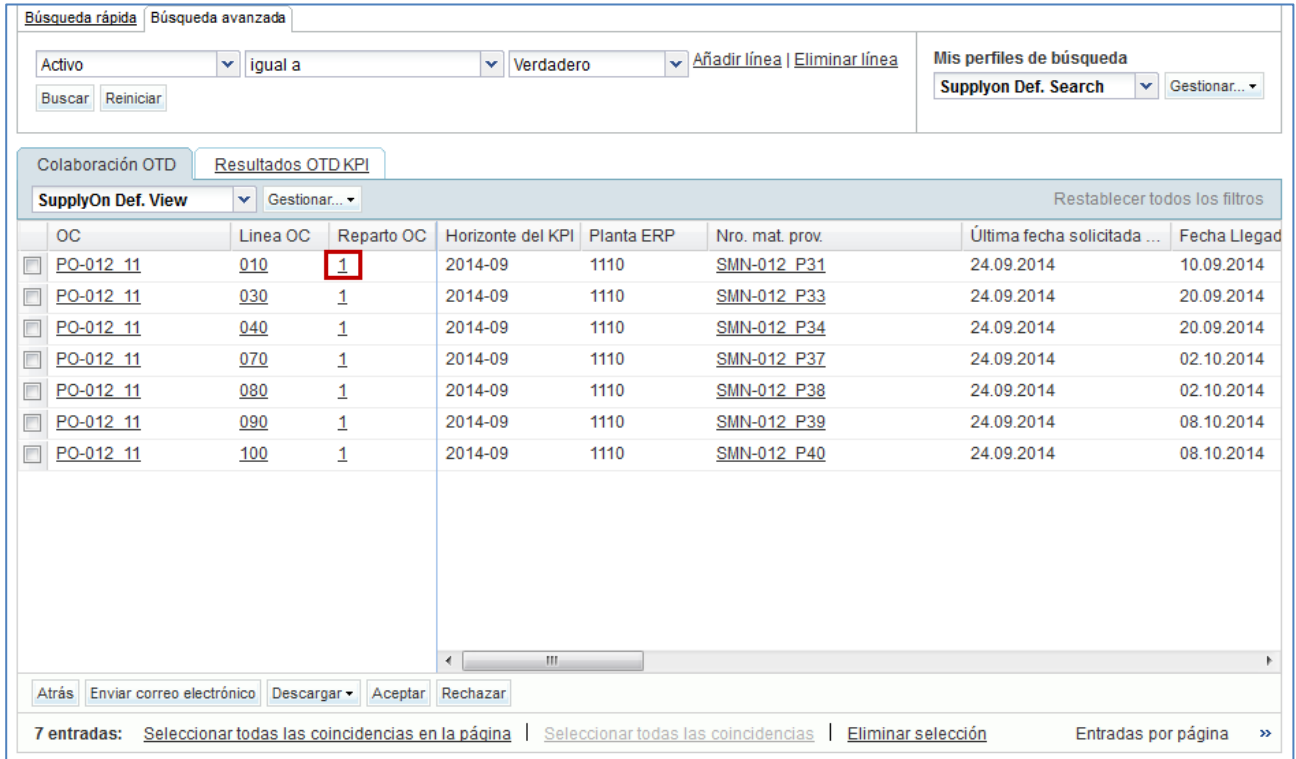

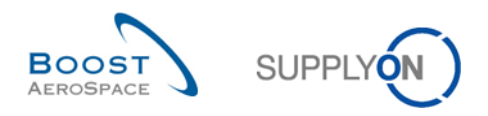

Tras hacer clic en la OC, el sistema muestra la siguiente pantalla desde el proceso OC:

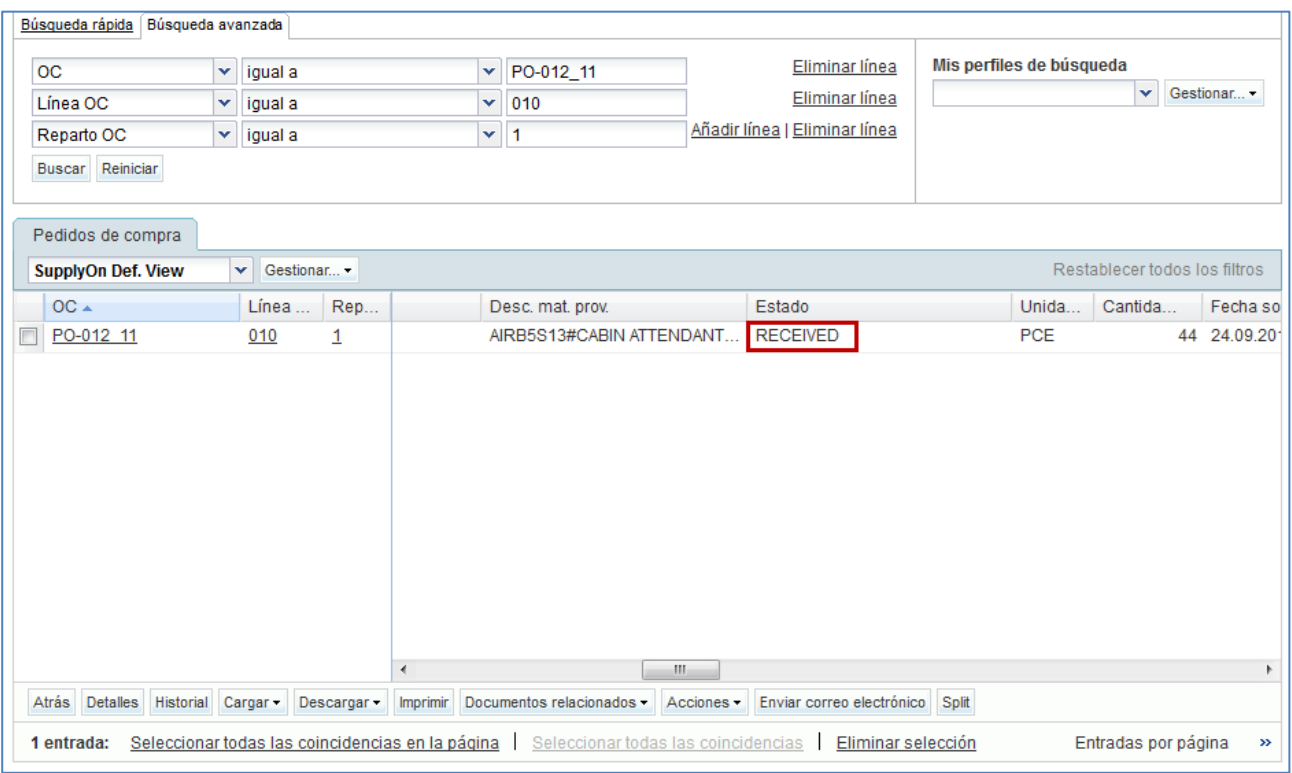

Aquí el usuario puede ver que el pedido de compra tiene el estado «RECEIVED».

Si se muestran todos los pedidos de compra con todos los estados diferentes (se debe eliminar el filtro para ello), por ejemplo, OPEN, SHIPPED, CANCELLATION REQUEST, no se generará ninguna línea de OTD desde estos pedidos de compra.

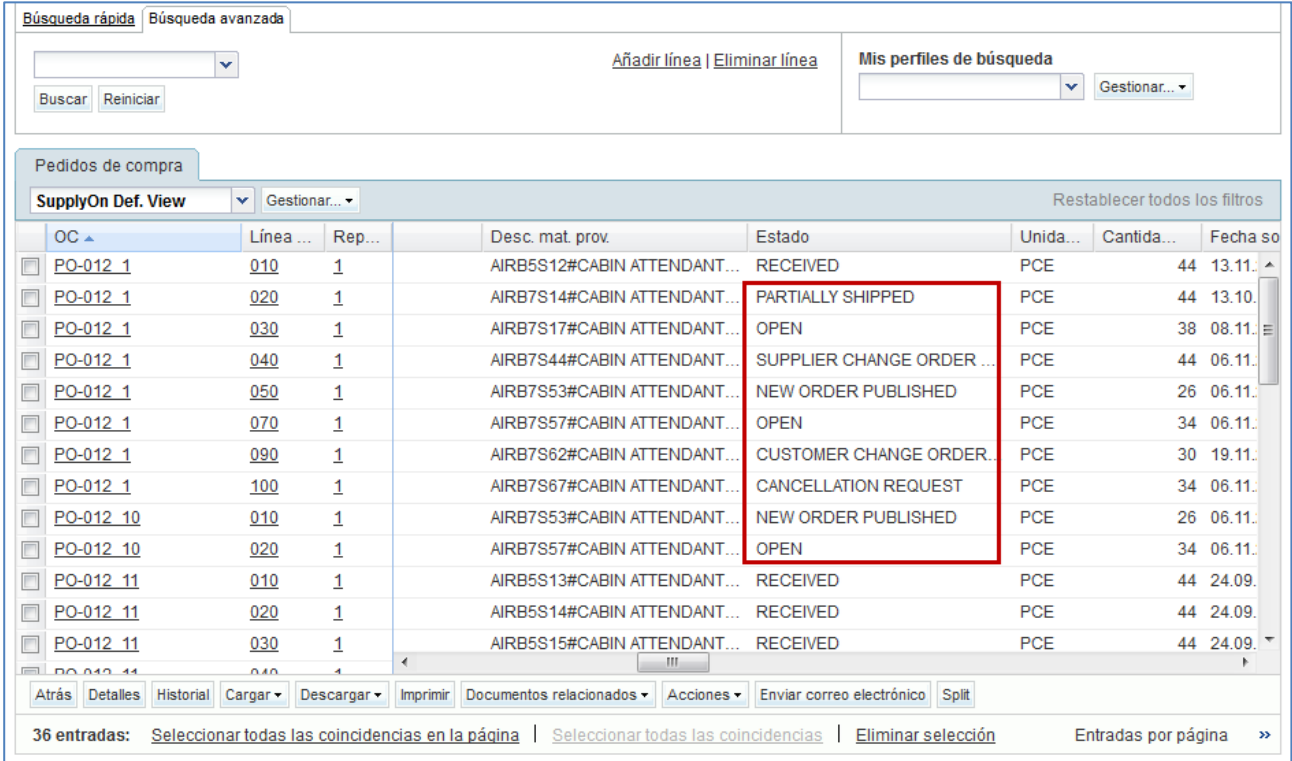

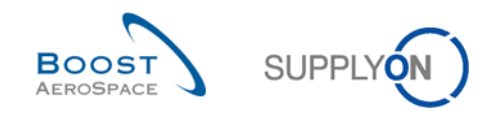

# 3.4 Colaboración OTD

En este capítulo se explica cómo deben colaborar el proveedor y el cliente en líneas de OTD.

### 3.4.1 Visualización de la fecha final de colaboración

En «Dashboard», puede acceder a la página "Colaboración OTD" haciendo clic en la flecha de la tarjeta "On-time delivery (OTD)".

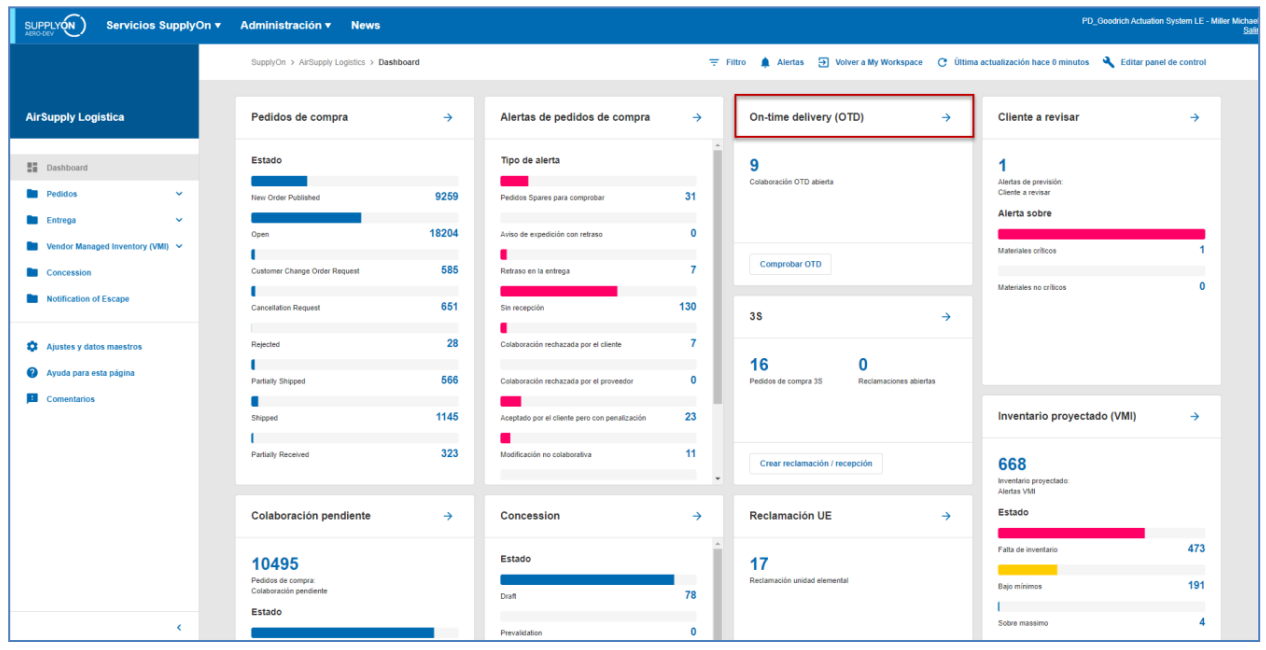

Para mostrar «Fecha Final Colab. Cliente» y «Fecha Final Colab. Proveedor», tiene que agregar la columna de la siguiente forma:

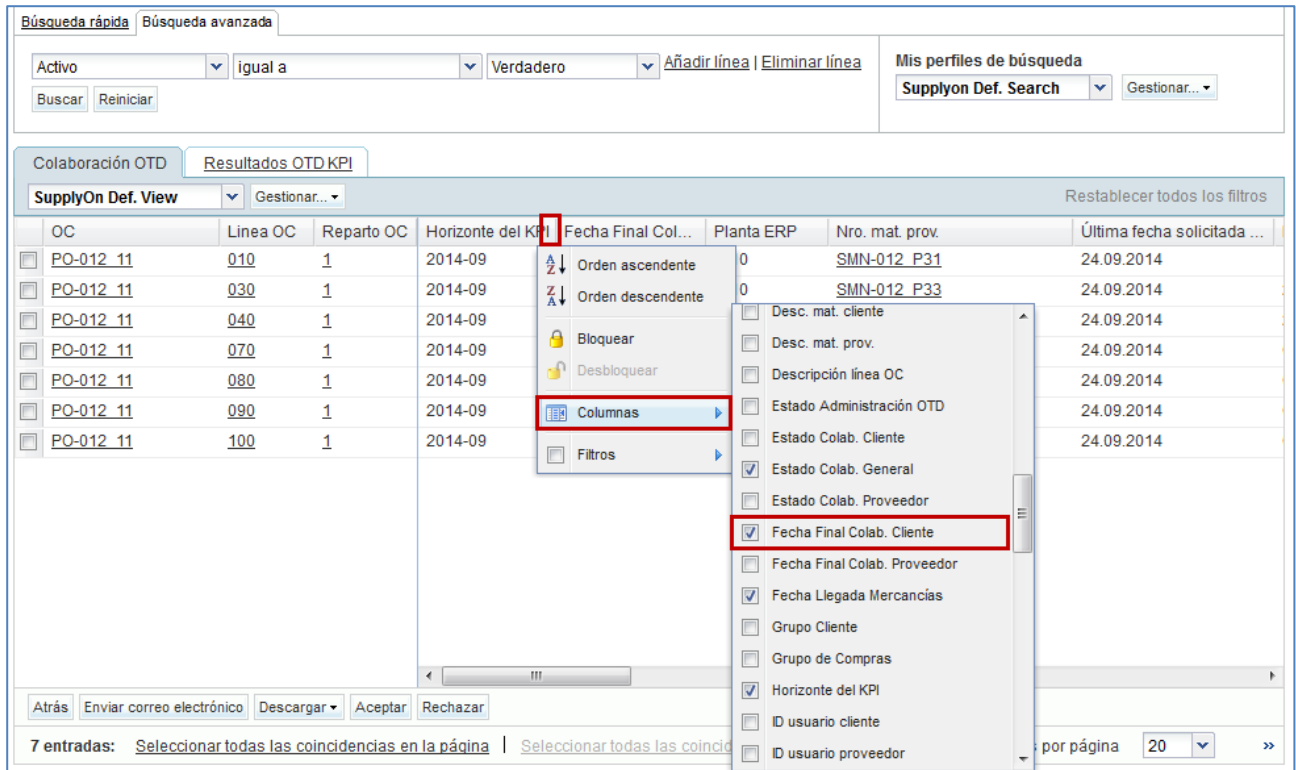

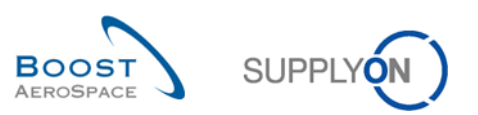

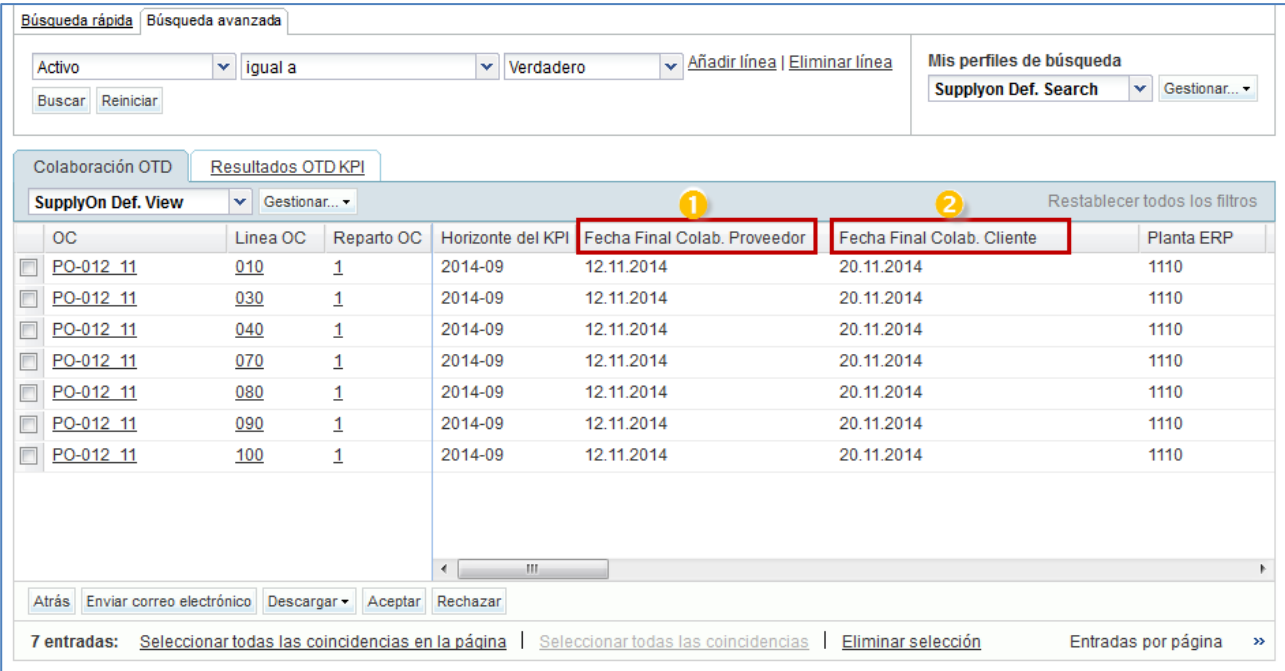

 **Fecha Final Colab. Proveedor:** Fecha final de colaboración para el proveedor definida automáticamente en función del calendario de colaboración (para obtener más información, consulte el capítulo [2.1]). Hasta esta fecha, el proveedor tiene que colaborar; de lo contrario, se aplicará una acción de autoaceptación.

**2** Fecha Final Colab. Cliente: Fecha final de colaboración para la cliente definida automáticamente en función del calendario de colaboración (para obtener información, consulte el capítulo [2.1]). Hasta esta fecha, el cliente tiene que colaborar; de lo contrario, se aplicará una acción de autoaceptación.

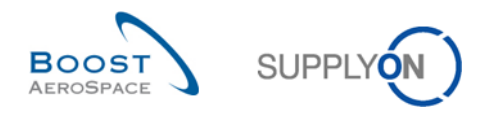

# 3.4.2 Colaboración por el proveedor

En la pantalla «Colaboración OTD», el proveedor tiene diferentes posibilidades de actuar, ya sea para aceptar o rechazar una línea de OTD con el estado «NEW» (*o «REOPEN»*)

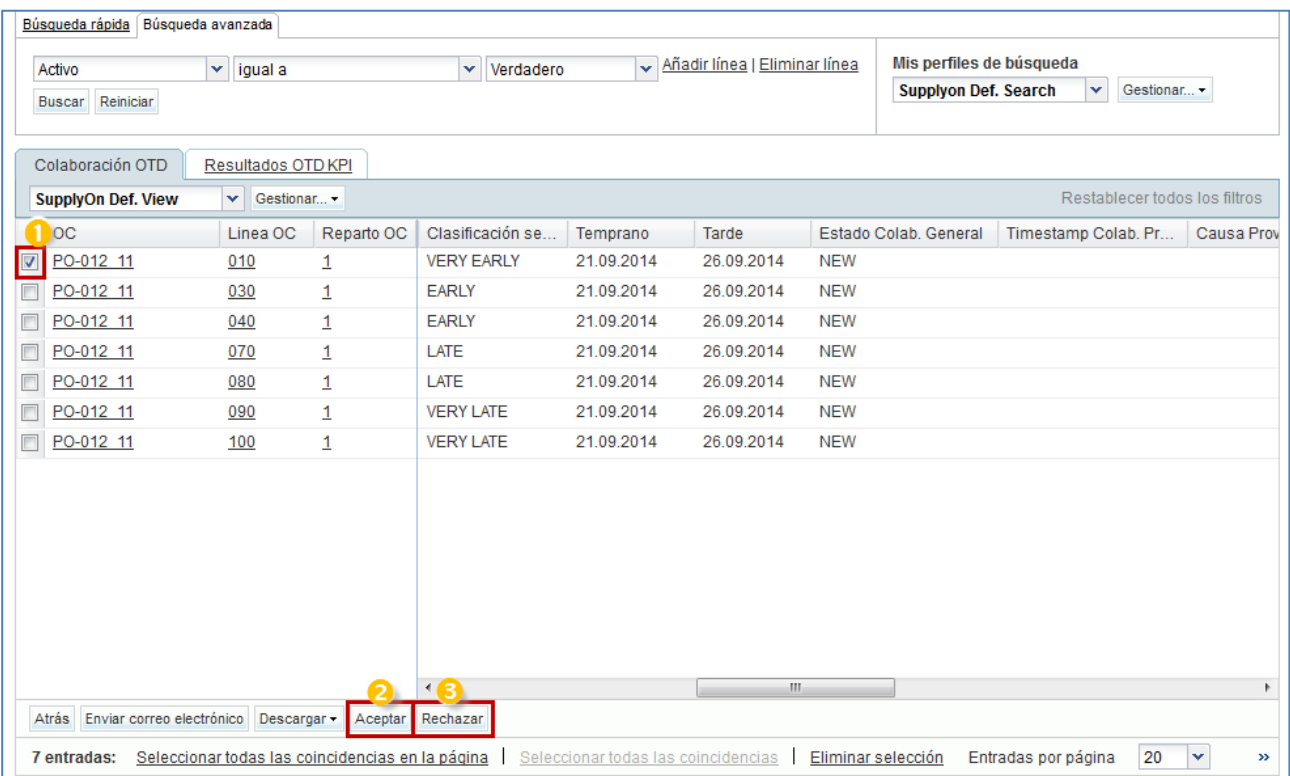

Seleccione una a una las líneas de OTD. También puede seleccionar varias líneas a la vez.

**Para aceptar la clasificación inicial:** haga clic en el botón «Aceptar». El sistema abrirá un nuevo cuadro de diálogo con las causas y las pruebas del proveedor.

**B** Para rechazar la clasificación inicial: haga clic en el botón «Rechazar». El sistema abrirá un nuevo cuadro de diálogo con las causas y las pruebas del proveedor.

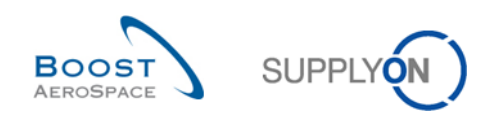

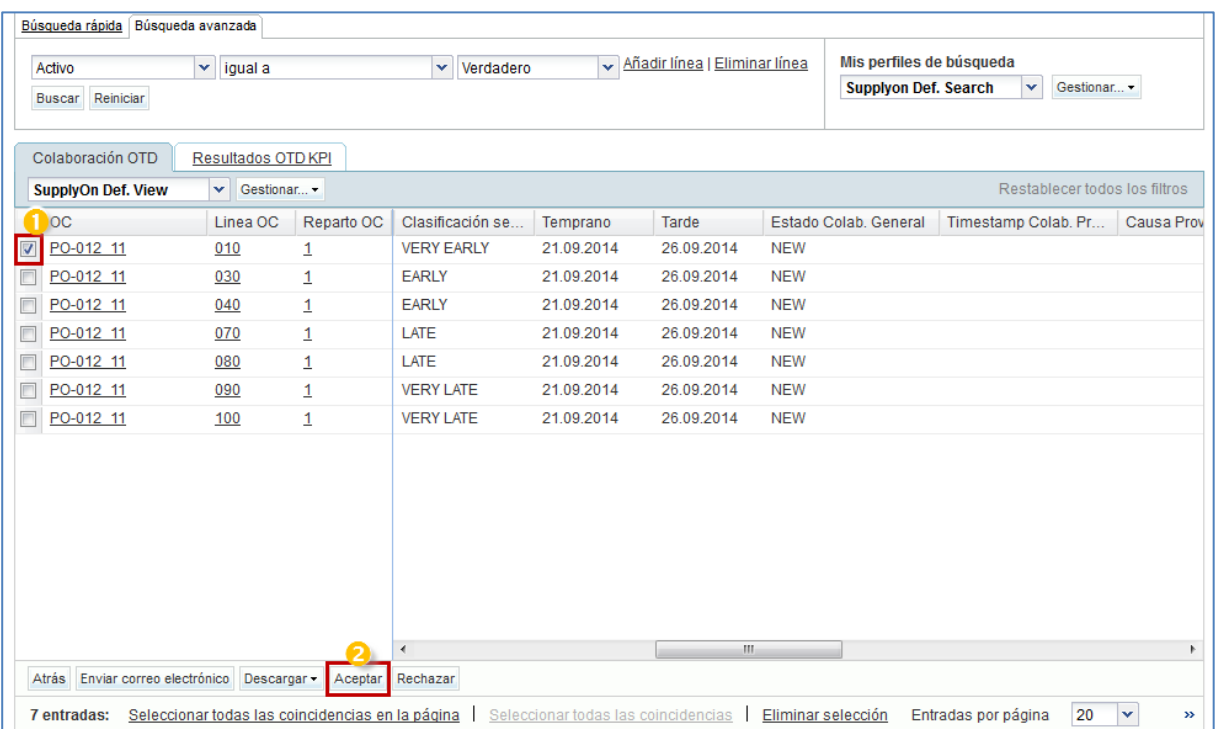

#### 3.4.2.1 Primer escenario: El proveedor acepta

 Seleccione una a una las líneas de OTD. También puede seleccionar varias líneas a la vez. La línea de OTD debe tener el estado de colaboración general «NEW» o «REOPEN»; de lo contrario, se generará un mensaje de error.

<sup>2</sup> Haga clic en el botón «Aceptar». El sistema abrirá un nuevo cuadro de diálogo con las causas y las pruebas del proveedor.

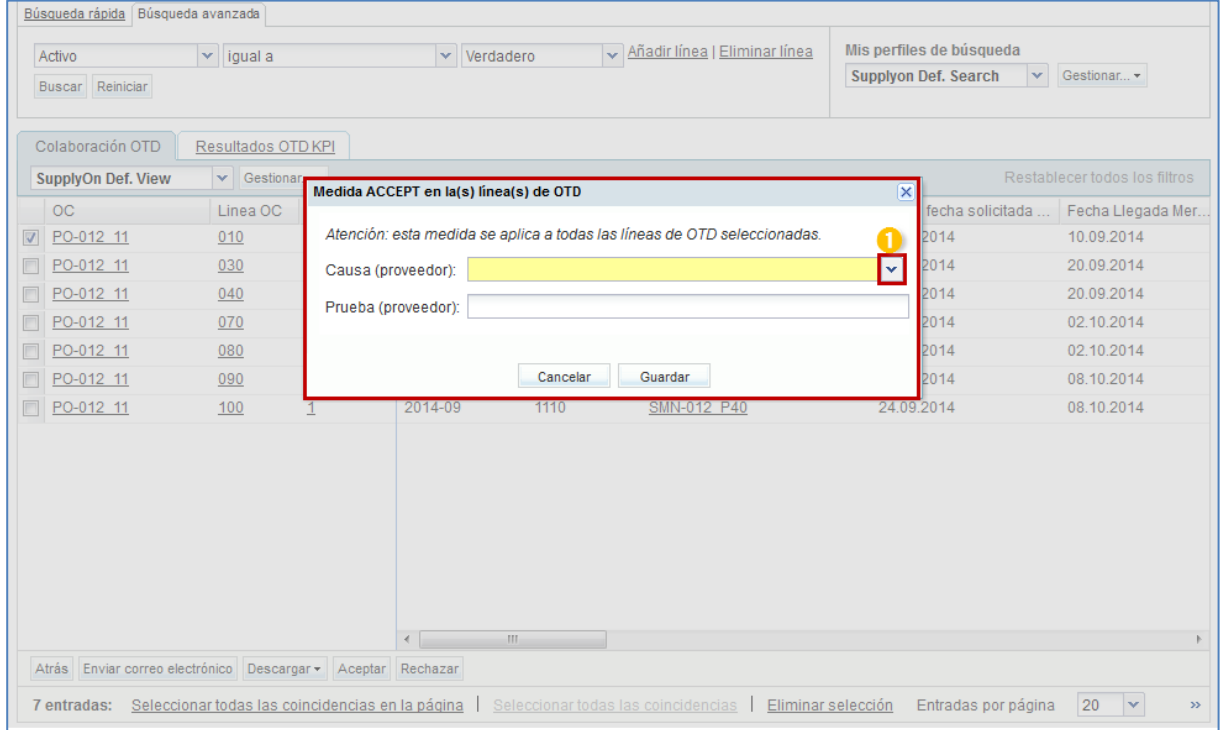

 $\bullet$  Haga clic en el cuadro desplegable. Es obligatorio escoger una causa.

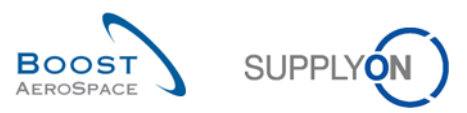

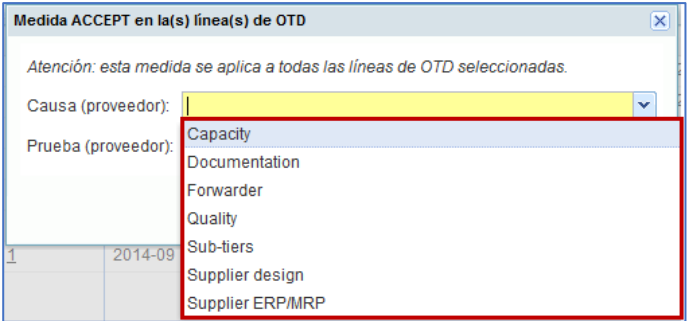

Se muestra una lista de causas originales predefinidas. Esta lista es específica del cliente.

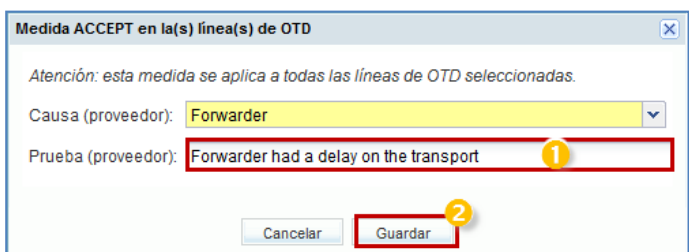

Se puede introducir una prueba (Máximo 60 caracteres).

**2** Haga clic en el botón «Guardar».

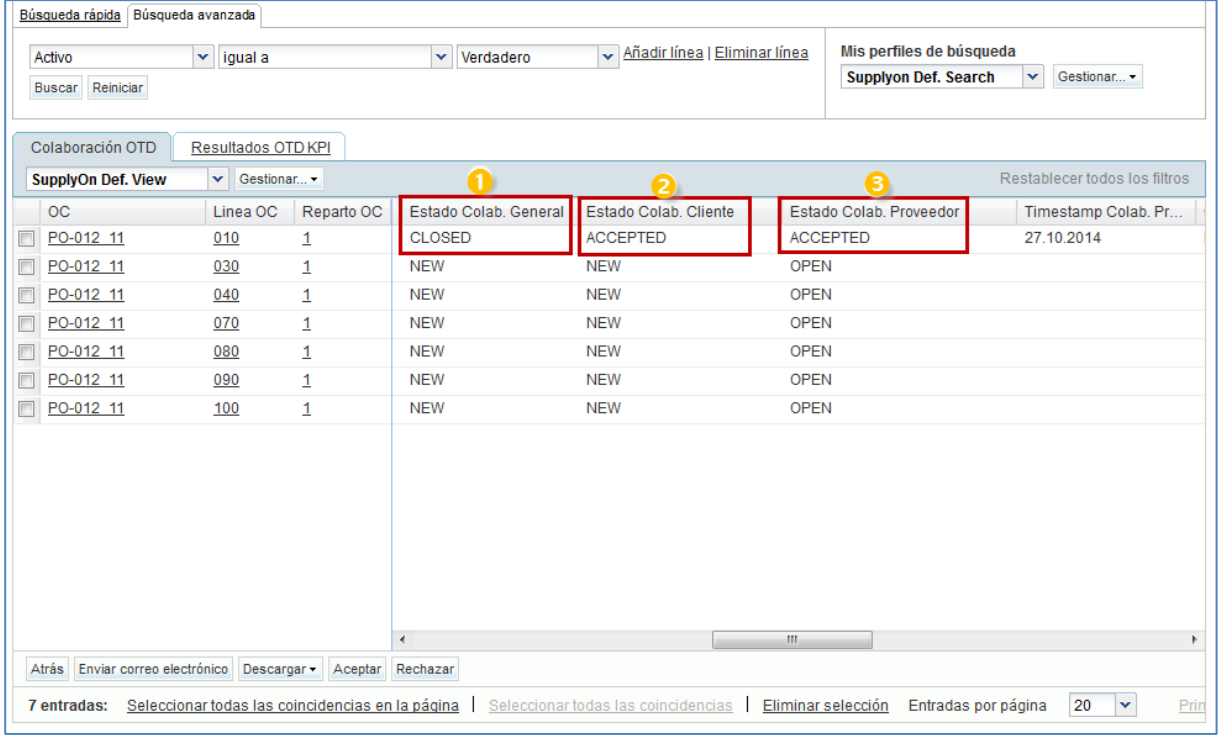

El estado de colaboración general cambia a «CLOSED».

El estado de colaboración del cliente y del proveedor cambia a «ACCEPTED».

# **Nota**

Una vez que el proveedor ha aceptado una línea de OTD, no podrá cancelar la acción y rechazar la línea de OTD.

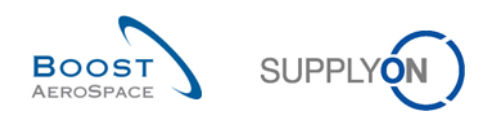

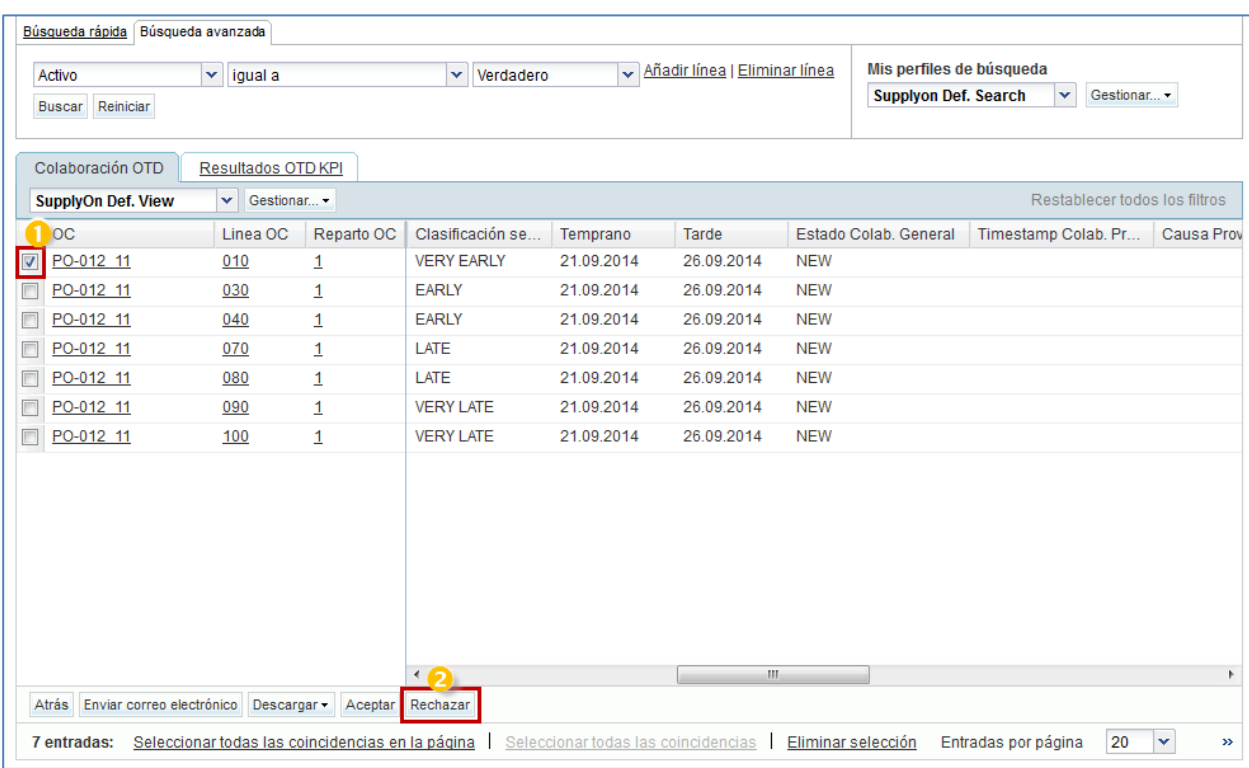

# 3.4.2.2 Segundo escenario: El proveedor rechaza

 Seleccione una a una las líneas de OTD. También puede seleccionar varias líneas a la vez. La línea de OTD debe tener el estado «NEW» o «REOPEN»; de lo contrario, se generará un mensaje de error.

<sup>2</sup> Haga clic en el botón «Rechazar». El sistema abrirá un nuevo cuadro de diálogo con las causas y las pruebas del proveedor.

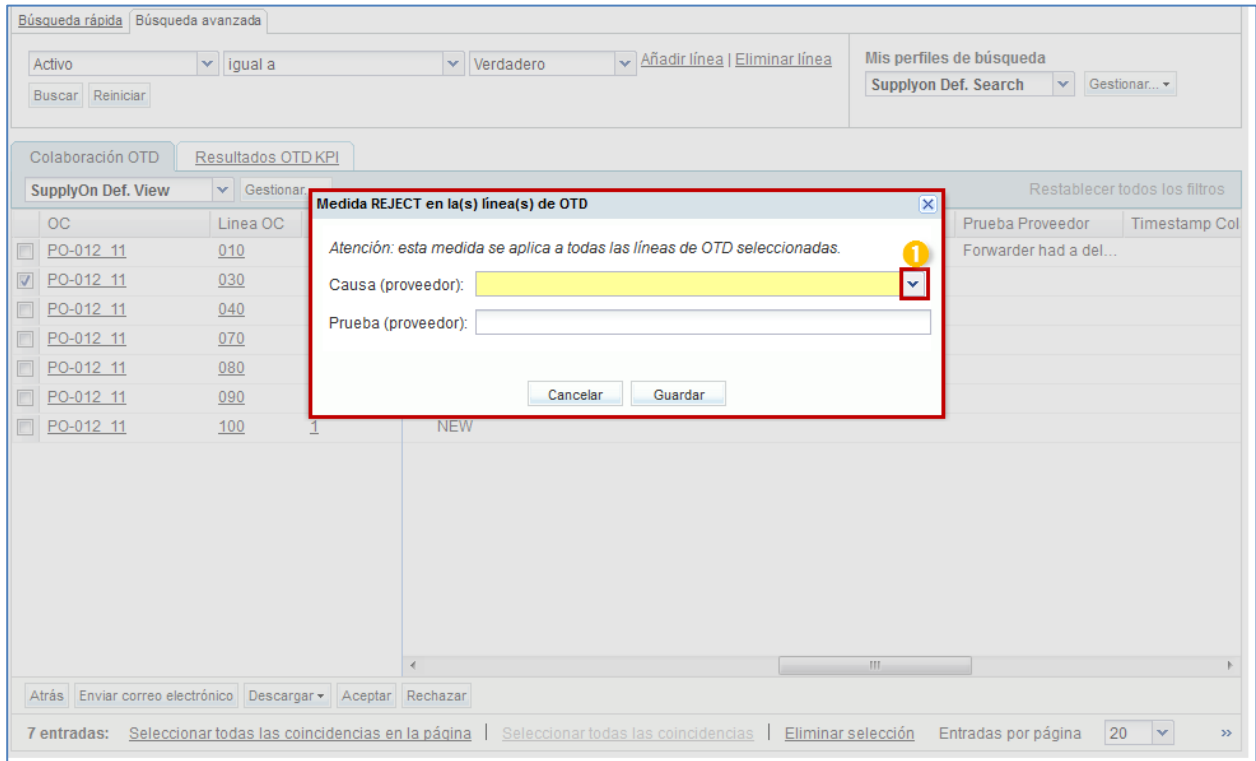

**O** Haga clic en el cuadro desplegable. Es obligatorio escoger una causa de la lista.

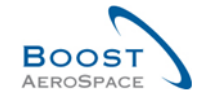

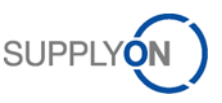

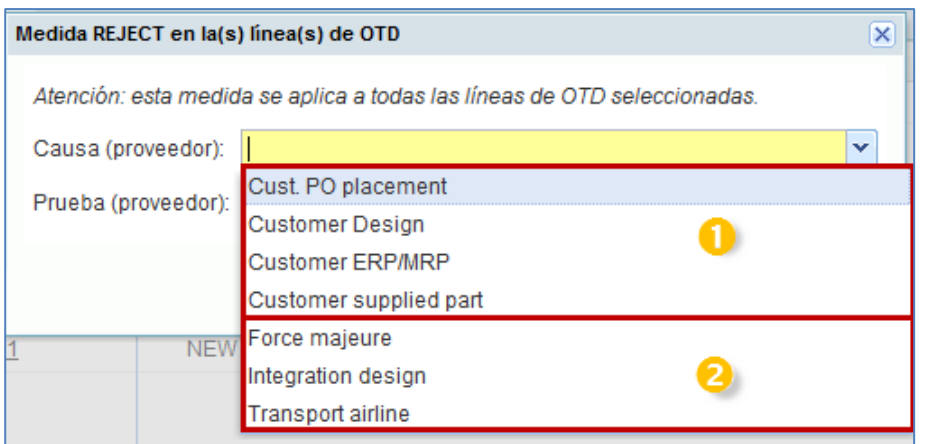

Lista de causas de proveedor de tipo **«cliente»**

Lista de causas de proveedor no de tipo **«cliente»**

Esta lista es específica del cliente.

- Primer caso: El proveedor selecciona una causa de tipo «cliente»

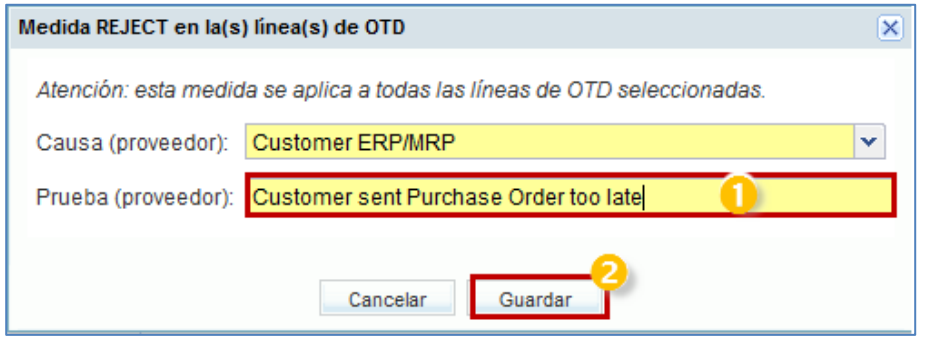

 Si el proveedor selecciona una causa de tipo «cliente», es obligatorio introducir una prueba (Máximo 60 caracteres).

Haga clic en el botón «Guardar».

- Segundo caso: El proveedor selecciona una causa no de tipo «cliente»

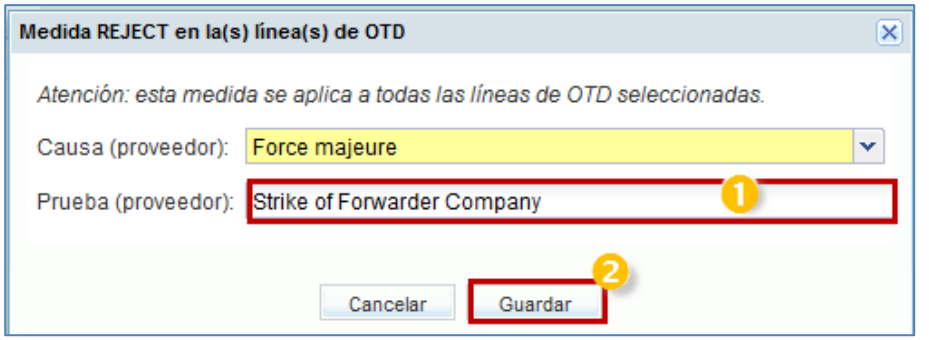

Si el proveedor selecciona una causa no de tipo «cliente», es opcional introducir una prueba

**2** Haga clic en el botón «Guardar».

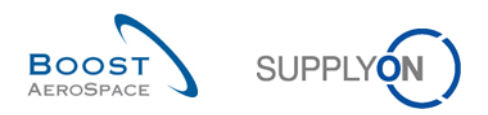

En ambos casos, los estados cambian de la siguiente forma:

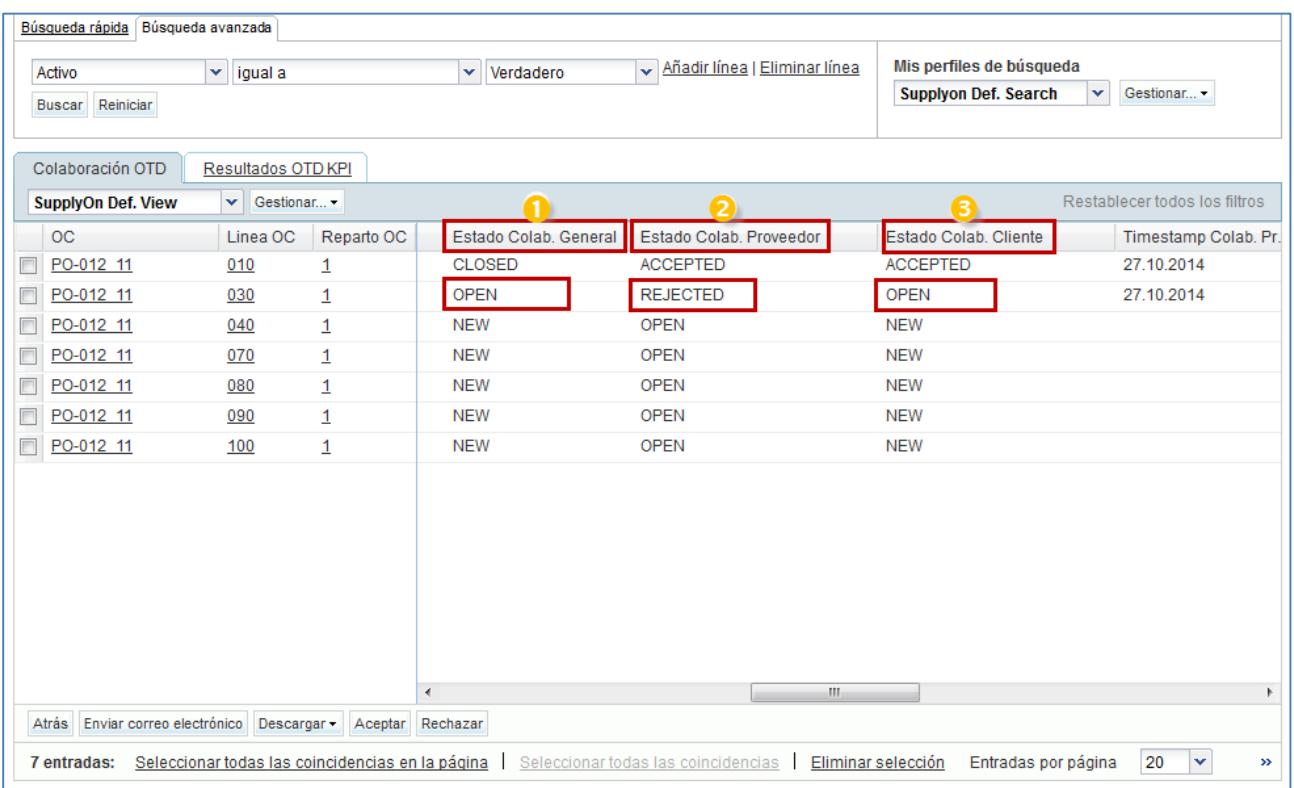

- El estado de colaboración general cambia a «OPEN».
- El estado de colaboración del proveedor cambia a «REJECTED».
- El estado de colaboración de cliente se mantiene como «OPEN».

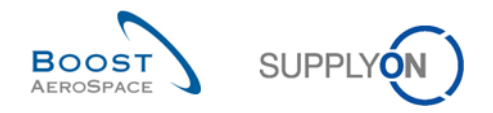

## 3.4.3 Colaboración por el cliente

El cliente solo puede colaborar en líneas de OTD con el estado de colaboración general «OPEN» o el estado de colaboración general «CLOSED» para reabrir:

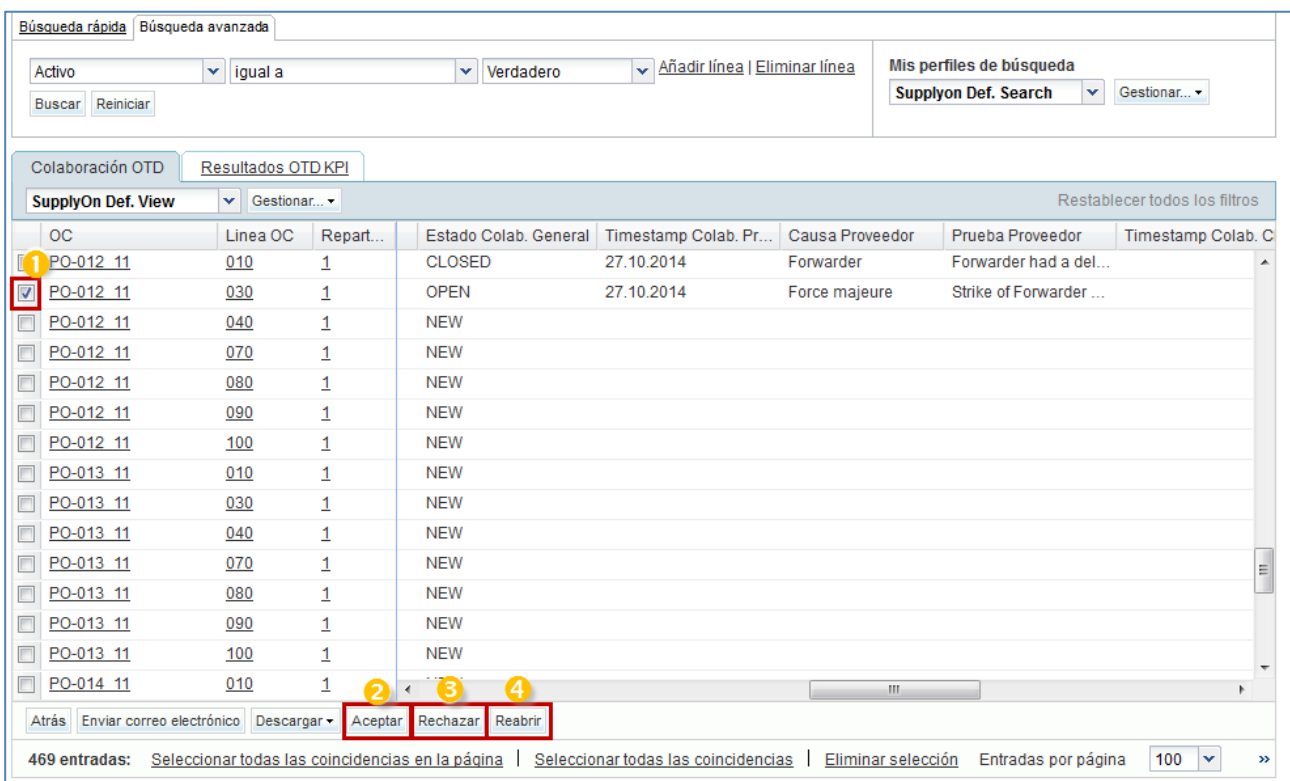

 Seleccione una a una las líneas de OTD con el estado adecuado (estado de colaboración general «OPEN» para rechazar o aceptar una línea de OTD y el estado de colaboración general «CLOSED» para reabrir una línea). También puede seleccionar varias líneas a la vez.

**Para aceptar la línea rechazada por el proveedor:** Haga clic en el botón «Aceptar». El sistema abrirá un nuevo cuadro de diálogo con las causas y las pruebas del cliente.

**B** Para rechazar la línea ya rechazada por el proveedor: Haga clic en el botón «Rechazar». El sistema abrirá un nuevo cuadro de diálogo con las causas y las pruebas del cliente.

**Para reabrir una línea de OTD ya cerrada**: Solo es posible en un plazo de 60 días tras el cierre.

## **Nota**

Como cliente, necesita los derechos correspondientes y el código del ordering officer para poder colaborar en la línea de OTD; de lo contrario, se generará el código de error «no permitido colaborar en la línea de OTD».

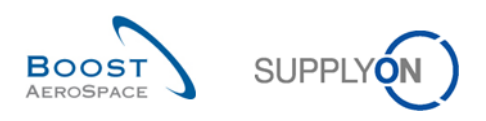

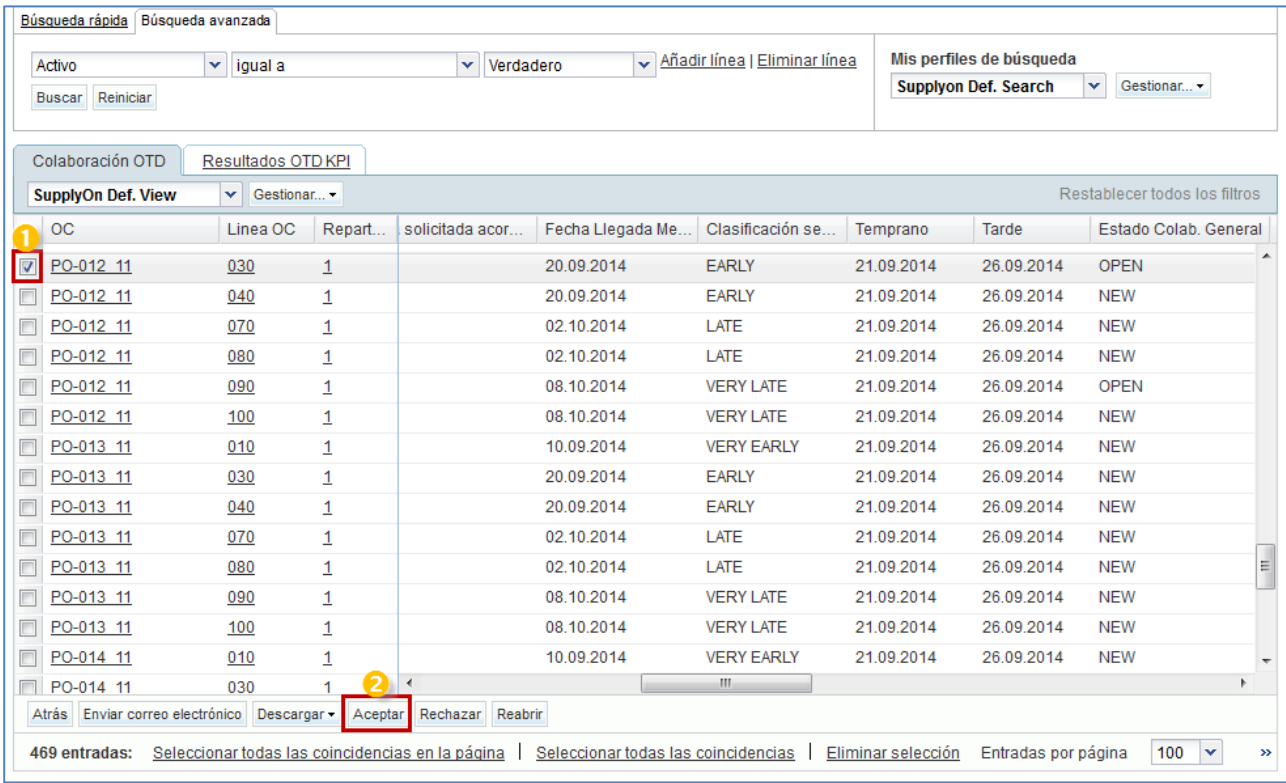

## 3.4.3.1 Primer escenario: El cliente acepta

**O** Seleccione una a una las líneas de OTD. También puede seleccionar varias líneas a la vez. La línea de OTD debe tener el estado «OPEN»; de lo contrario, se generará un mensaje de error.

<sup>2</sup> Haga clic en el botón «Aceptar». El sistema abrirá un nuevo cuadro de diálogo con las causas y las pruebas del cliente.

- Primer caso: Si el proveedor escoge una causa de tipo «cliente» en el paso anterior, la causa del cliente es también obligatoria pero la prueba es opcional:

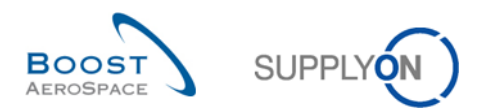

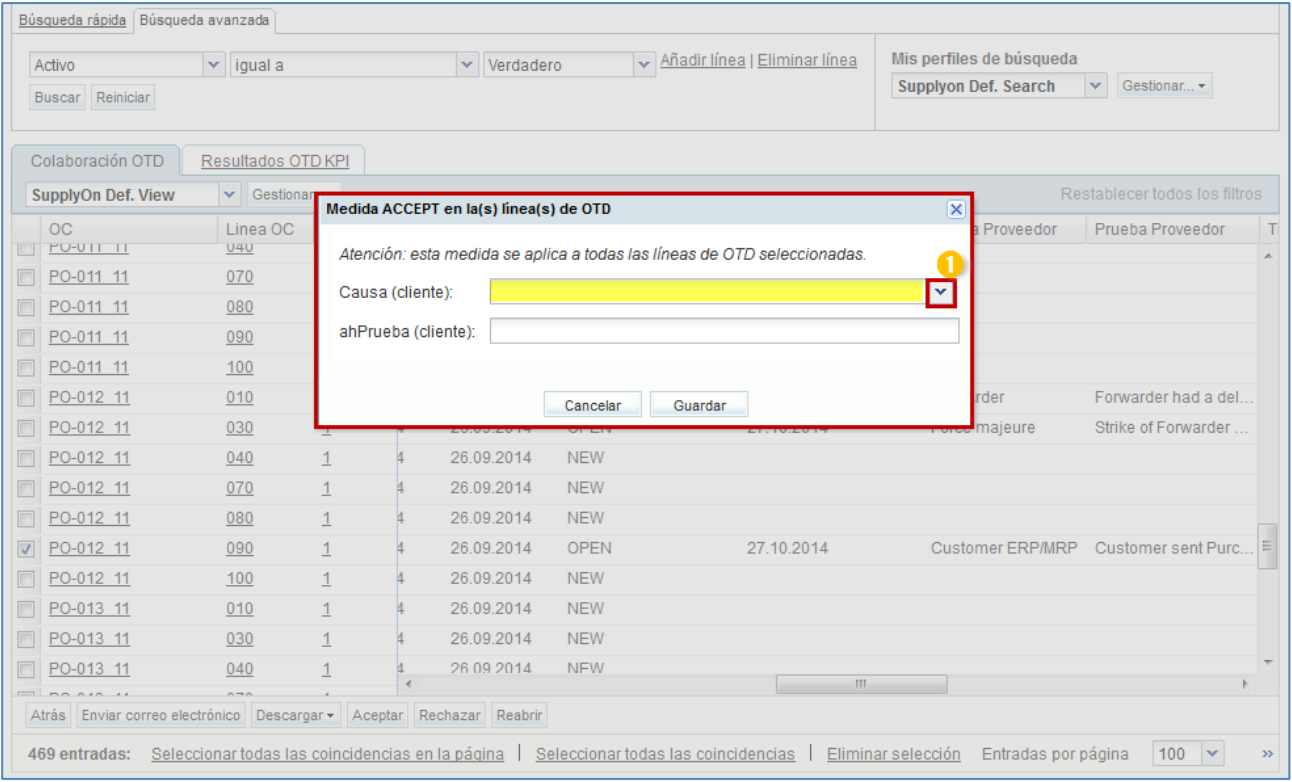

Haga clic en el cuadro desplegable y seleccione una causa.

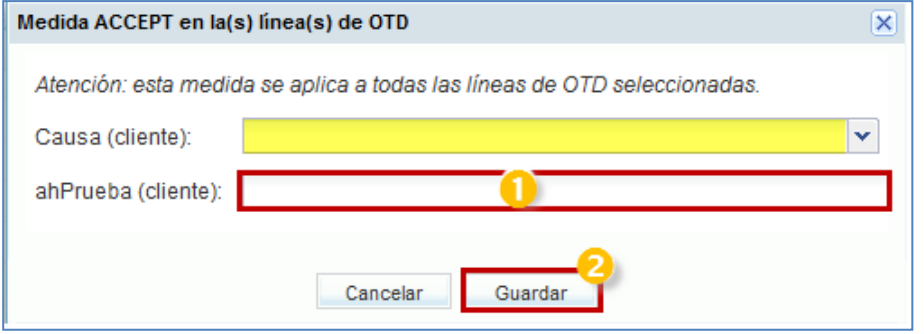

Se puede introducir una prueba (Máximo 60 caracteres).

**2** Haga clic en el botón «Guardar».

- Segundo caso: Si el proveedor escoge una causa no de tipo «cliente» en el paso anterior, tanto la causa del cliente como la prueba son opcionales:

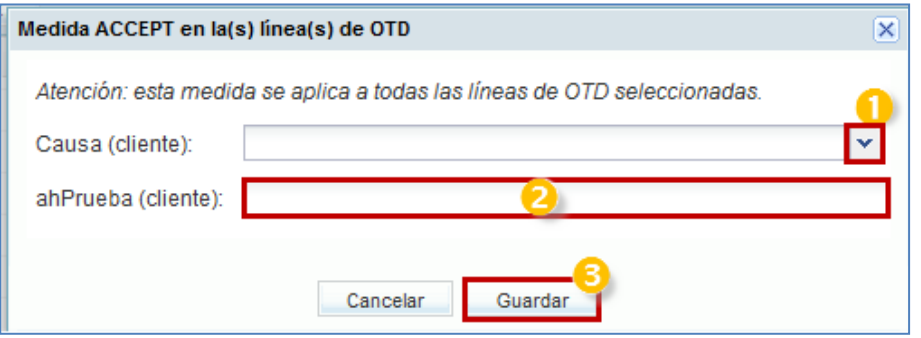

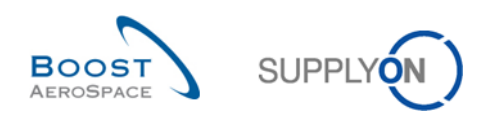

- La introducción de una causa y una prueba es opcional.
- Haga clic en el botón «Guardar».

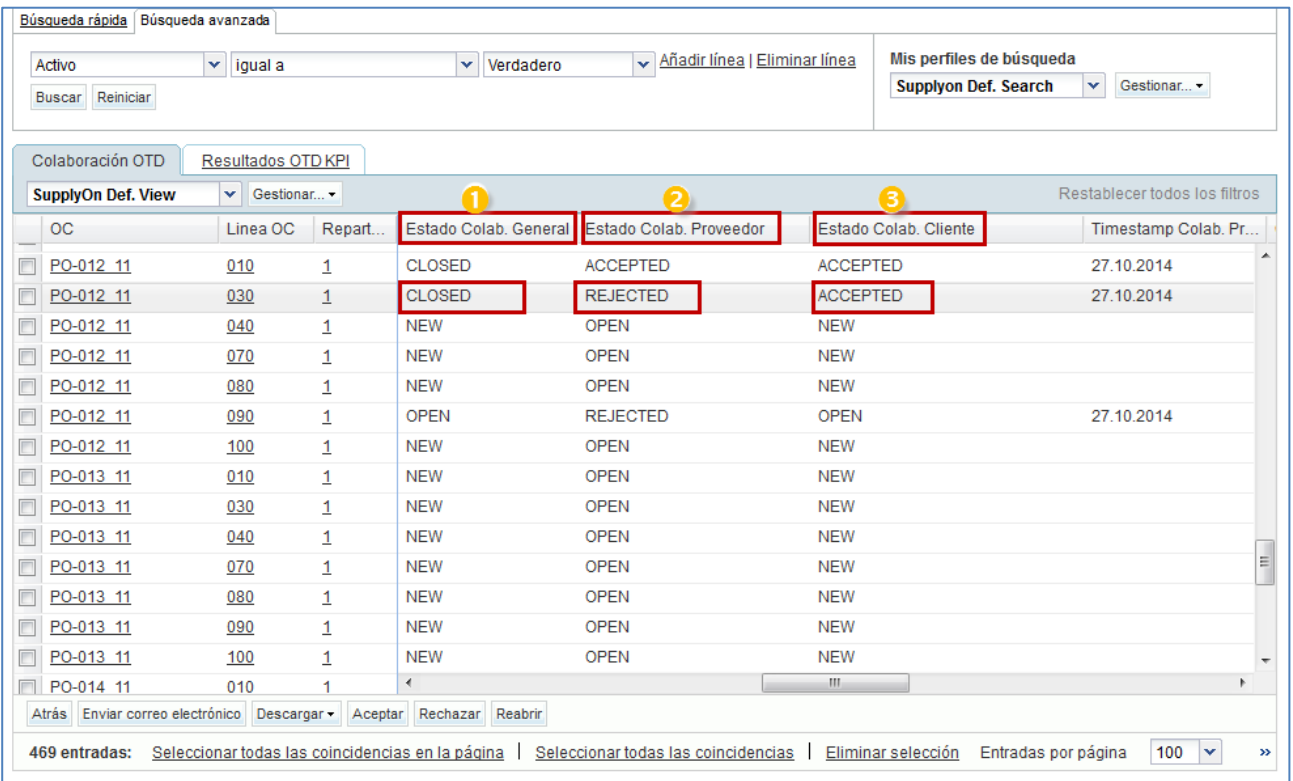

El estado de colaboración general cambia a «CLOSED».

El estado de colaboración del proveedor se mantiene como «REJECTED».

El estado de colaboración del cliente cambia a «ACCEPTED».

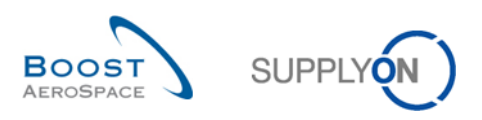

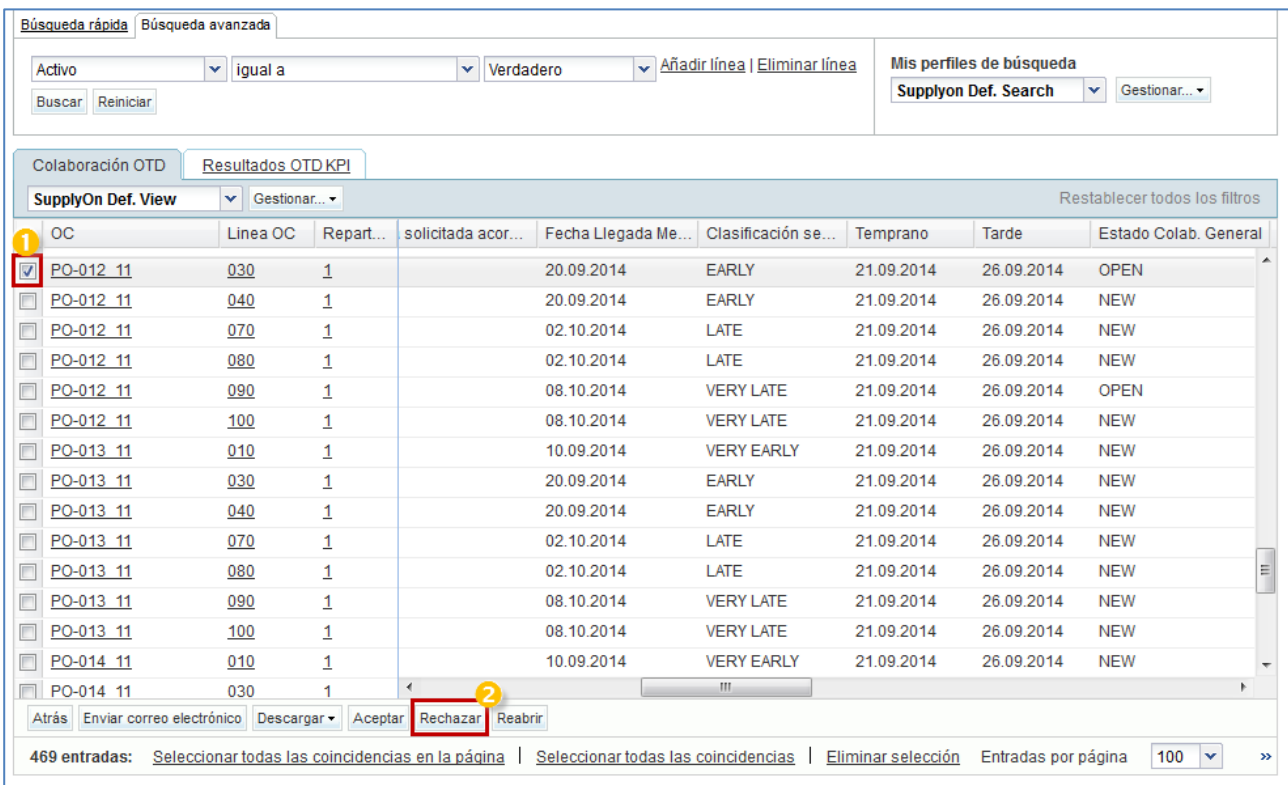

# 3.4.3.2 Segundo escenario: El cliente rechaza

 Seleccione una a una las líneas de OTD. También puede seleccionar varias líneas a la vez. La línea de OTD debe tener el estado «OPEN»; de lo contrario, se generará un mensaje de error.

<sup>2</sup> Haga clic en el botón «Rechazar». El sistema abrirá un nuevo cuadro de diálogo con las causas y las pruebas del cliente.

- Primer caso: Si el proveedor selecciona una causa de tipo «cliente», la causa también es obligatoria para el cliente, pero la prueba es opcional:

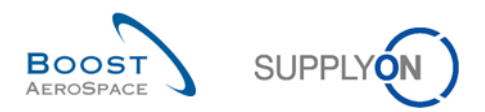

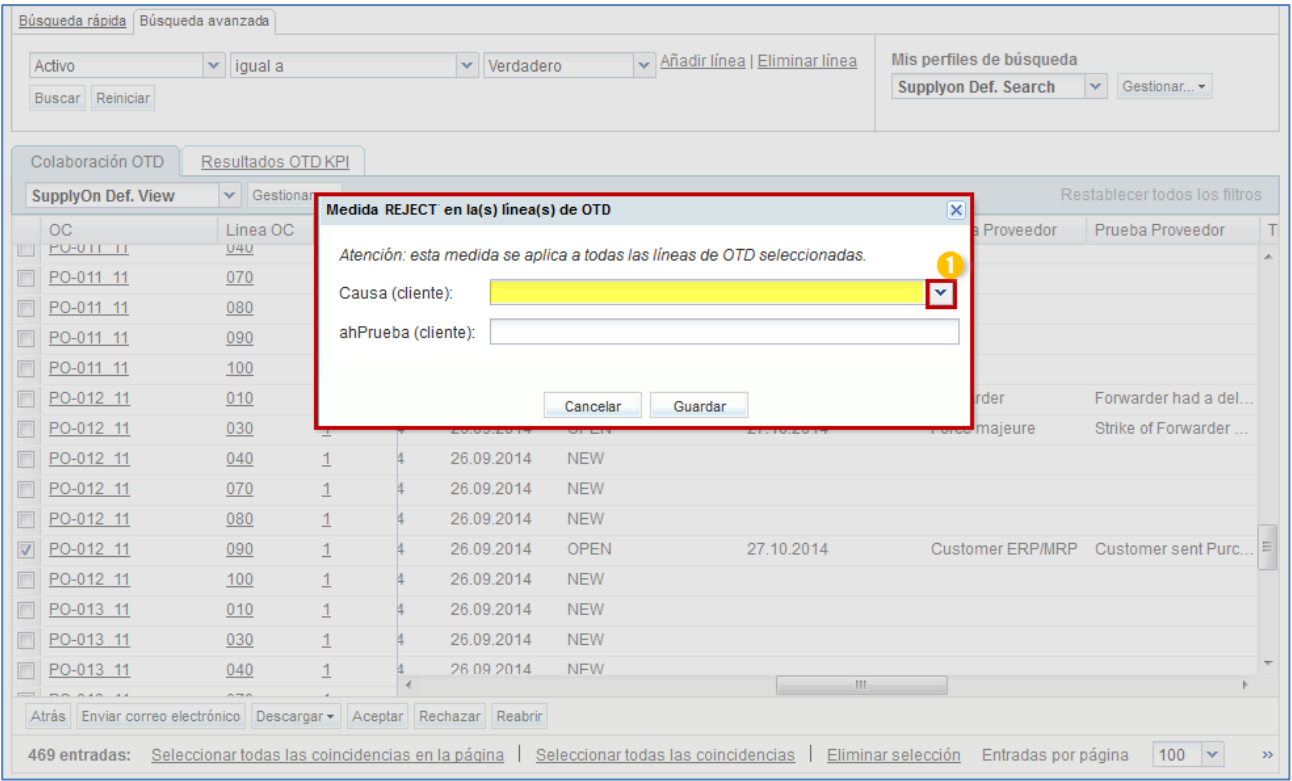

Haga clic en el cuadro desplegable y seleccione una causa.

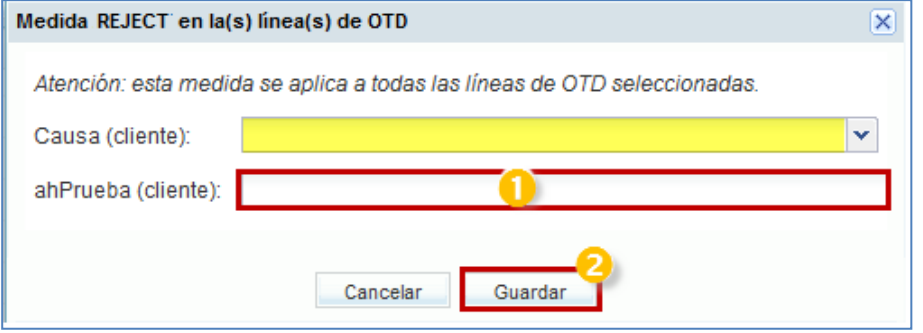

Se puede introducir una prueba (Máximo 60 caracteres).

**2** Haga clic en el botón «Guardar».

- Segundo caso: Si el cliente escoge una causa no de tipo «cliente», tanto la causa del cliente como la prueba son opcionales:

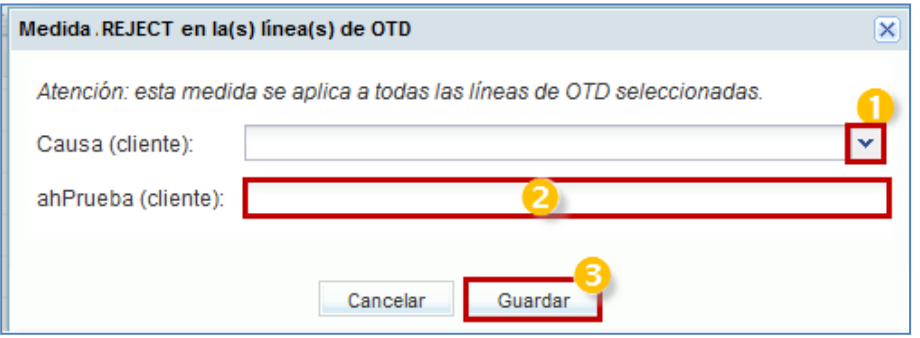

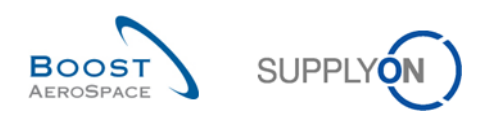

**O** La selección de una causa y una prueba es opcional.

## **B** Haga clic en el botón «Guardar».

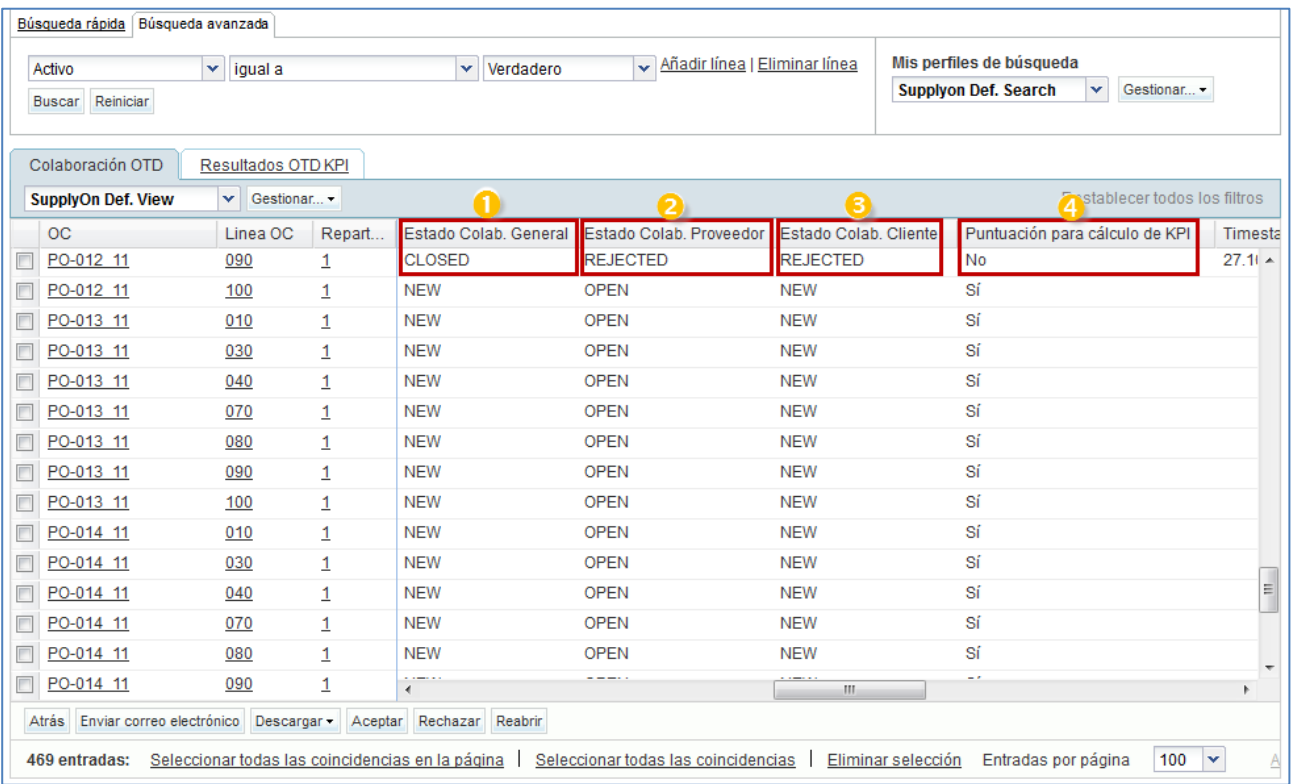

El estado de colaboración general cambia a «CLOSED».

El estado de colaboración del proveedor cambia a «REJECTED».

El estado de colaboración del cliente cambia a «REJECTED».

 «Puntuación para cálculo de KPI» cambia a «NO», lo que significa que este OTD no es pertinente para el cálculo de OTD.

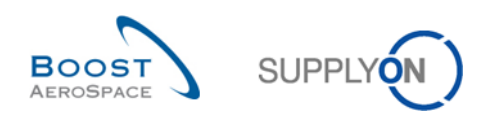

## 3.4.3.3 Tercer escenario: El cliente reabre

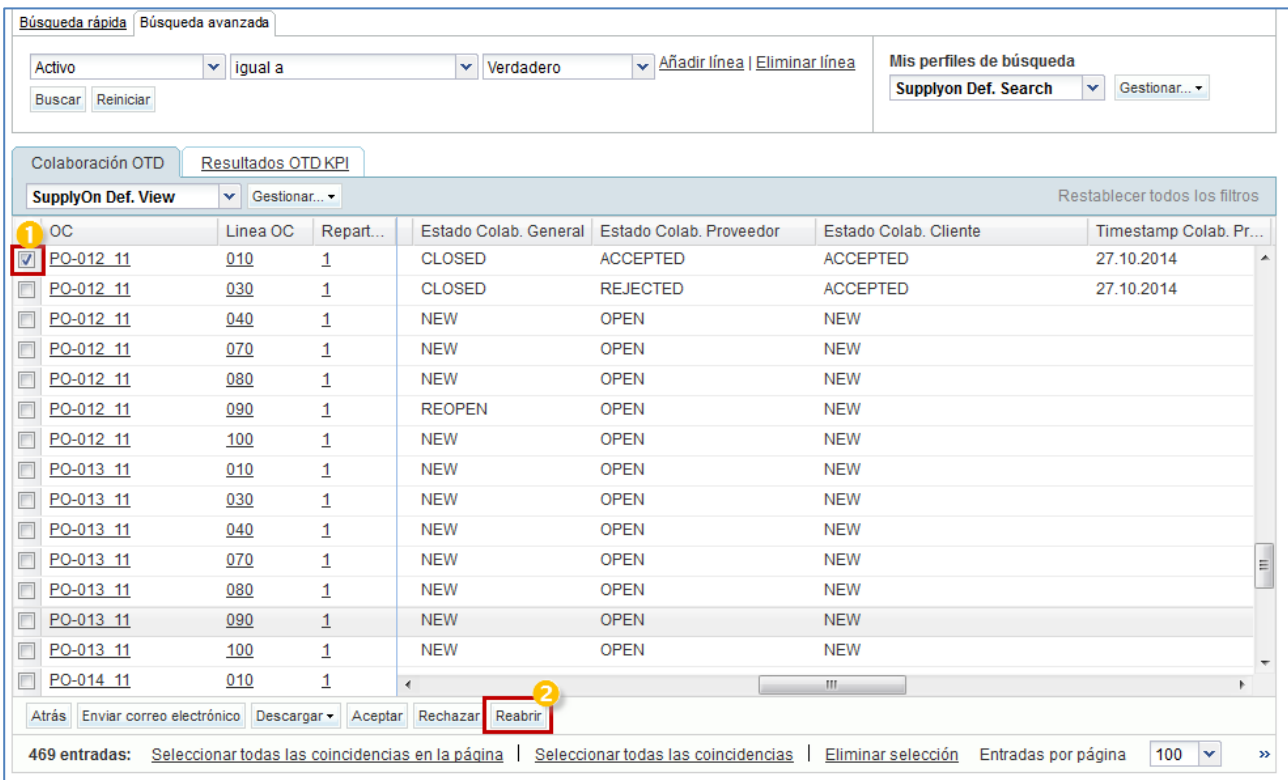

**O** Seleccione una a una las líneas de OTD. También puede seleccionar varias líneas a la vez. La línea de OTD debe tener el estado «CLOSED»; de lo contrario, se generará un mensaje de error.

**2** Haga clic en el botón «Reabrir».

# **Nota**

Cuando se aplica la acción Reabrir, todas las causas y pruebas del cliente o del proveedor introducidas en el proceso de colaboración anterior se eliminan automáticamente.

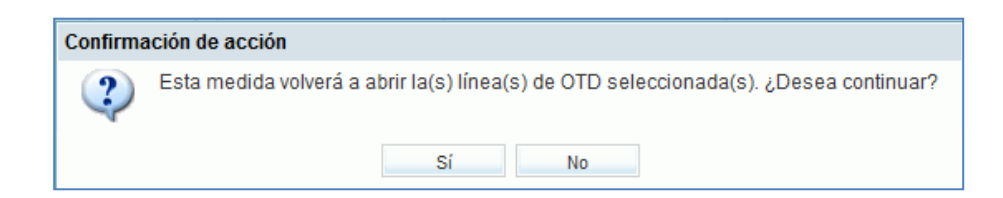

Haga clic en «Sí»

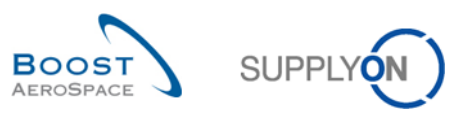

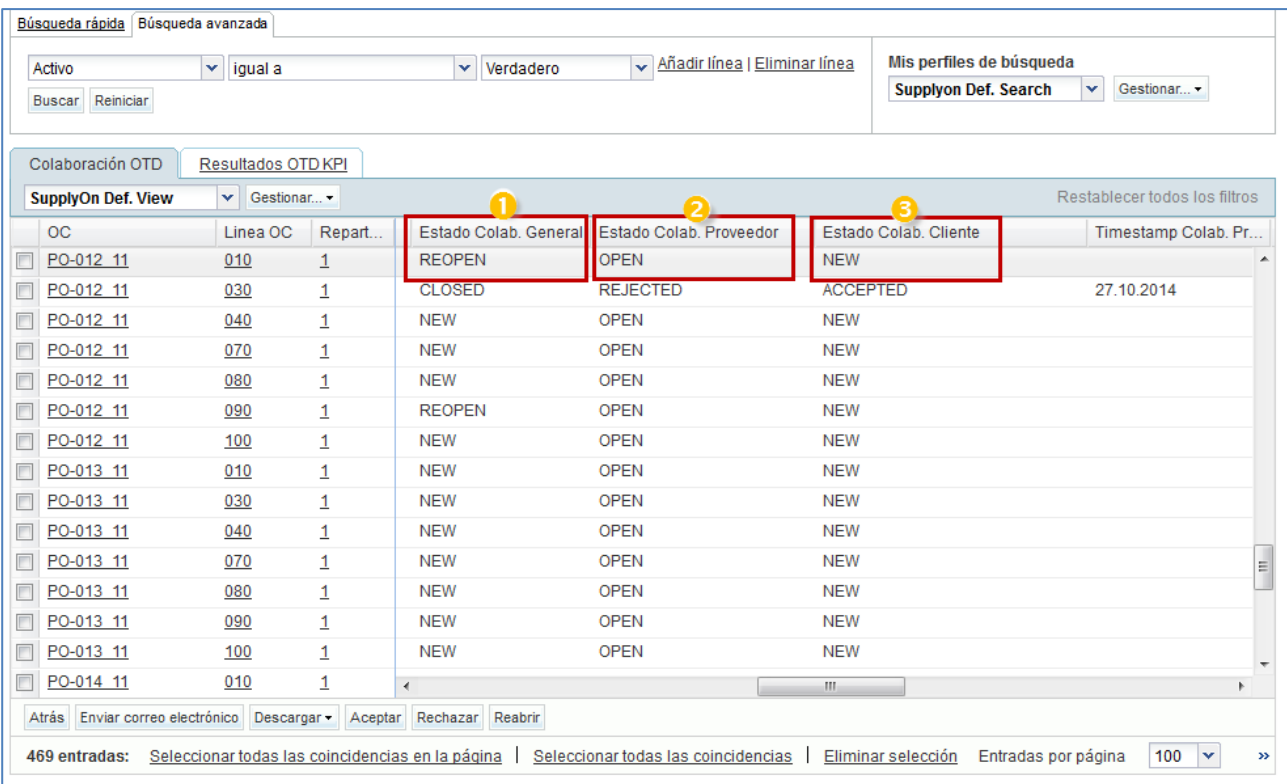

El estado de colaboración general cambia a «REOPEN».

El estado de colaboración del proveedor cambia a «OPEN».

El estado de colaboración del cliente cambia a «NEW».

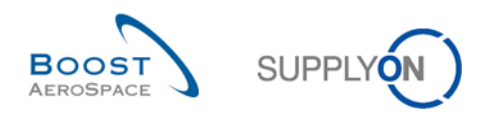

ichael<br>Sallt

# 3.5 Acceso y búsqueda de datos

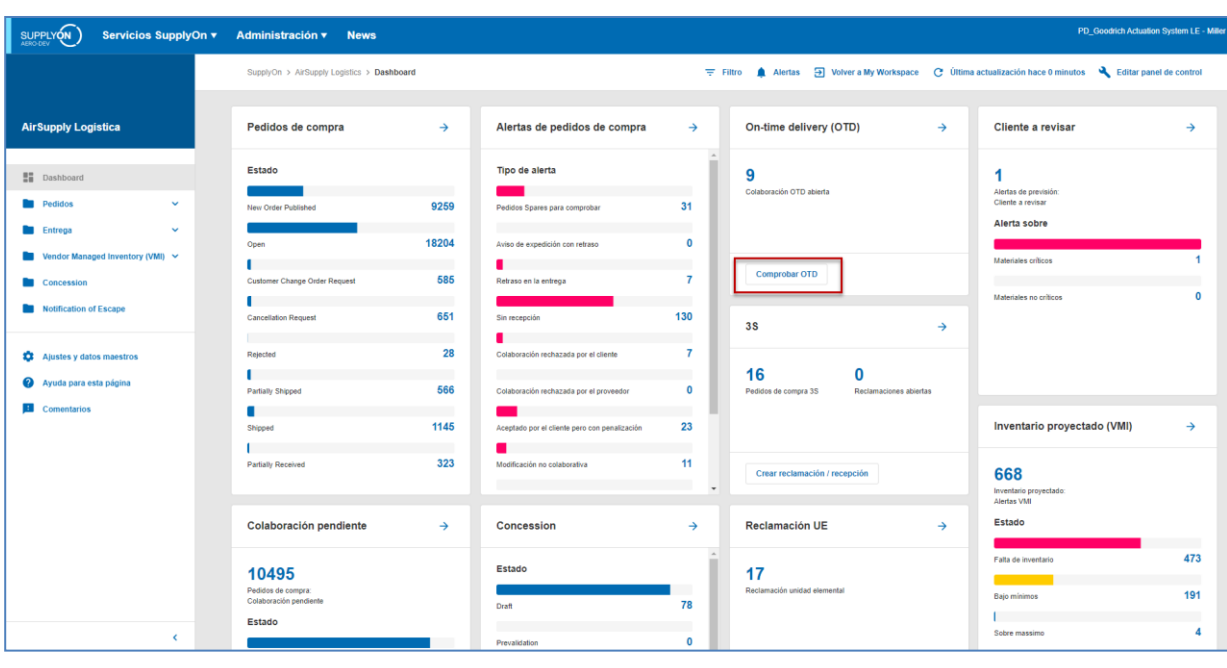

Haga clic en "Comprobar OTD" en la tarjeta "On-time deievery (OTD)".

### Aparece la siguiente página.

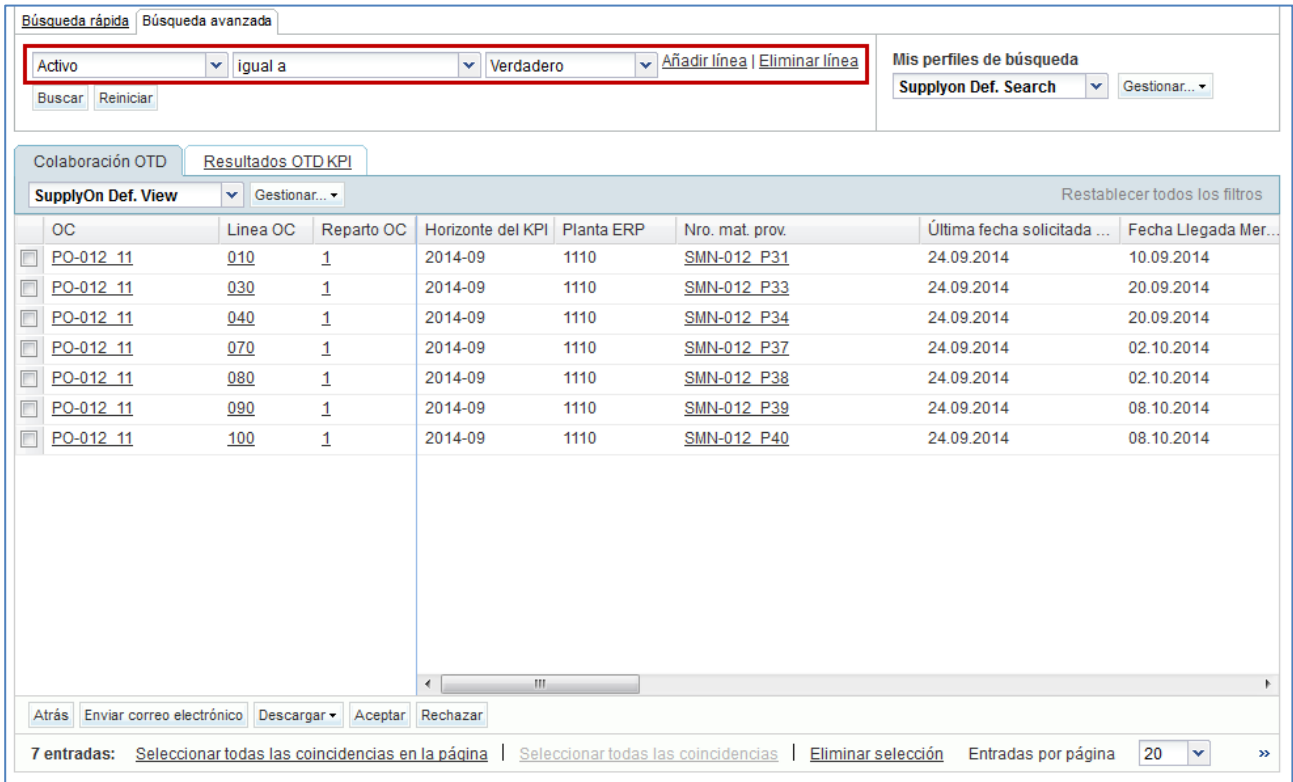

*En esta pantalla, el filtro se establece siempre automáticamente en «Activo igual a verdadero» «ACTIVO». Esto significa que solo las siguientes líneas de OTD NO se muestran si este filtro está activo:*

- *Líneas de OTD que el cliente ya no puede reabrir. 60 días tras el cierre de la línea de OTD, no se puede aplicar ninguna acción más y si el usuario desea ver estas líneas de OTD, debe eliminar el filtro.*

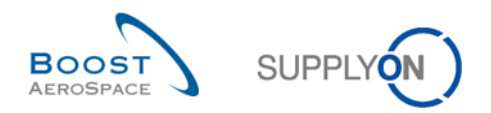

- *Líneas de OTD para las que no se permite la colaboración. Es posible que el cliente no permita al proveedor colaborar en la línea de OTD. En este caso, la línea se publica directamente con el estado de colaboración general «CLOSED». Si el usuario desea ver estas líneas de OTD, debe eliminar el filtro.*

#### **Nota**

Si desea ver datos que se cerraron hace más de 60 días o en los que no fue posible colaborar, debe eliminar este filtro establecido automáticamente.

Por regla general, puede utilizar las pantallas «Colaboración OTD» y «Resultados OTD KPI» para buscar datos que tengan estados específicos u otros criterios propuestos en la función de búsqueda de AirSupply.

#### **Ejemplo 1**

Como proveedor, quiere buscar líneas de OTD con el estado de colaboración general «NEW» y «REOPEN».

Puede ir a la parte superior de la pantalla y usar las funciones de búsqueda para realizar una «Búsqueda avanzada»:

Tras pulsar el botón «Buscar», se presentará una lista de todas las líneas de OTD relacionadas con el estado que ha introducido:

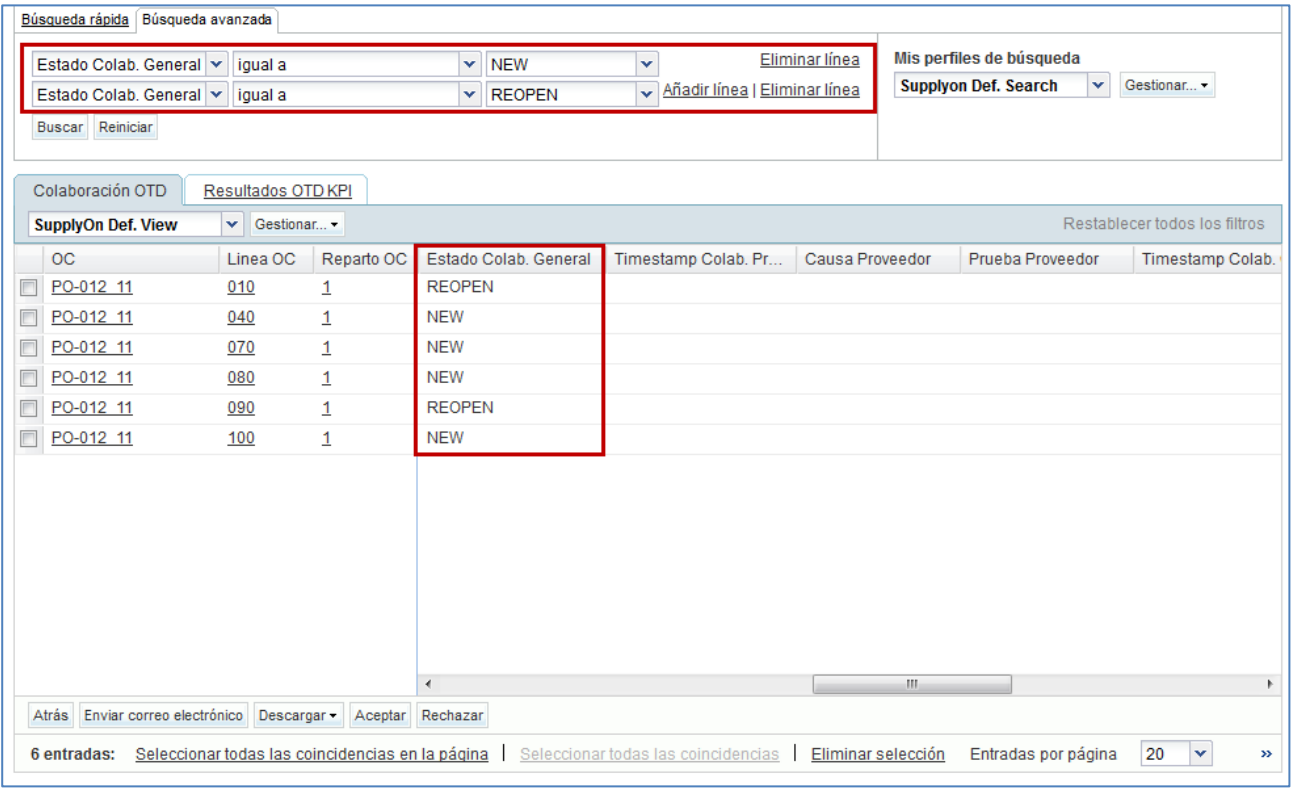

### **Ejemplo 2**

Como cliente, quiere buscar líneas de OTD con el estado de colaboración general «OPEN».

Puede ir a la parte superior de la pantalla y usar las funciones de búsqueda para realizar una «Búsqueda avanzada»:

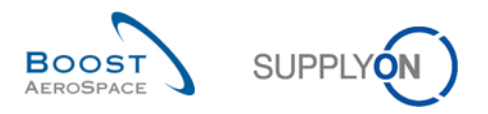

Tras pulsar el botón «Buscar», se presentará una lista de todas las líneas de OTD relacionadas con el estado que ha introducido:

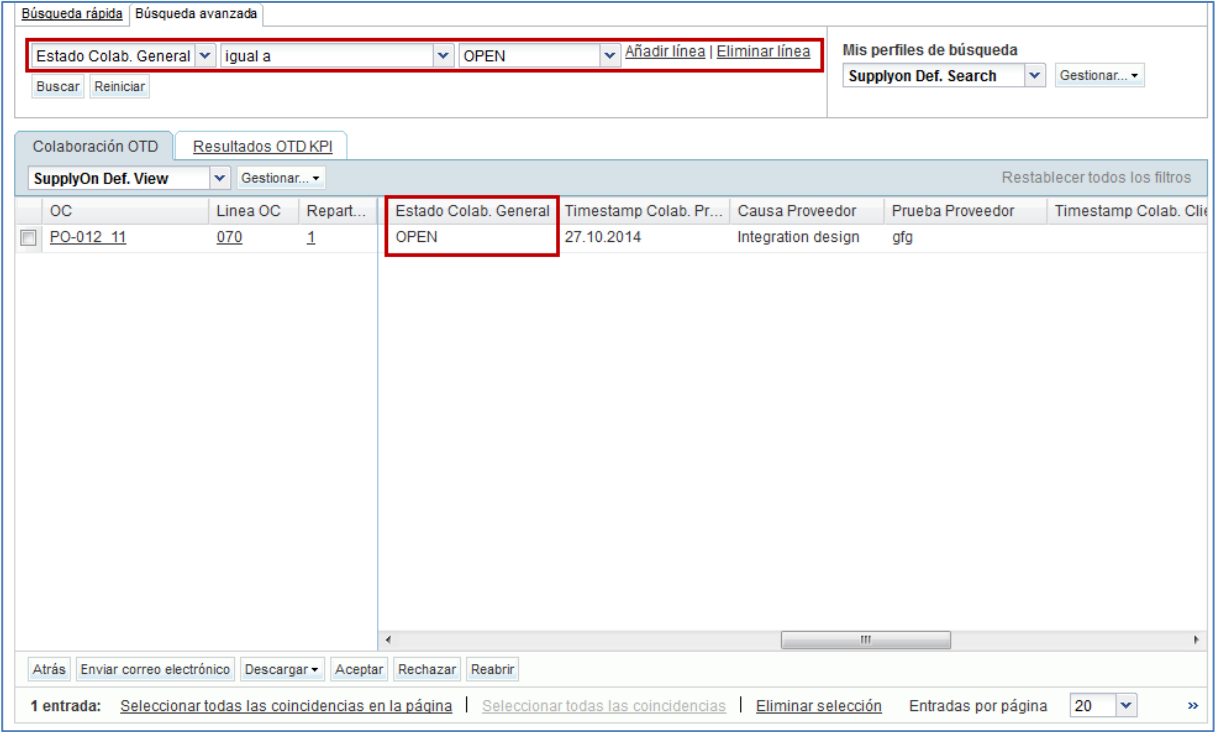

Puede guardar los criterios de búsqueda usando la función «Mis perfiles de búsqueda».

La pantalla siguiente muestra la forma de gestionar y guardar los criterios de búsqueda:

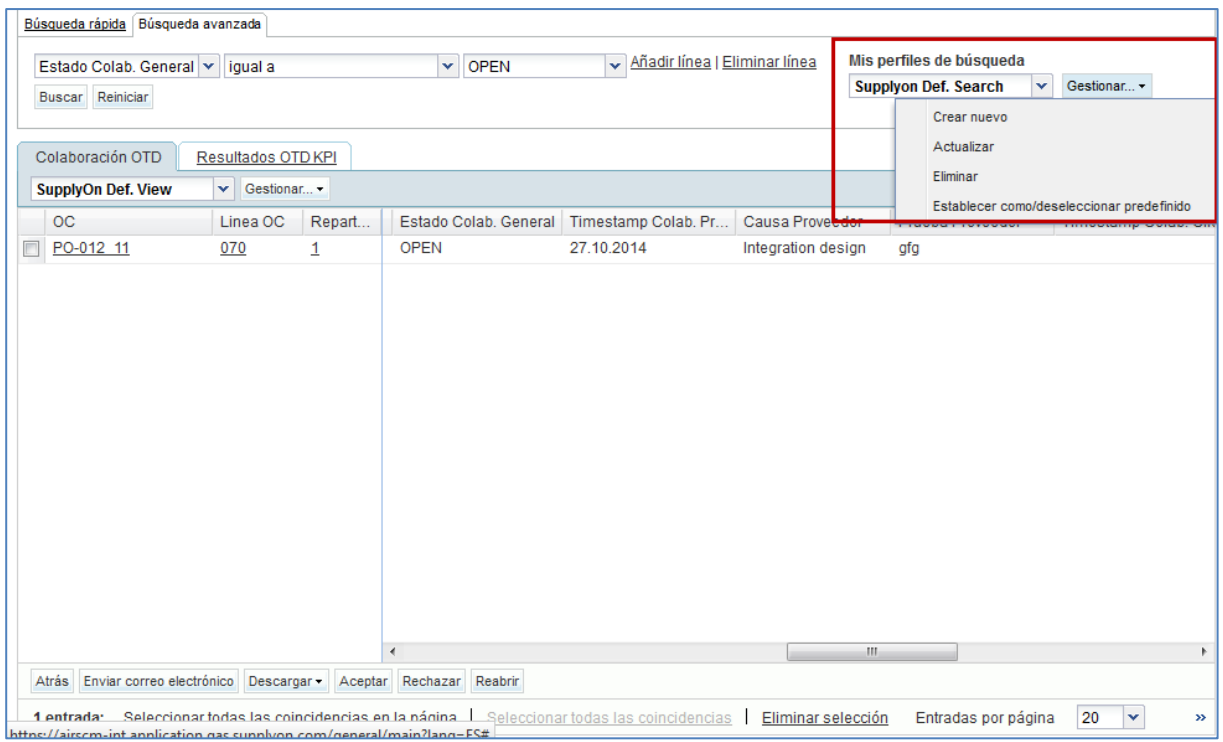

Esta pantalla es la vista predeterminada. Las columnas y el orden de las columnas mostradas pueden personalizarse como se describe en el módulo «Funciones básicas».

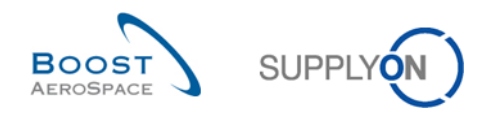

# 3.6 Descargar una línea de OTD

AirSupply le permite descargar líneas de OTD desde AirSupply en diferentes formatos. La captura de pantalla siguiente muestra un ejemplo de una descarga de varias líneas de OTD desde la pantalla «Colaboración OTD»:

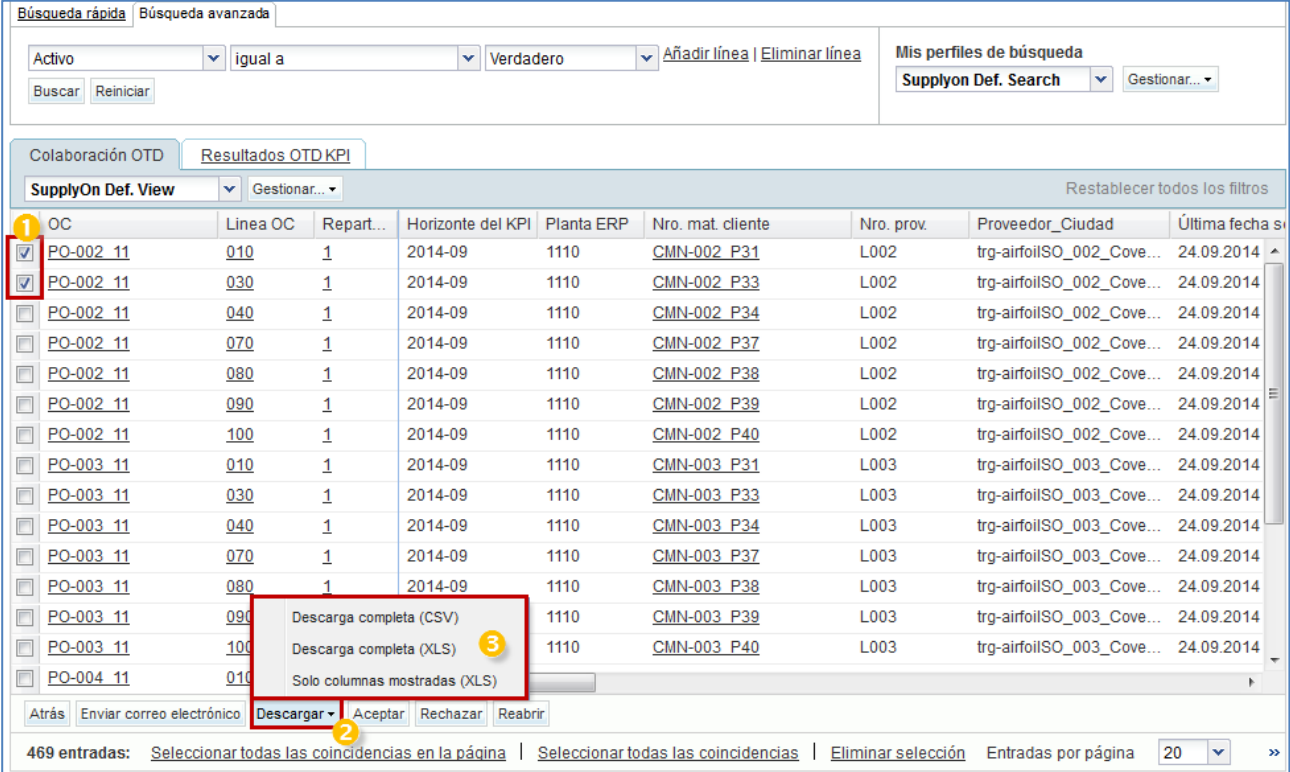

**■** Seleccione una o varias líneas de OTD en la pestaña «Colaboración OTD». El usuario puede también, por ejemplo, utilizar los botones de función «Seleccionar todas las coincidencias en la página» o «Seleccionar todas las coincidencias».

<sup>2</sup> Al hacer clic en Descargar se abrirá una barra de menú.

**B** En la barra de menú, encontrará varias opciones de descarga:

• CSV

Archivo sin formato con un encabezado legible por humanos. Cada registro de datos se insertará en una línea en el archivo csv

- Descarga completa (xls) Descarga un archivo Excel con todas las columnas de los registros de datos seleccionadas, incluso las columnas que no se visualizan en la vista actual
- Solo columnas mostradas (xls) Descarga un archivo Excel en el que solo se muestran las columnas de los registros seleccionados

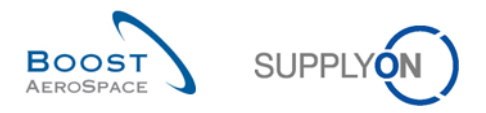

Cuando comienza la descarga aparece un mensaje en la parte superior izquierda de la pantalla y se abre una pantalla emergente como se muestra a continuación:

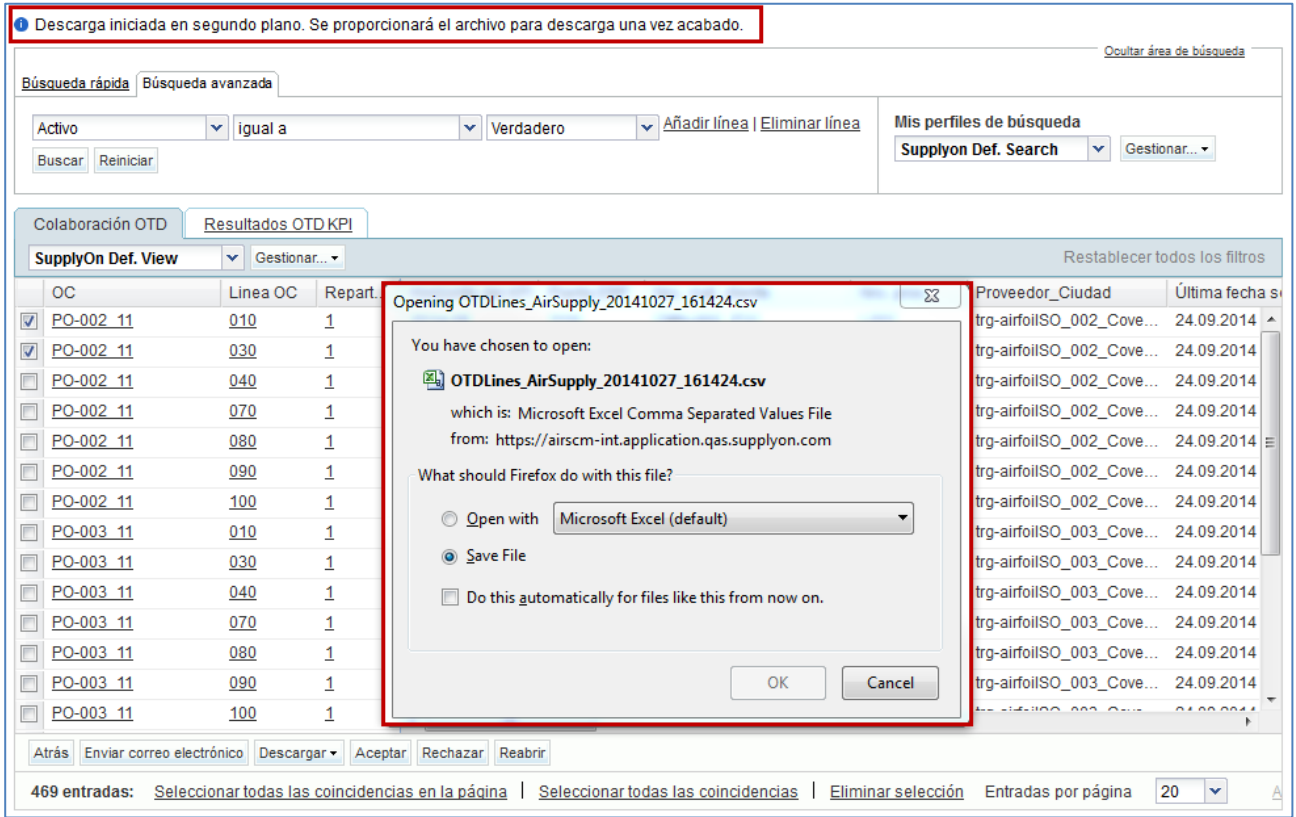

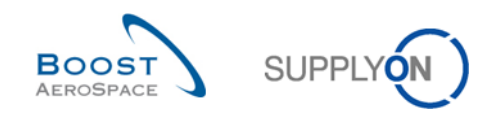

# 3.7 Enviar una línea de OTD/KPI a través de correo electrónico

La función de envío de mensajes le permite enviar un mensaje de correo electrónico con un enlace a una pantalla OTD desde su cliente de correo electrónico local (p. ej., MS Outlook™ o Lotus Note).

#### **Nota**

Tenga en cuenta que Webmail no se puede configurar como cliente de correo electrónico predeterminado.

Puede utilizar esta función, por ejemplo, durante la fase de colaboración OTD para pedir aclaraciones o explicar o justificar la información que ha enviado al cliente o enviar resultados de KPI. En la captura de pantalla siguiente puede ver cómo se utiliza esta función en la pestaña «Colaboración OTD».

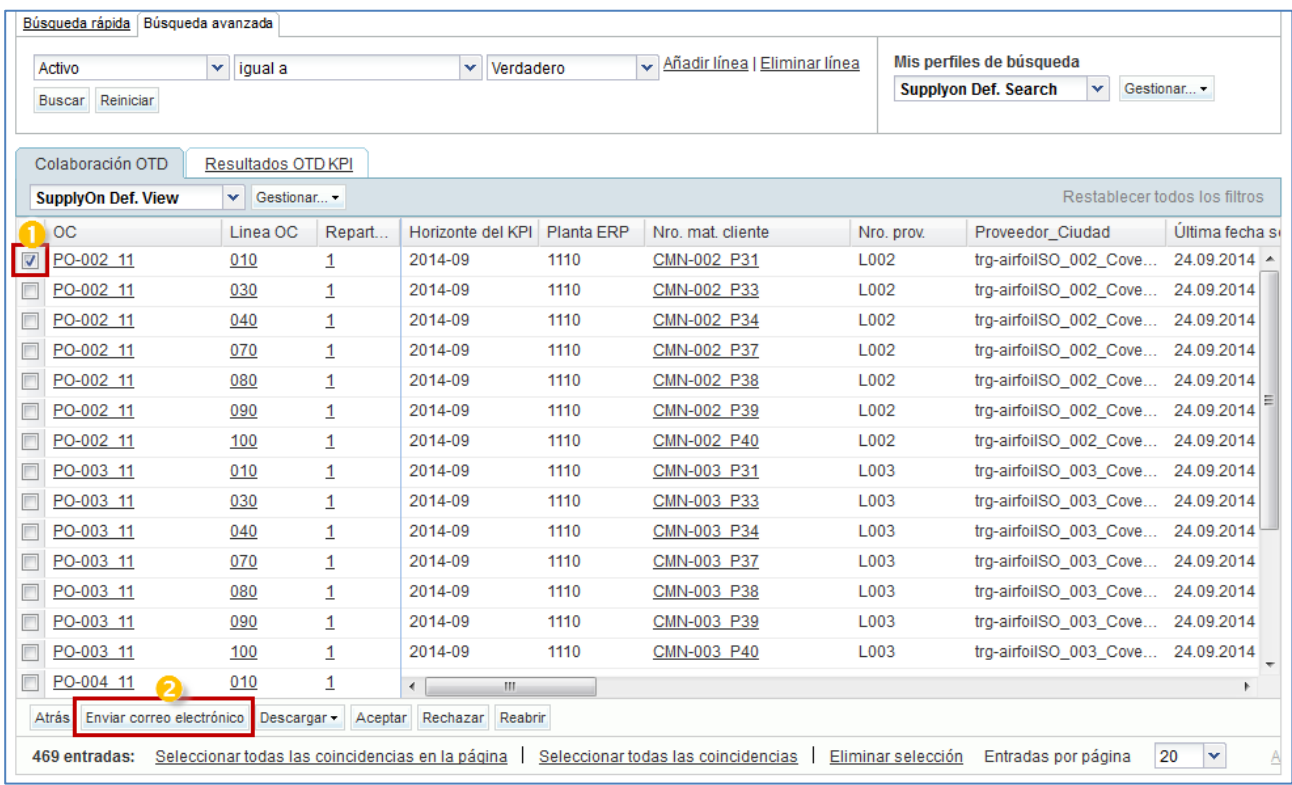

Seleccione una línea de OTD.

<sup>2</sup> Haga clic en «Enviar correo electrónico».

### **Nota**

Cuando se usa esta función solo se puede seleccionar una línea de OTD cada vez.
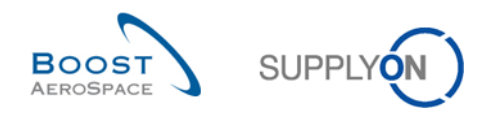

En la captura de pantalla siguiente puede ver cómo se utiliza esta función en la pestaña «Resultados OTD KPI».

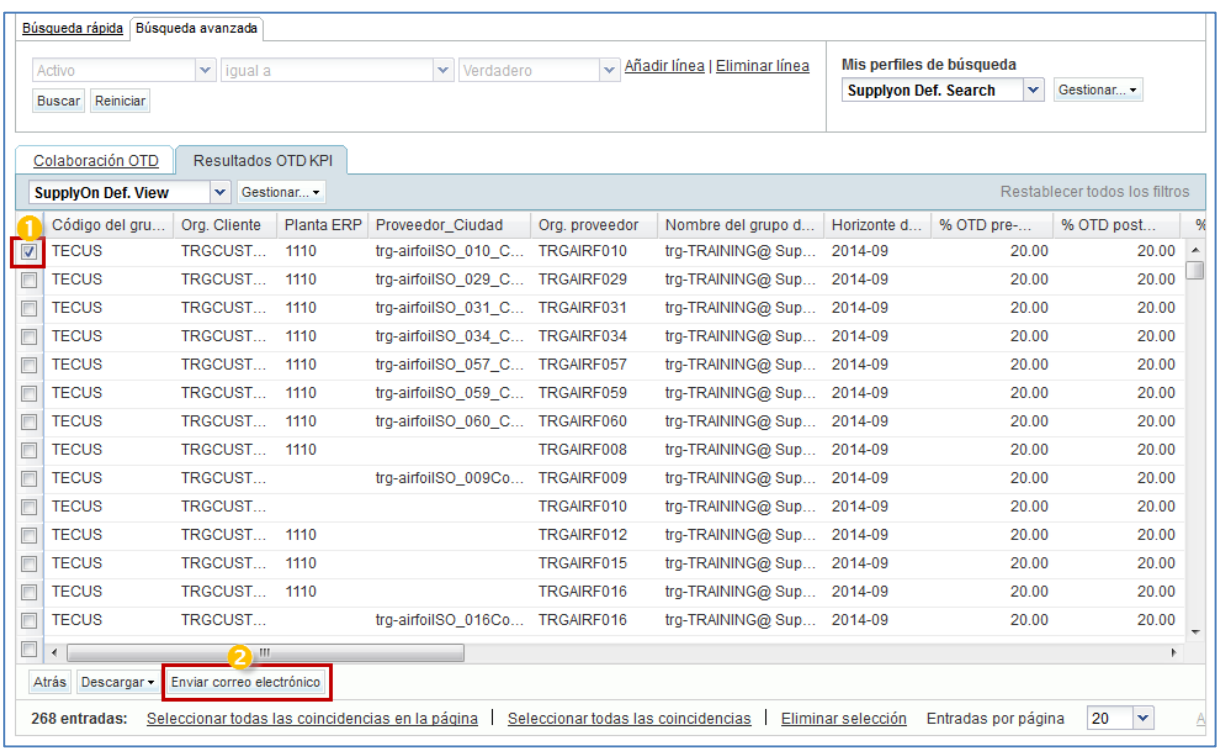

Seleccione una línea de KPI.

<sup>2</sup> Haga clic en «Enviar correo electrónico».

#### **Nota**

Cuando se usa esta función solo se puede seleccionar una línea de KPI cada vez.

Se abrirá su cuenta local de correo electrónico con un enlace que deberá enviar a sus contactos para acceder a la pantalla OTD correspondiente, como se muestra a continuación:

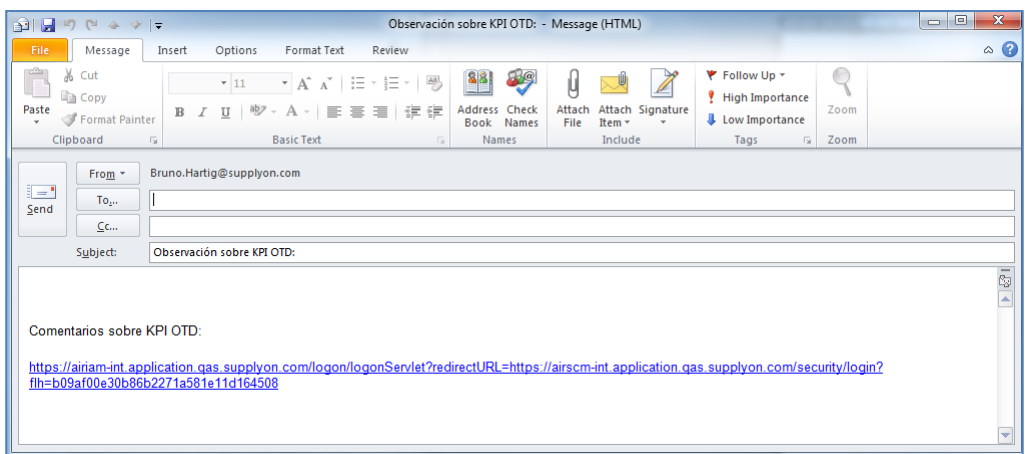

Si lo desea, puede enviar un mensaje de correo electrónico al destinatario pertinente de su empresa y/o de la empresa del cliente.

#### **Nota**

Los destinatarios del correo electrónico deben contar con los derechos de acceso correspondientes para visualizar los datos de OTD en AirSupply.

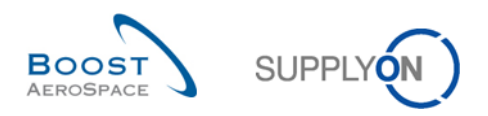

### 3.8 Filtrar resultados OTD KPI

Existen diferentes opciones de filtro disponibles para seleccionar resultados OTD KPI. En el siguiente ejemplo, puede filtrar en función de la organización del proveedor:

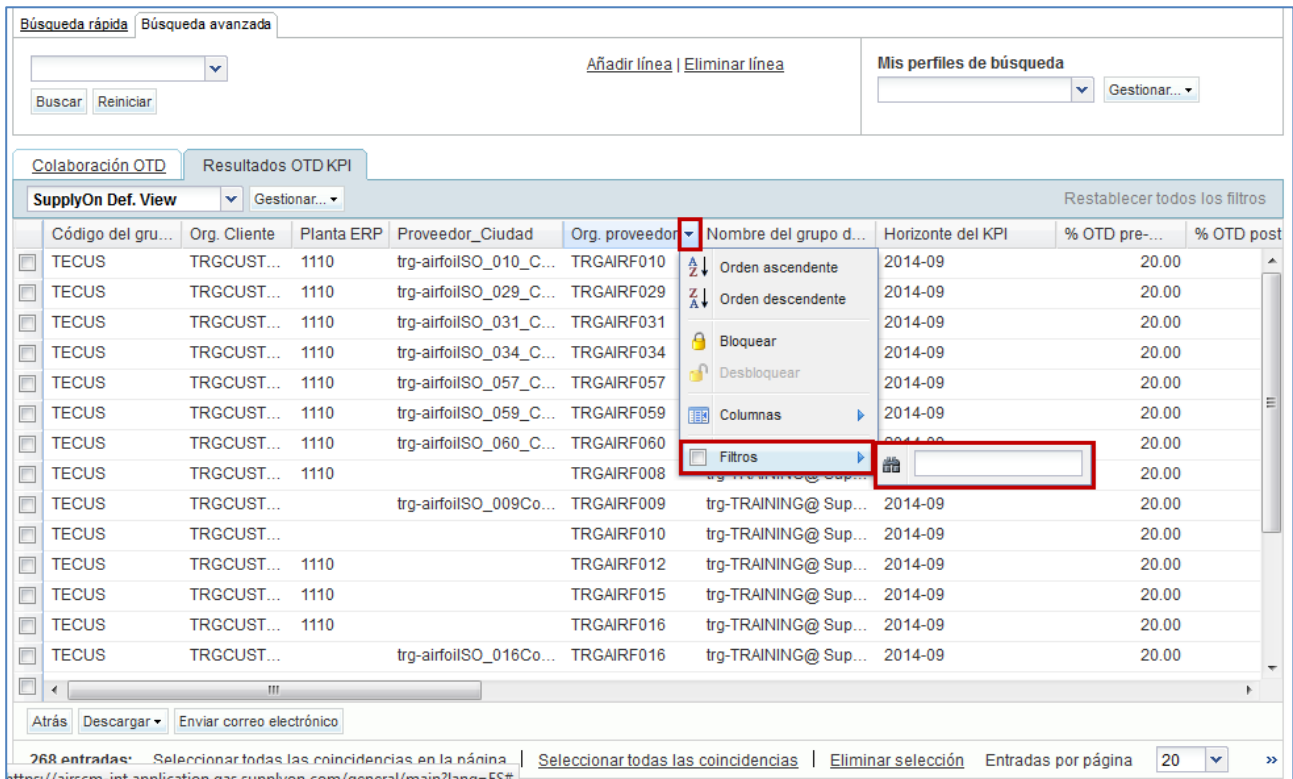

En el siguiente ejemplo, puede filtrar en función de un determinado horizonte para ver solo los KPI de un determinado mes:

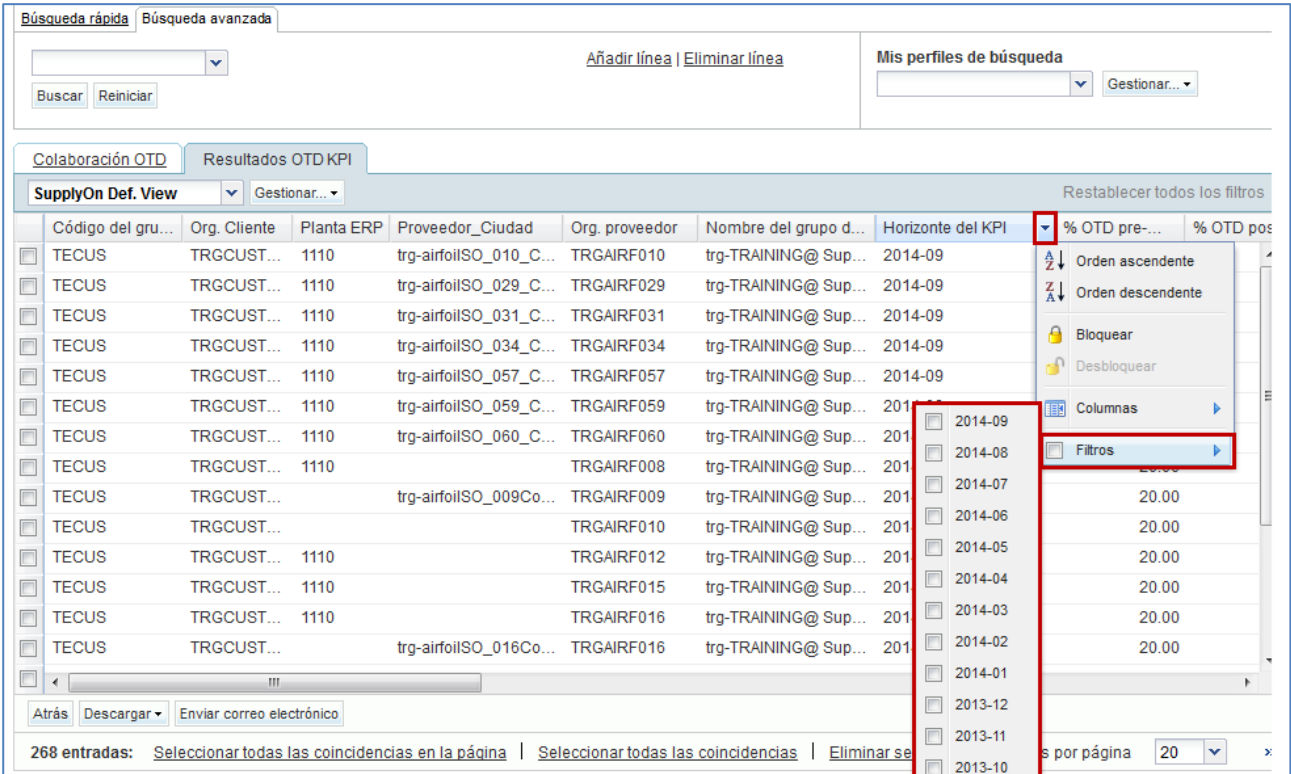

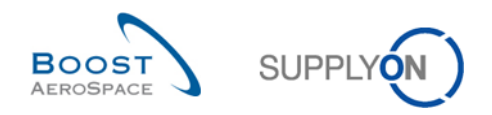

## 3.9 Descargar resultados OTD KPI

AirSupply le permite descargar los resultados OTD KPI desde AirSupply en diferentes formatos. La captura de pantalla siguiente muestra un ejemplo de una descarga de varios resultados OTD KPI desde la pantalla «Resultados OTD KPI»:

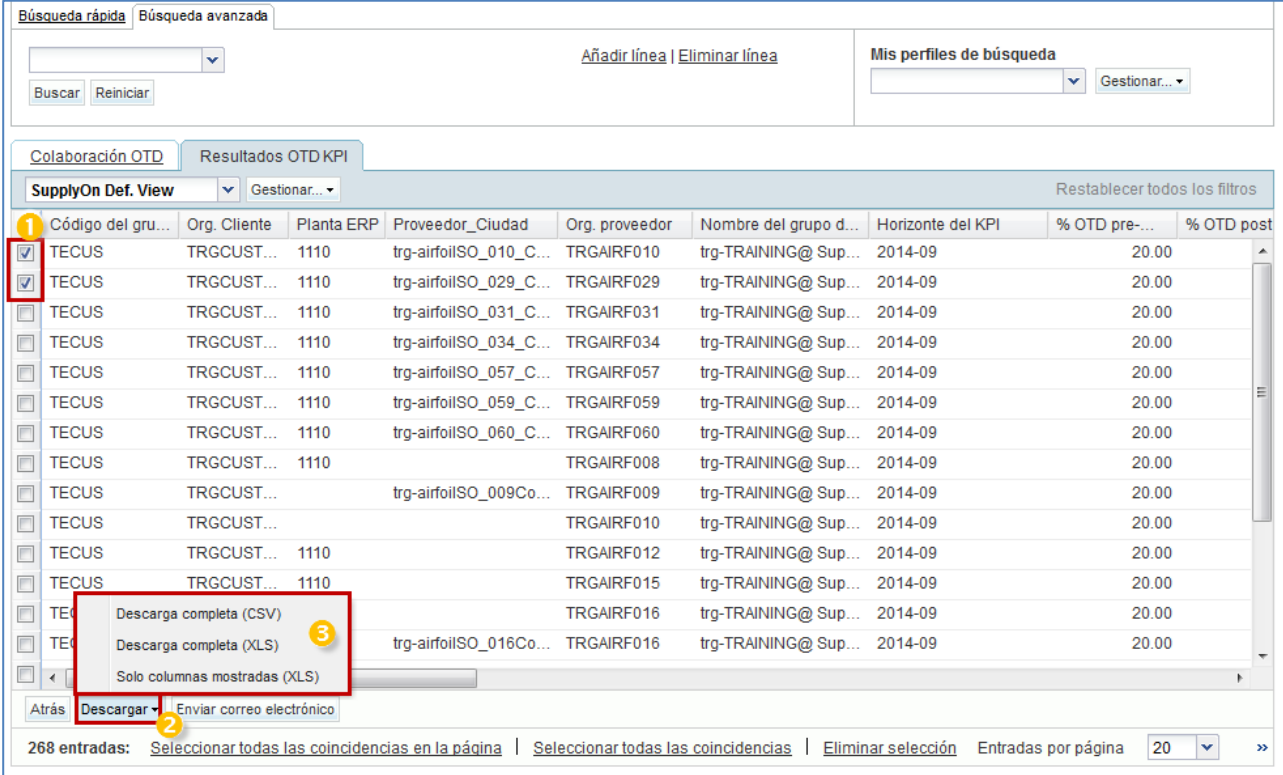

 Seleccione una o varias líneas KPI OTD en la pestaña «Resultados OTD KPI». El usuario puede también, por ejemplo, utilizar los botones de función «Seleccionar todas las coincidencias en la página» o «Seleccionar todas las coincidencias».

<sup>2</sup> Al hacer clic en Descargar se abrirá una barra de menú.

En la barra de menú, encontrará varias opciones de descarga:

• CSV

Archivo sin formato con un encabezado legible por humanos. Cada registro de datos se insertará en una línea en el archivo csv

- Descarga completa (xls) Descarga un archivo Excel con todas las columnas de los registros de datos seleccionadas, incluso las columnas que no se visualizan en la vista actual
- Solo columnas mostradas (xls) Descarga un archivo Excel en el que solo se muestran las columnas de los registros seleccionados

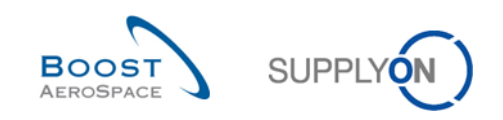

## **4 Conclusión**

El módulo de formación «Colaboración OTD (Entrega a tiempo)» explica la forma de crear una línea de OTD, las acciones requeridas por parte del cliente y del proveedor para reaccionar a diferentes estados y los indicadores clave de rendimiento resultantes de la colaboración.

- En este módulo se han explicado:
	- » El proceso Colaboración OTD.
	- » El ciclo de colaboración OTD y el flujo de trabajo de OTD en AirSupply.
	- » Los diferentes OTD KPI en AirSupply.
- Este módulo ha explicado cómo:
	- » Colaborar como proveedor y cliente
	- » Descargar datos de OTD y KPI
	- » Enviar datos de OTD y KPI a través de correo electrónico
	- » Acceso y búsqueda de datos
	- » Filtrar resultados OTD KPI

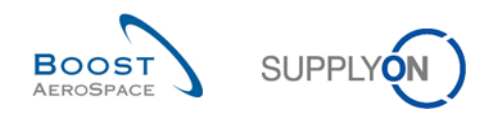

# **5 Apéndice**

5.1 Tablas de descripción

## 5.1.1 Tabla «Colaboración OTD»

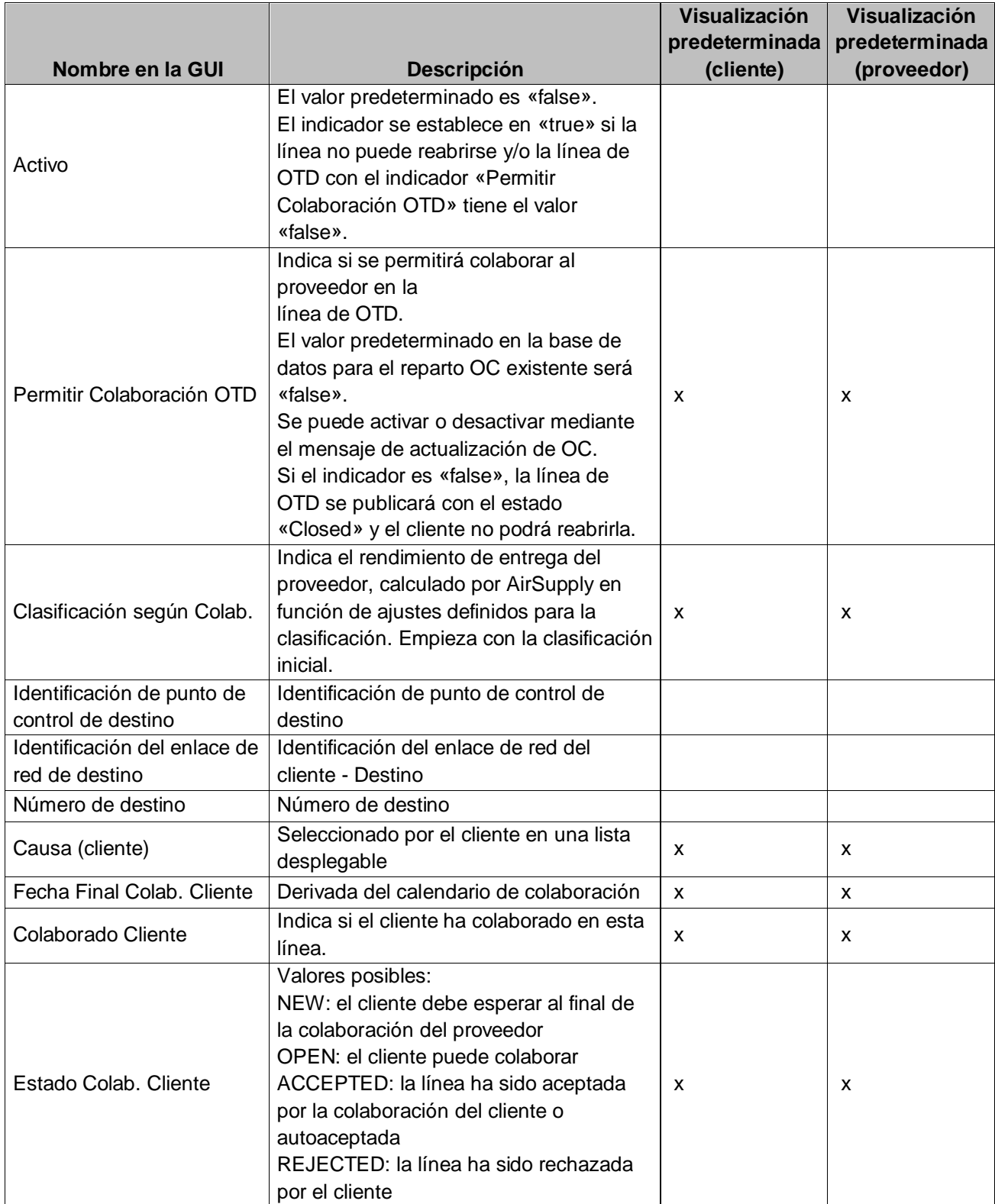

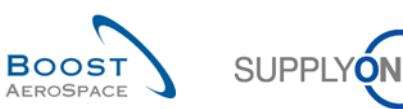

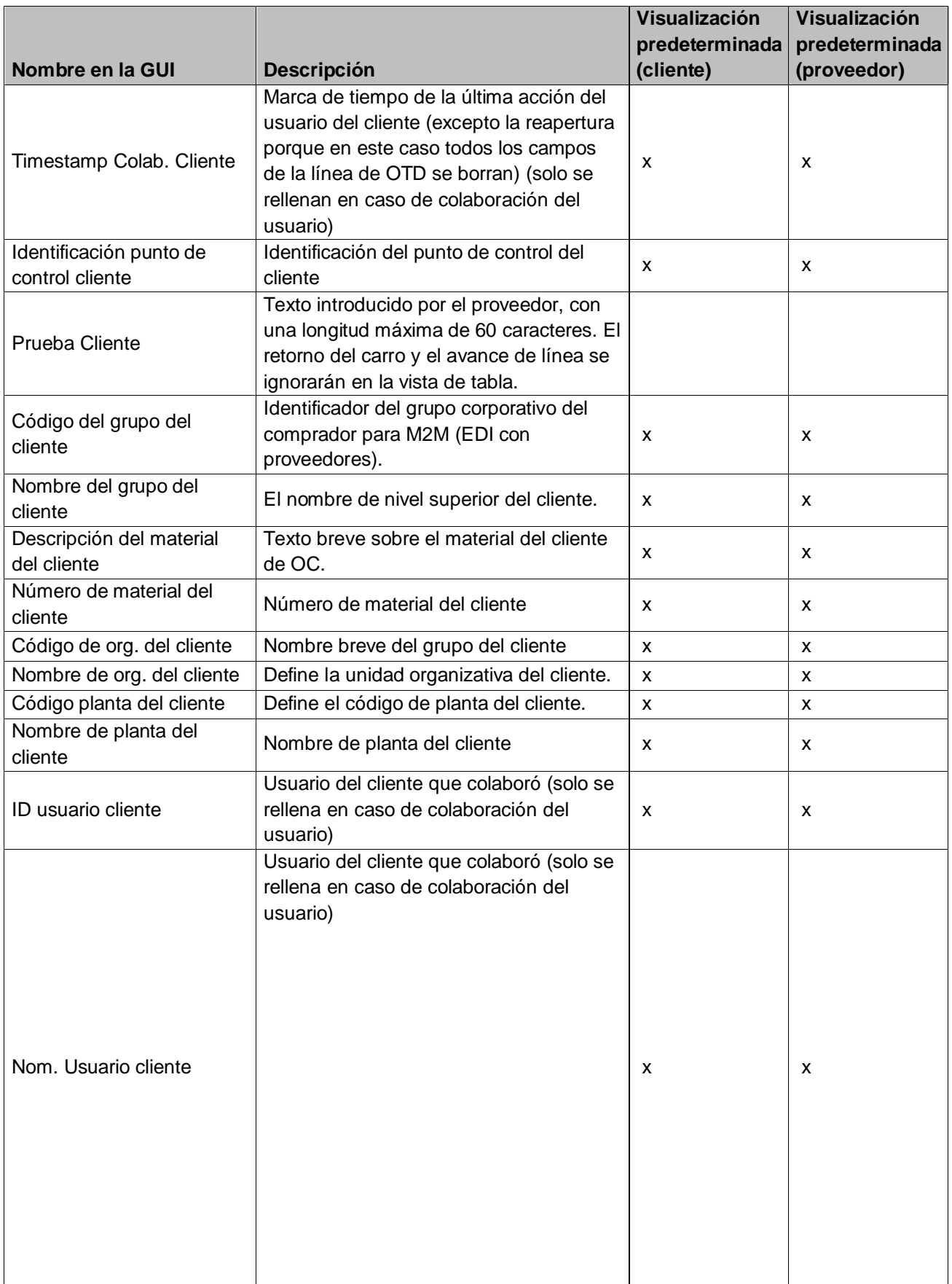

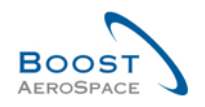

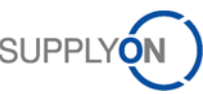

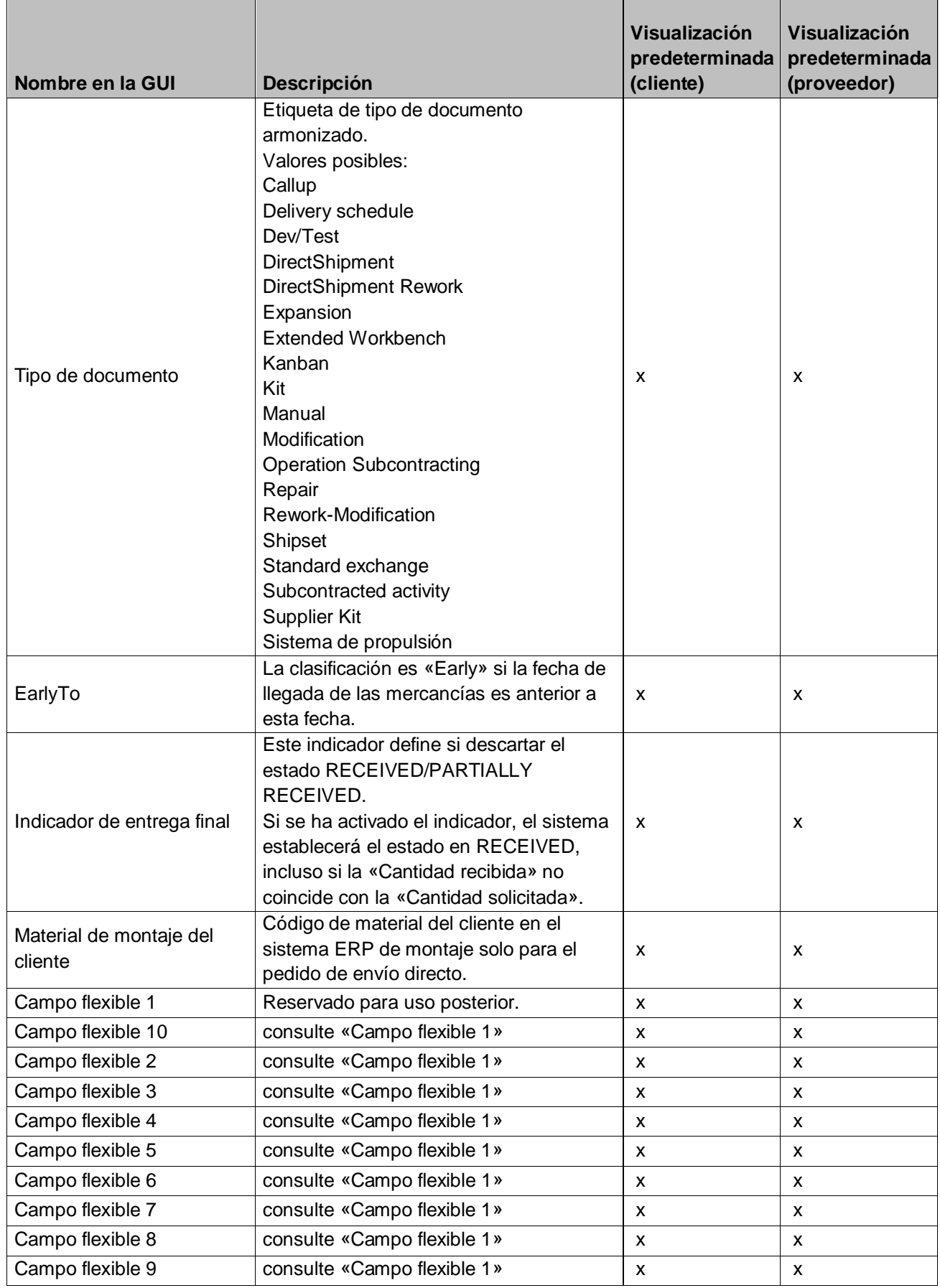

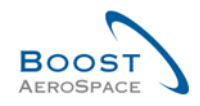

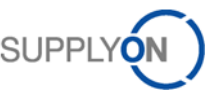

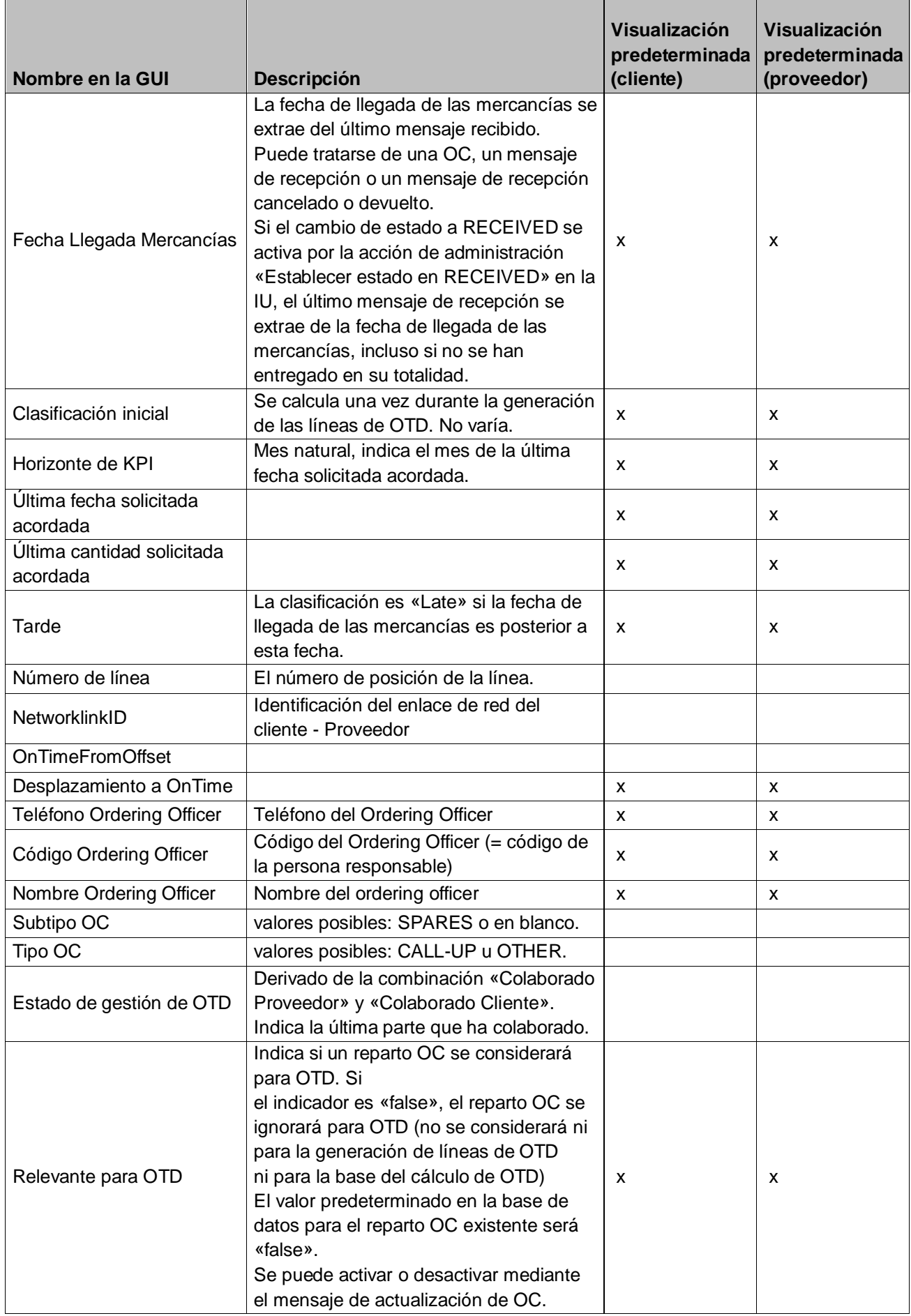

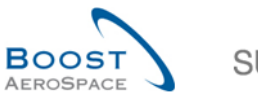

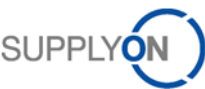

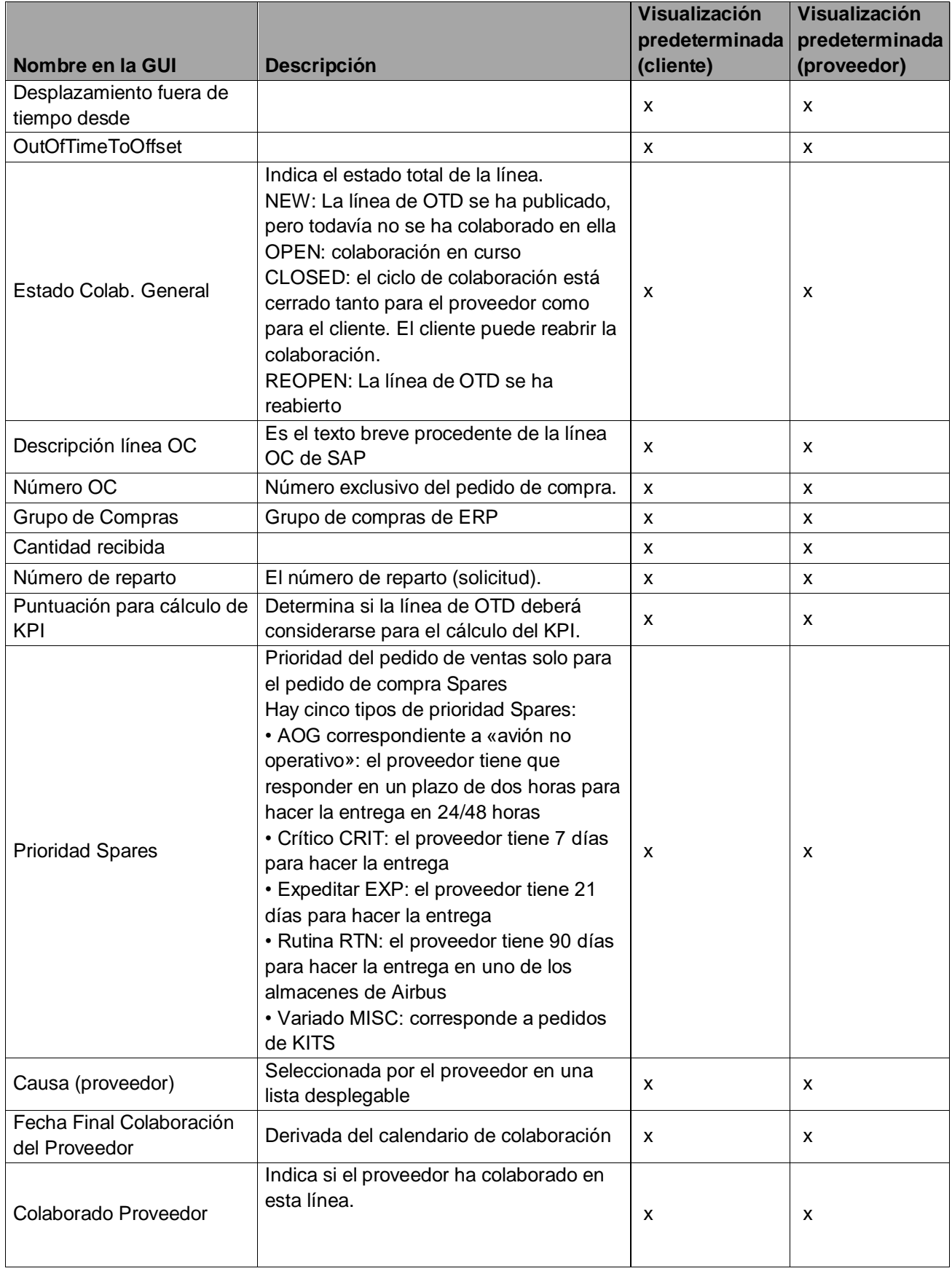

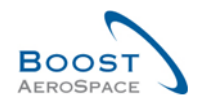

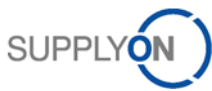

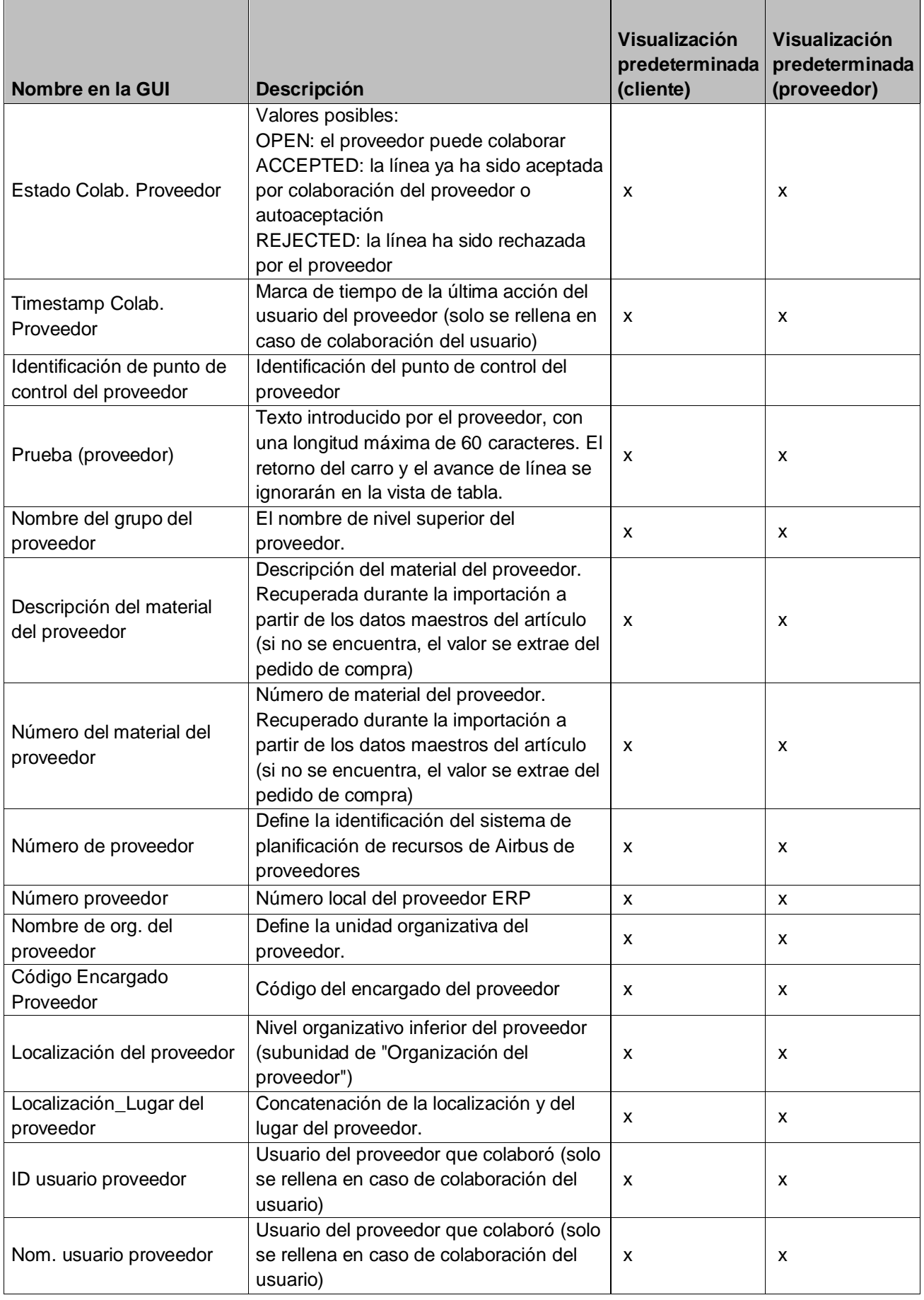

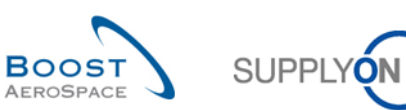

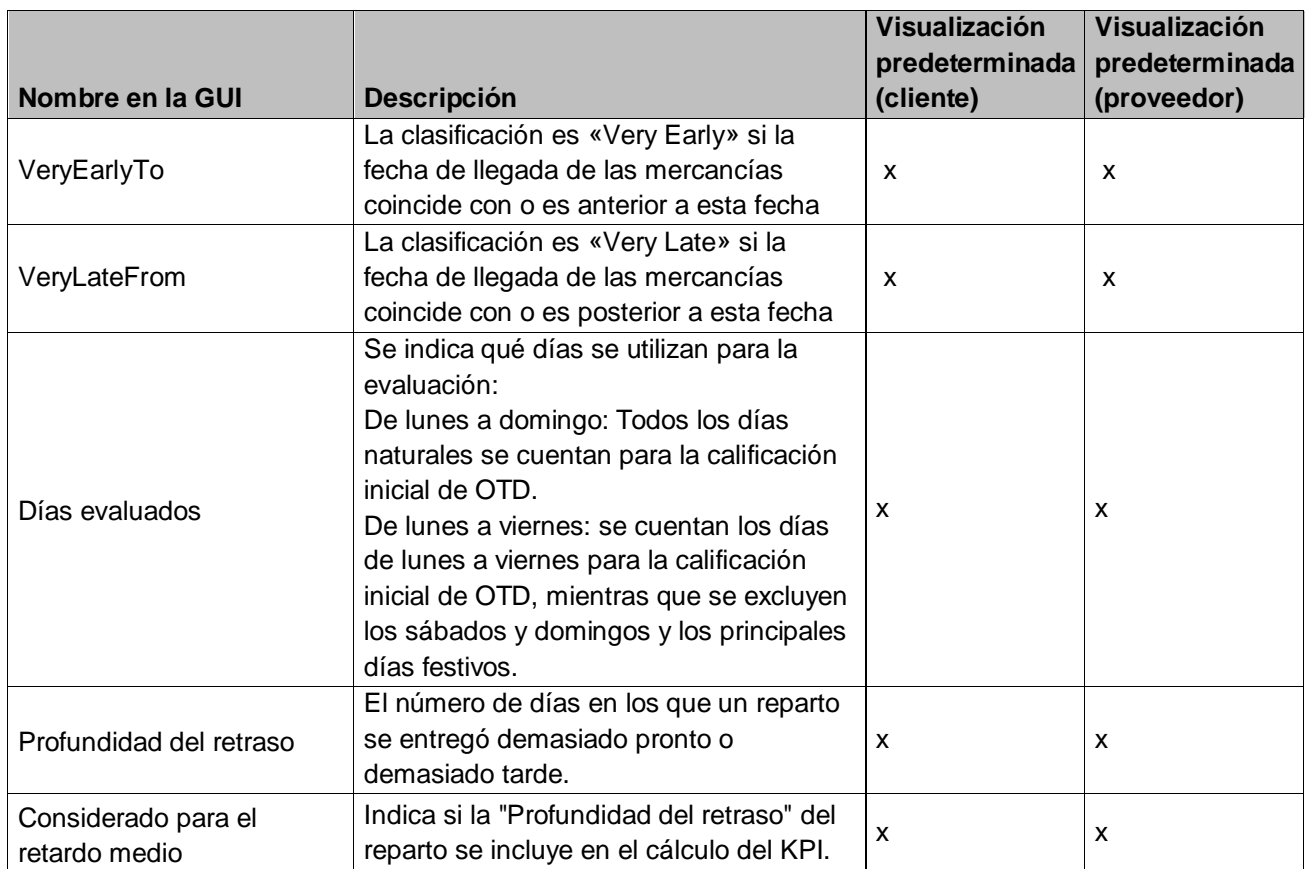

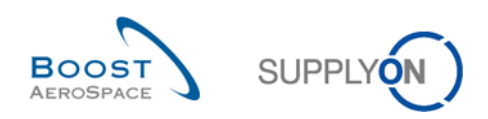

## 5.1.2 Tabla «Resultados OTD KPI»

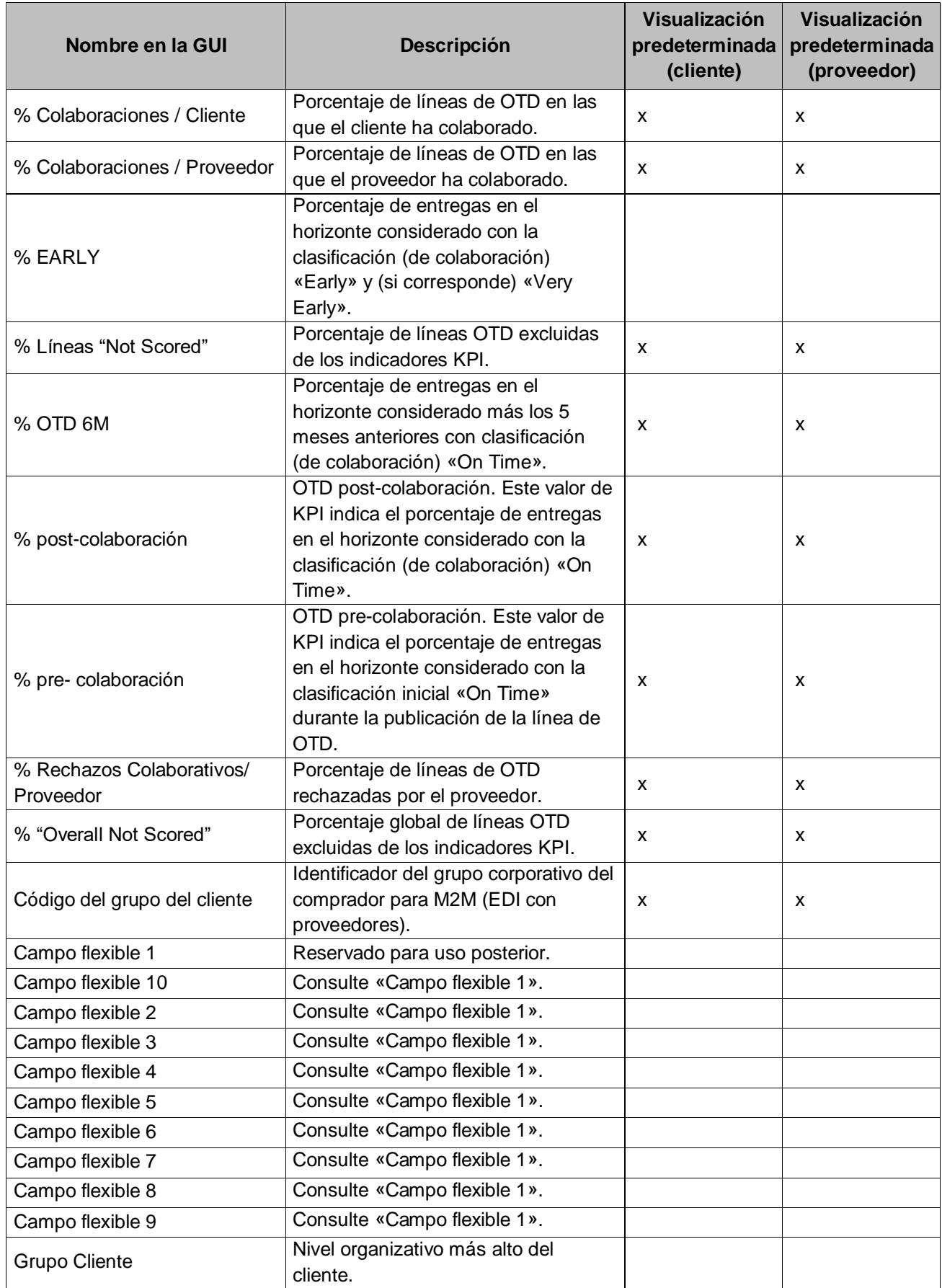

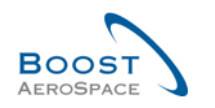

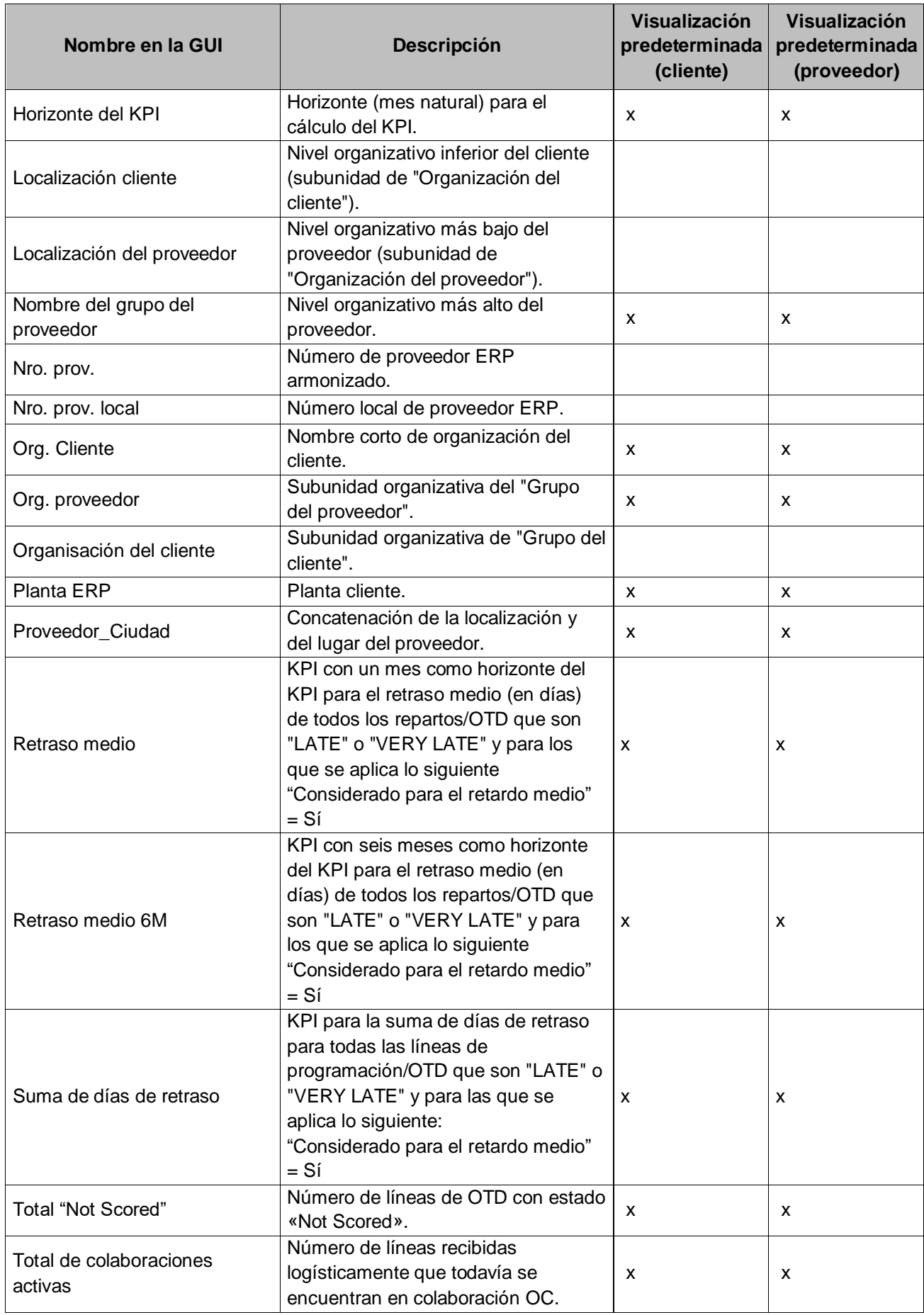

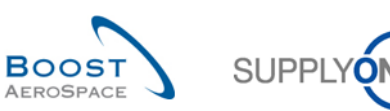

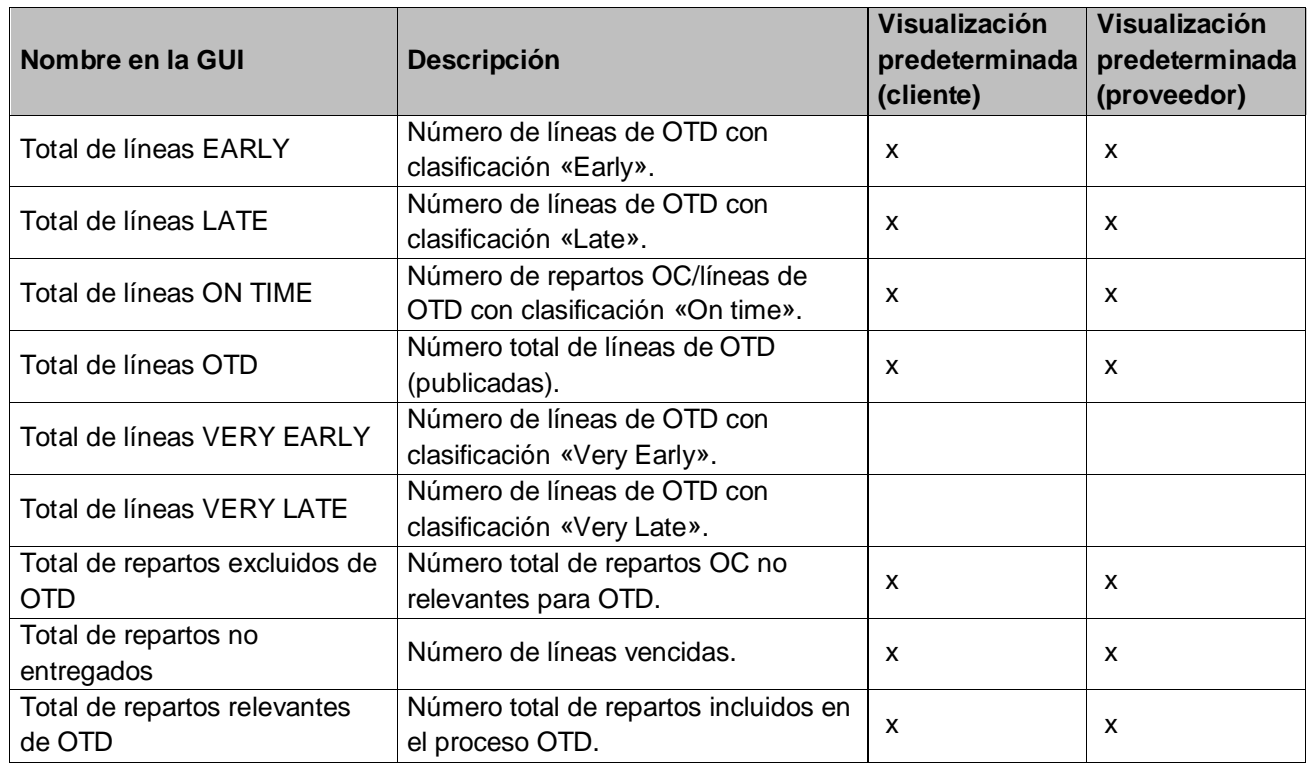

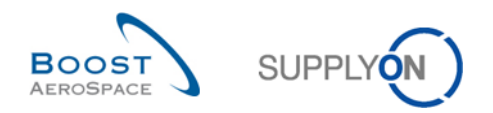

#### 5.2 Documentos de referencia

[RD2]: 02\_Master\_Data\_training\_guide.

[RD3]: 03\_Dashboard\_training\_guide.

- [RD5]: 05\_Ordering\_training\_guide.
- [RD6]: 06\_Despatch\_Advice\_training\_guide.

**¡Enhorabuena!**

**Ha llegado al final de la guía de formación de AirSupply.**

**Esperamos que use con acierto AirSupply.**